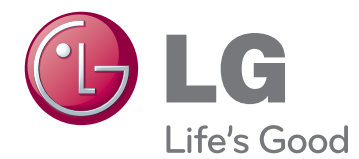

# KORISNIČKI PRIRUČNIK PLAZMA TELEVIZOR

Pažljivo pročitajte ovo uputstvo pre nego što počnete da koristite uređaj i sačuvajte ga za buduću upotrebu.

www.lg.com

# <span id="page-1-0"></span>**LICENCE**

Podržane licence se mogu razlikovati u zavisnosti od modela. Više informacija o licencama potražite na Web lokaciii www.lg.com.

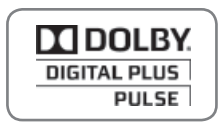

Proizvedeno po licenci Dolby Laboratories. "Dolby" i dvostruki D simbol predstavljaju zaštitne žigove kompanije Dolby Laboratories.

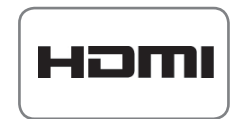

HDMI, HDMI logo i High-Definition Multimedia Interface su zaštitni žigovi ili registrovani zaštitni žigovi kompanije HDMI Licensing LLC.

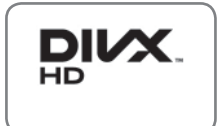

O DIVX VIDEO FORMATU: DivX® je digitalni video format koji je kreirala korporacija DivX, Inc. Ovo je zvanični DivX Certified® uređaj koji reprodukuje DivX video zapise. Više informacija i softverske alatke za konvertovanje datoteka u DivX video zapise potražite na lokaciji www.divx.com.

O DIVX VOD (VIDEO-ON-DEMAND) SADRŽAJIMA: Ovaj DivX Certified® uređaj mora se registrovati da bi mogao da reprodukuje kupljene DivX Video-on-Demand (VOD) sadržaje. Da biste dobili registracioni kôd, pronađite odeljak DivX VOD u meniju za podešavanje uređaja. Više informacija o obavljanju registracije potražite na lokaciji vod.divx.com.

"DivX Certified® za reprodukovanje DivX® video zapisa do formata HD 1080p, što podrazumeva premium sadržaje."

 DivX®, DivX Certified® i srodni logotipi predstavljaju zaštitne žigove korporacije DivX, Inc. i koriste se pod licencom.

 Pokriveno nekim od sledećih patenata u SAD: 7,295,673; 7,460,668; 7,515,710; 7,519,274

# **SADRŽAJ**

# **2 [LICENCE](#page-1-0)**

# 6 **[MONTIRANJE I PRIPREMA](#page-5-0)**

- [6 Otpakivanje](#page-5-0)
- [9 Opcioni dodaci](#page-8-0)
- [9 Delovi i dugmad](#page-8-0)
- [11 Podizanje i premeštanje televizora](#page-10-0)
- [11 Podešavanje televizora](#page-10-0)
- [11 Montiranje postolja](#page-10-0)
- [12 Montiranje na sto](#page-11-0)
- [13 Montiranje na zid](#page-12-0)
- 15 Sređ[ivanje kablova](#page-14-0)
- [15 Postavljanje nosa](#page-14-0)ča držača olovke

# 16 **[DALJINSKI UPRAVLJA](#page-15-0)Č**

# 18 **[GLEDANJE TV PROGRAMA](#page-17-0)**

- [18 Povezivanje antene](#page-17-0)
- 18 Prvo uključ[ivanje televizora](#page-17-0)
- [19 Gledanje TV programa](#page-18-0)
- [19 Upravljanje programima](#page-18-0)
- [19 Automatsko podešavanje programa](#page-18-0)
- [21 Podešavanje kablovske DTV \(samo u](#page-20-0)  [kablovskom režimu\)](#page-20-0)
- 21 Ruč[no podešavanje programa \(u digi](#page-20-0)[talnom režimu\)](#page-20-0)
- 22 Ruč[no podešavanje programa \(u anal](#page-21-0)[ognom režimu\)](#page-21-0)
- [23 Poja](#page-22-0)čivač
- 23 Uređ[ivanje liste programa](#page-22-0)
- [25 CI informacije \[Zajedni](#page-24-0)čki interfejs]
- [26 Izbor liste programa](#page-25-0)
- [27 EPG \(elektronski vodi](#page-26-0)č kroz programe) (u [digitalnom režimu\)](#page-26-0)
- [27 Uklju](#page-26-0)či/isključi EPG
- [27 Izaberite program](#page-26-0)
- [28 Režim SADA/SLEDE](#page-27-0)ĆI
- [28 Režim Vodi](#page-27-0)č za 8 dana
- [28 Režim za promenu datuma](#page-27-0)
- [28 Okvir za detaljne informacije](#page-27-0)
- [28 Režim za podešavanje tajmera sniman](#page-27-0)[ja/podsetnika](#page-27-0)
- [29 Režim liste rasporeda](#page-28-0)
- 29 Korišć[enje dodatnih opcija](#page-28-0)
- [29 Podešavanje formata slike](#page-28-0)
- [31 Promena AV režima](#page-30-0)
- 31 Korišć[enje liste ulaza](#page-30-0)
- 32 Zaključ[avanje dugmadi na televizoru](#page-31-0)  [\(Child Lock - Zaštita od dece\)](#page-31-0)
- 33 Korišć[enje brzog menija](#page-32-0)
- 34 Korišć[enje korisni](#page-33-0)čke podrške
- [34 Testiranje ažuriranja softvera](#page-33-0)
- [35 Testiranje slike i zvuka](#page-34-0)
- 35 Korišć[enje testa signala](#page-34-0)
- 35 Korišć[enje informacija o proizvodu i](#page-34-0)  [servisima](#page-34-0)

# 36 **[PENTOUCH](#page-35-0)**

- 36 Korišć[enje funkcije Pentouch](#page-35-0)
- [37 Koraci za upotrebu programa Pentouch](#page-36-0)
- [37 Sistemski zahtevi](#page-36-0)
- [37 Instalacija programa Pentouch](#page-36-0)
- [38 Instalacija upravlja](#page-37-0)čkog programa za [USB hardverski klju](#page-37-0)č
- [38 Uklanjanje Pentouch programa i](#page-37-0)  upravljač[kog programa](#page-37-0)
- [39 Uparivanje dodirne olovke i hardver](#page-38-0)[skog klju](#page-38-0)ča
- 41 Korišć[enje funkcije Pentouch](#page-40-0)
- [43 Pristupanje Pentouch funkcijama](#page-42-0)
- 44 Korišć[enje trake sa alatkama](#page-43-0)
- 45 Korišć[enje funkcije Skice](#page-44-0)
- 47 Korišć[enje funkcije Ure](#page-46-0)đivač fotografija
- 48 Korišć[enje funkcije Porodi](#page-47-0)čni dnevnik
- 49 Korišć[enje funkcije Galerija](#page-48-0)
- 50 Korišć[enje funkcije Internet](#page-49-0)
- 51 Korišć[enje funkcije My Office](#page-50-0)

# 52 **[3D SLIKE](#page-51-0)**

- [52 3D tehnologija](#page-51-0)
- [53 Koriš](#page-52-0)ćenje 3D naočara
- [53 Opseg za gledanje 3D slika](#page-52-0)
- [54 Gledanje 3D slika](#page-53-0)

# 56 **[ZABAVA](#page-55-0)**

- [56 Povezivanje na kablovsku mrežu](#page-55-0)
- [57 Mrežni status](#page-56-0)
- [58 Povezivanje USB memorije](#page-57-0)
- [59 Pregledanje datoteka](#page-58-0)
- [60 Prikazivanje filmova](#page-59-0)
- [63 Prikazivanje fotografija](#page-62-0)
- [65 Slušanje muzike](#page-64-0)
- [67 DivX registracioni kôd](#page-66-0)

# 68 **PRILAGOĐ[AVANJE TV POST-](#page-67-0)[AVKI](#page-67-0)**

- [68 Pristupanje glavnim menijima](#page-67-0)
- 69 Prilagođ[avanje postavki](#page-68-0)
- [69 Postavke menija PODEŠAVANJE](#page-68-0)
- [70 Postavke menija SLIKA](#page-69-0)
- [76 Postavke menija ZVUK](#page-75-0)
- [79 Postavke menija VREME](#page-78-0)
- [80 Postavke menija ZAKLJU](#page-79-0)ČAVANJE
- [81 Postavke menija OPCIJA](#page-80-0)
- [83 Postavke menija MREŽA](#page-82-0)

# 84 **[POVEZIVANJE](#page-83-0)**

- [85 Pregled povezivanja](#page-84-0)
- [86 Povezivanje HD risivera, DVD ili VCR](#page-85-0)  [plejera](#page-85-0)
- [86 HDMI veza](#page-85-0)
- [86 DVI HDMI veza](#page-85-0)
- [86 Komponentna veza](#page-85-0)
- [87 Euro Scart veza](#page-86-0)
- [87 Kompozitna veza](#page-86-0)
- [87 Povezivanje sa ra](#page-86-0)čunarom
- [87 HDMI veza](#page-86-0)
- [88 DVI HDMI veza](#page-87-0)
- [88 RGB veza](#page-87-0)
- [89 Povezivanje audio sistema](#page-88-0)
- [89 Digitalna opti](#page-88-0)čka audio veza
- [89 Povezivanje sa USB ure](#page-88-0)đajem
- [89 Povezivanje sa CI modulom](#page-88-0)
- [90 SIMPLINK veza](#page-89-0)
- [90 Aktiviranje SIMPLINK funkcije](#page-89-0)

# 91 **[DUGMAD ZA TELETEKST](#page-90-0)**

- 91 Uključ[ivanje/Isklju](#page-90-0)čivanje
- [91 Jednostavan tekst](#page-90-0)
- [91 Izbor strane](#page-90-0)
- [91 Naslovi](#page-90-0)
- [91 Izbor bloka / grupe / strane](#page-90-0)
- [91 Direktan izbor strane](#page-90-0)
- [92 Fastext \(Brzi tekst\)](#page-91-0)
- [92 Izbor strane](#page-91-0)
- [92 Specijalne funkcije teleteksta](#page-91-0)

# 93 **[DIGITALNI TELETEKST](#page-92-0)**

- [93 Teletekst unutar digitalnog servisa](#page-92-0)
- [93 Teletekst u digitalnom servisu](#page-92-0)

# 94 **[ODRŽAVANJE](#page-93-0)**

- 94 Čišć[enje televizora](#page-93-0)
- [94 Ekran i okvir](#page-93-0)
- [94 Komoda i postolje](#page-93-0)
- [94 Kabl za napajanje](#page-93-0)
- 95 Spreč[avanje "Urezivanja slike" ili "ugravi](#page-94-0)[ranja" na ekranu televizora](#page-94-0)

# 96 **[REŠAVANJE PROBLEMA](#page-95-0)**

# 98 **[SPECIFIKACIJE](#page-97-0)**

# 101**[IR KODOVI](#page-100-0)**

# 102**[KONFIGURACIJA](#page-101-0)  [SPOLJAŠNJEG KONTROL-](#page-101-0)[NOG URE](#page-101-0)ĐAJA**

- [102 RS-232C konfiguracija](#page-101-0)
- [102 Tip konektora;](#page-101-0)  [D-Sub 9-pinski muški](#page-101-0)
- [102 RS-232C konfiguracije](#page-101-0)
- [103 Parametri komunikacije](#page-102-0)
- [103 Referentna lista komandi](#page-102-0)
- [104 Transmisija / Prijem protokola](#page-103-0)

# <span id="page-5-0"></span>**MONTIRANJE I PRIPREMA**

# **Otpakivanje**

Proverite da li se u kutiji proizvoda nalaze sledeće stavke. Ukoliko nešto nedostaje, obratite se lokalnom distributeru kod koga ste kupili proizvod. Ilustracije u ovom priručniku mogu se razlikovati od stvarnog proizvoda i stavki.

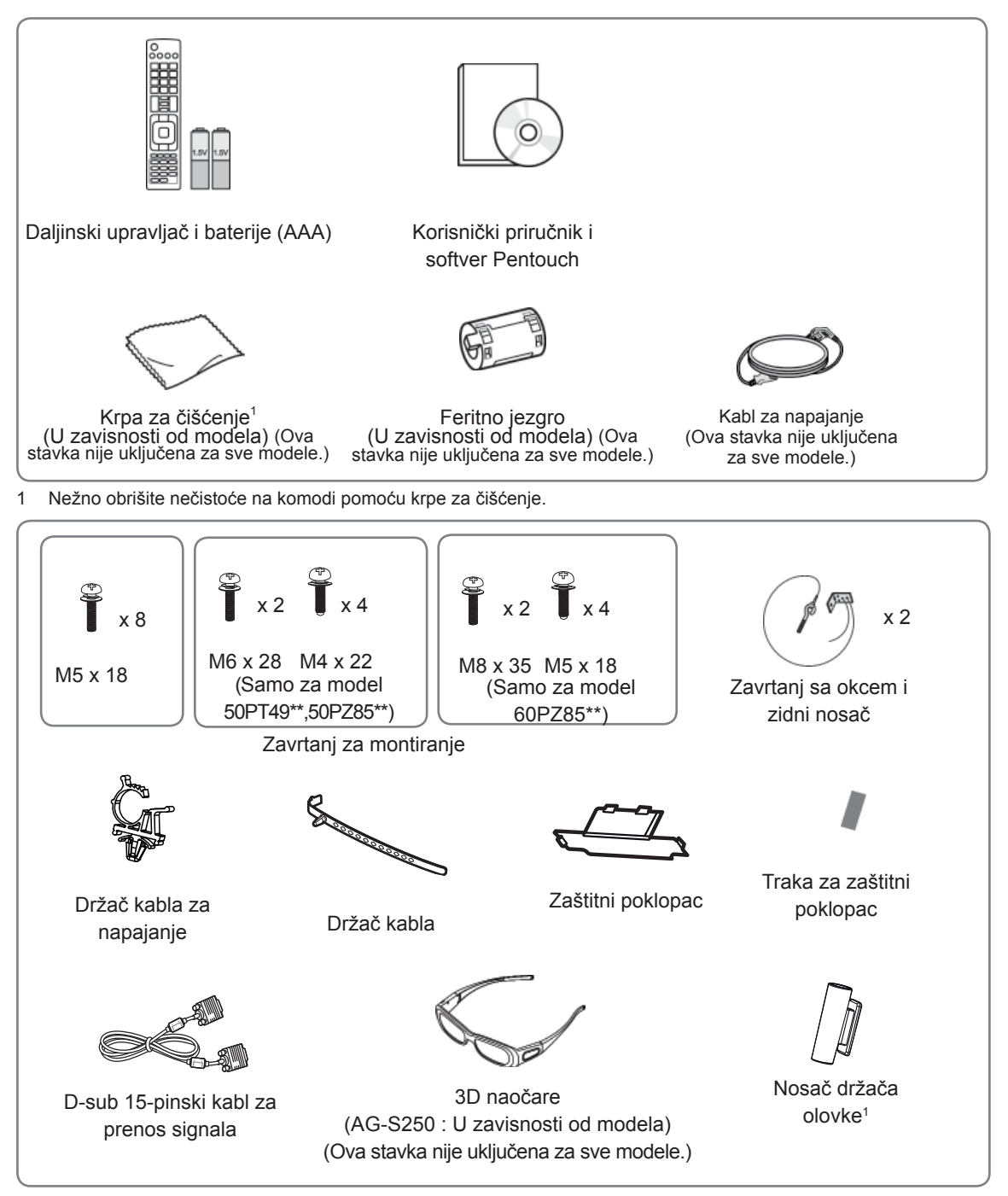

1 Nosač držača olovke možete postaviti u položaj koji vama odgovara. Broj nosača držača olovke može da se razlikuje u zavisnosti od modela.

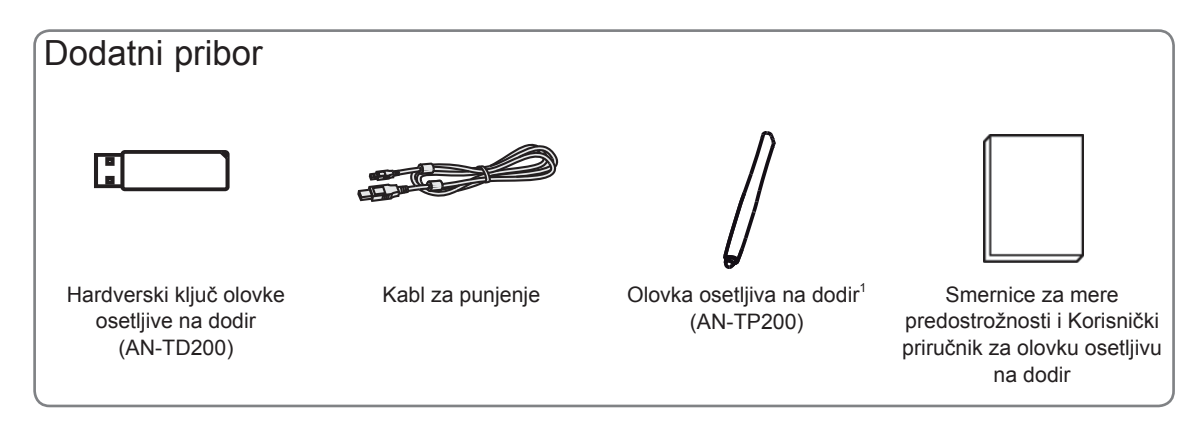

1 Broj olovke osetljive na dodir može se razlikovati u zavisnosti od modela.

Ime modela ili dizajn može da se promeni u zavisnosti od nadogradnje funkcija programa, okolnosti ili smernica proizvođača.

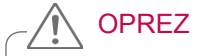

- Ne koristite piratske proizvode da biste obezbedili bezbednost i dug životni vek proizvoda.
- Sav oštećenja i povrede koji nastanu zbog upotrebe piratskih proizvoda nisu pokriveni garancijom.

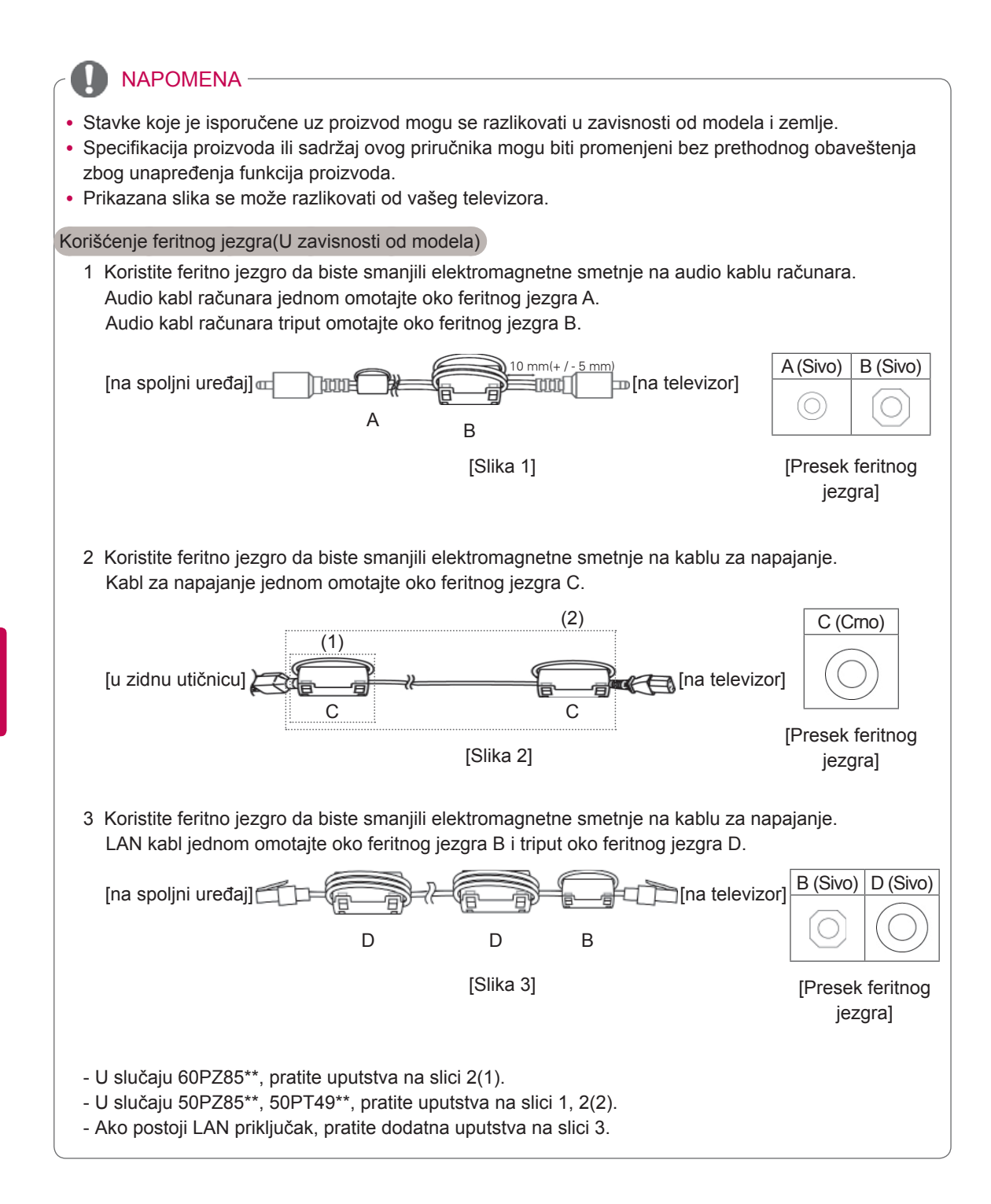

# <span id="page-8-0"></span>Opcioni dodaci

Opcioni dodaci mogu biti promenjeni ili izmenjeni bez prethodnog obaveštenja radi unapređenja kvaliteta. Da biste kupili ove komponente, obratite se distributeru.

Ovaj uređaj radi samo sa podržanim LG Plazma televizorima.

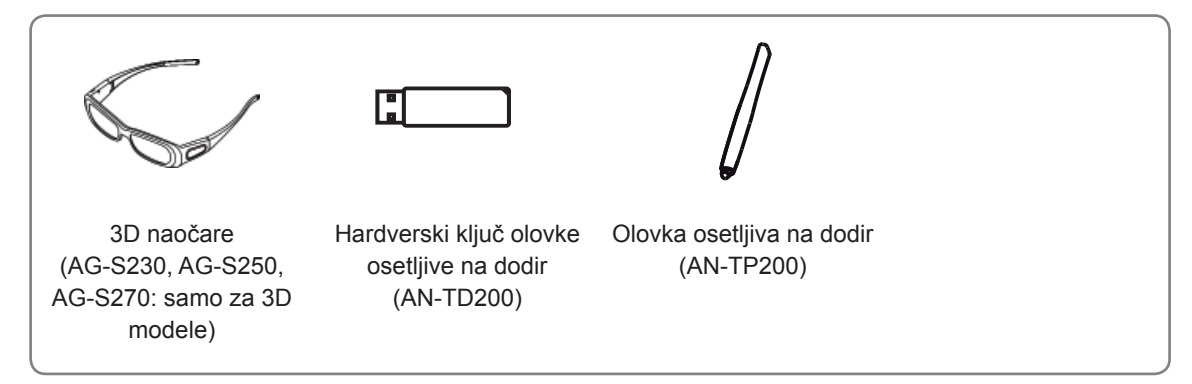

Ime modela ili dizajn može da se promeni u zavisnosti od nadogradnje funkcija programa, okolnosti ili smernica proizvođača.

# Delovi i dugmad

# NAPOMENA

- TV uređaj se može podesiti na režim pripravnosti da bi se smanjila potrošnja energije. A TV uređaj treba da isključite ako neće raditi neko vreme, jer to smanjuje potrošnju električne energije.
- y Potrošnja električne energije se može značajno smanjiti ako se nivo osvetljenosti slike smanji, čime se smanjuju i ukupni tekući troškovi.

# OPREZ

- y Ne koračajte po staklenom postolju i ne izlažite ga udarcima. Može da se slomi, što može da prouzrokuje moguće povrede od delova stakla ili TV uređaj može da padne.
- Ne vucite TV uređaj. Može doći do oštećenja poda ili proizvoda.
- y U slučaju nekih modela, tanki film na ekranu je deo televizora, pa ga nemojte skidati.

• Prikazana slika se može razlikovati od vašeg televizora.

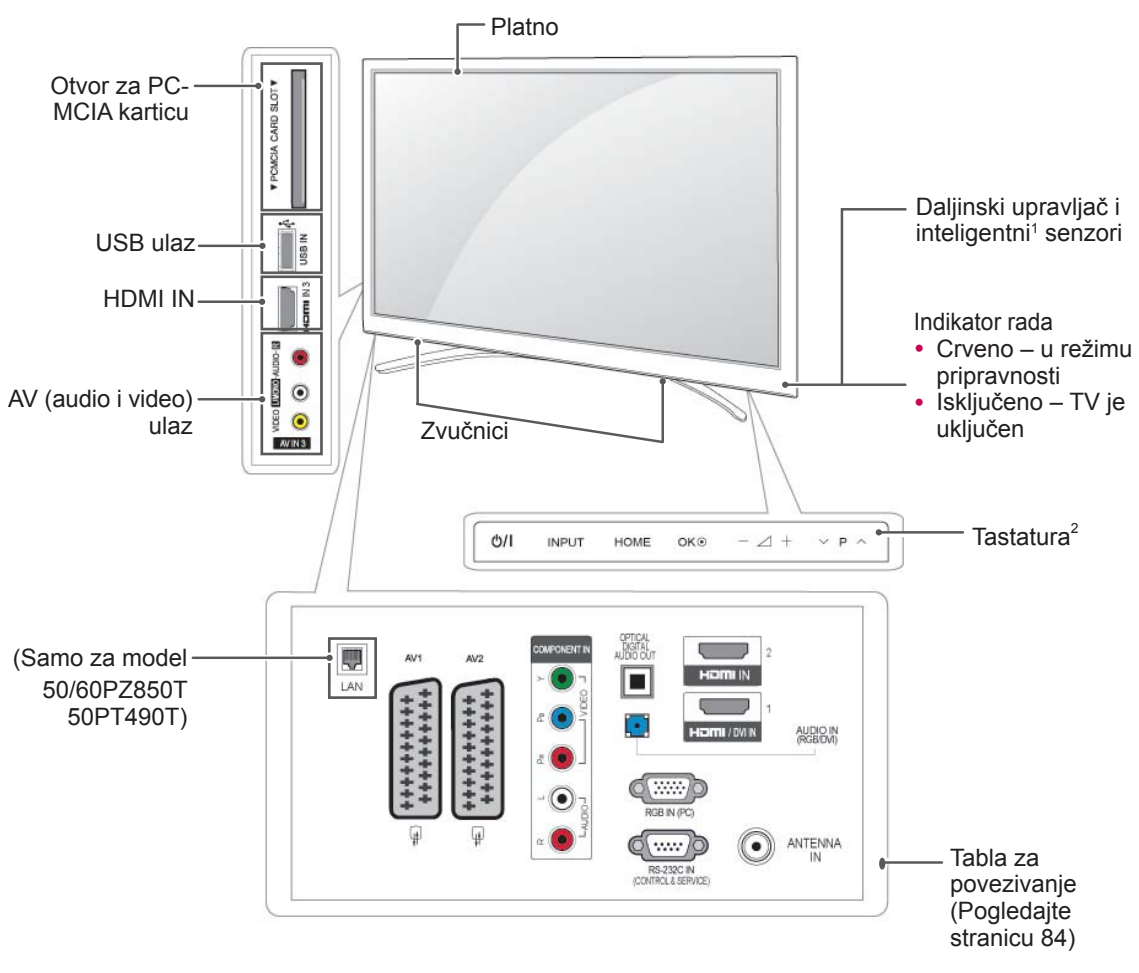

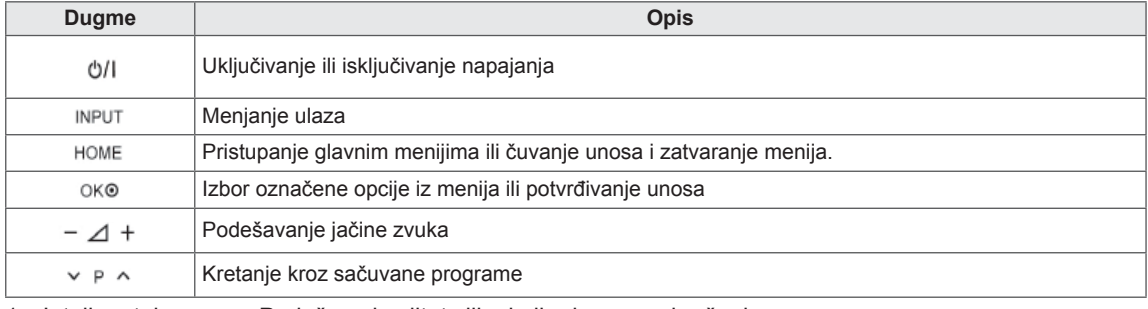

1 Inteligentni senzor - Podešava kvalitet slike koji odgovara okruženju.

2 Tastatura - Funkciju željenog dugmeta možete videti tako što ćete ga dodirnuti.

# <span id="page-10-0"></span>Podizanje i premeštanje televizora

Kada premeštate ili podižete televizor, pročitajte tekst u nastavku kako biste sprečili da televizor bude ogreban ili oštećen i obezbedili bezbedan transport bez obzira na tip i veličinu.

- Izbegavajte dodirivanje ekrana, jer to može dovesti do oštećenja ekrana ili nekih od piksela koji se koriste za stvaranie slike.
- Preporučuje se da televizor premeštate u kutiji ili pakovanju sa kojim je TV originalno isporučen.
- Pre premeštanja ili podizanja televizora, isključite kabl za napajanje i sve kablove.
- Prilikom držanja televizora, ekran treba da bude okrenut od vas kako se ne bi ogrebao.

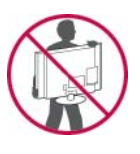

• Čvrsto držite gornji i donji deo okvira televizora. Vodite računa da ne držite providni deo, zvučnik ili rešetku zvučnika.

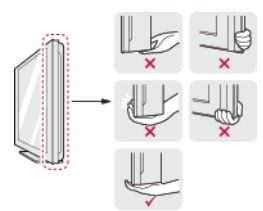

- Prilikom transporta velikog televizora, potrebne su najmanje 2 osobe.
- Prilikom ručnog transporta, televizor držite na način prikazan na sledećoj slici.

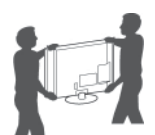

- Prilikom transporta, televizor ne izlažite udarcima ili prevelikim vibracijama.
- Prilikom transporta, televizor držite uspravno, nikad ga ne okrećite bočno i ne naginjite ga nalevo ili nadesno.

# Podešavanje televizora

• Prikazana slika se može razlikovati od vašeg televizora.

Postavite TV na nosač postolja i montirajte ga na sto ili zid.

# Montiranje postolja

OPREZ <del>1 Položite</del> televizor na ravnu površinu sa ekranom okrenutim nadole.

OPREZ

- Položite zaštitno platno na površinu da biste zaštitili ekran od oštećivanja. Vodite računa da ništa ne pritiska ekran.
- 2 Gurnite isporučeni zaštitni poklopac u otvor na donjem delu televizora sve dok se ne postavi na svoje mesto.

Postavite traku za zaštitni poklopac.

- Na ovaj način otvor će biti zaštićen od skupljanja prašine i prljavštine.
- Prilikom postavljanja nosača za montiranje na zid, koristite zaštitni poklopac.

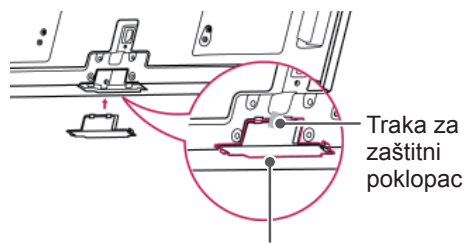

Zaštitni poklopac

3 Montirajte delove postolja na televizor.

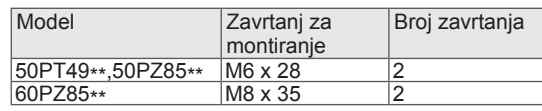

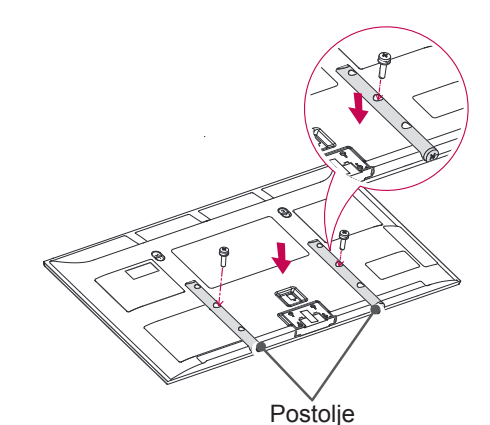

<span id="page-11-0"></span>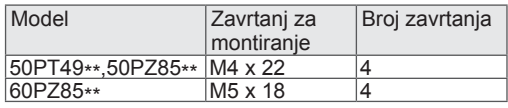

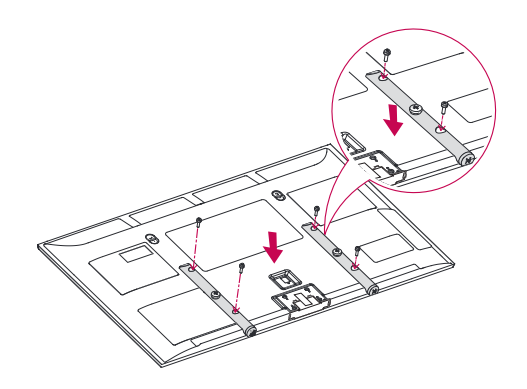

4 Pričvrstite TV i osnovu postolja pomoću 8 zavrtanja.

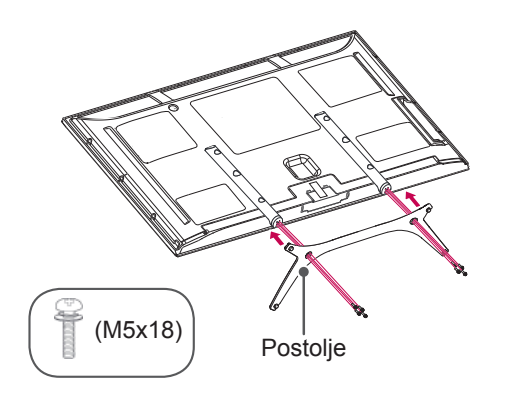

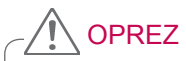

• Čvrsto pritegnite navoje da biste sprečili naginjanje televizora prema napred. Nemojte suviše pritezati.

# Montiranje na sto

- Prikazana slika se može razlikovati od vašeg televizora.
- 1 Podignite i postavite TV u uspravan položaj na stolu. - Ostavite prostor od najmanje 10 cm od zida zbog odgovarajuće ventilacije..

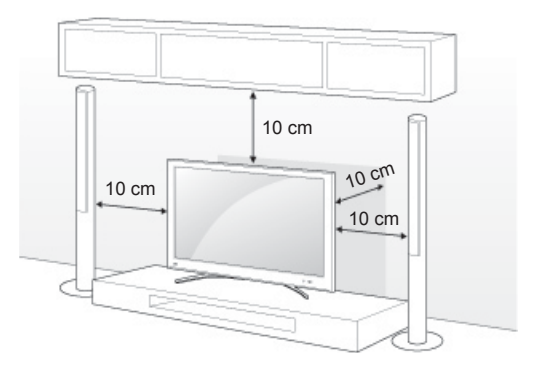

2 Povežite kabl za napajanje u zidnu utičnicu.

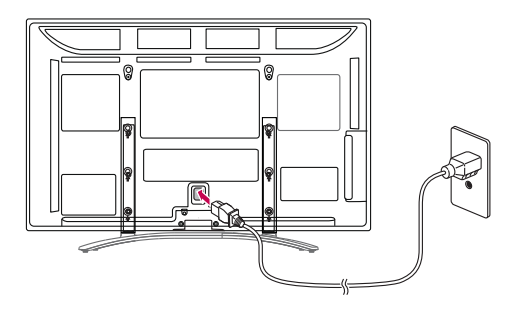

**OPREZ** 

• Nemojte postavljati TV u blizini izvora toplote niti na njih pošto to može dovesti do požara i drugih oštećenja.

#### <span id="page-12-0"></span>Pričvršćivanje televizora na zid

• Prikazana slika se može razlikovati od vašeg televizora.

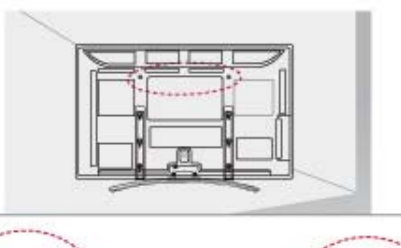

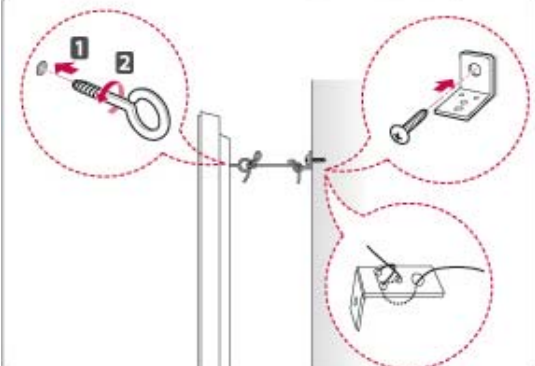

- 1 Umetnite i pričvrstite vijke sa ušicom ili nosač televizora i vijak na zadnjoj strani televizora.
	- Ukoliko su vijci umetnuti na mestu vijaka sa ušicom, prvo ih uklonite.
- 2 Montirajte nosač na zid pomoću vijaka. Poklopite mesto na zidnom nosaču sa vijcima sa ušicama na zadnjoj strani televizora.
- 3 Čvrsto povežite vijke sa ušicama i zidni nosač pomoću čvrstog kanapa.

Obezbedite da kanap bude uvek horizontalno u odnosu na ravnu površinu.

# **OPREZ**

• Obezbedite da se deca ne mogu popeti ili vešati o televizor.

#### **NAPOMENA**

• Koristite platformu ili komodu koja je dovoljno jaka i velika da bezbedno drži televizor.

# Montiranje na zid

Pažljivo postavite zidni nosač na zadnju stranu televizora i montirajte ga na čvrst zid upravno na pod. Prilikom montiranja televizora na neki drugi građevinski materijal, obratite se kvalifikovanim osobama.

LG preporučuje da montiranje na zid obavi kvalifikovana profesionalna osoba za instaliranje.

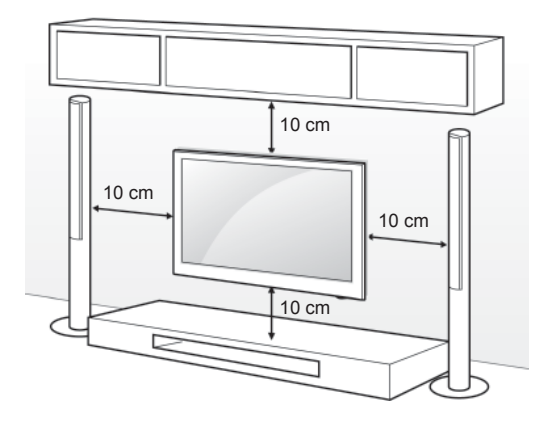

Koristite zavrtnje i zidne nosače koji zadovoljavaju VESA standard. Standardne dimenzije kompleta za montažu na zid opisane su u sledećoj tabeli.

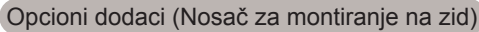

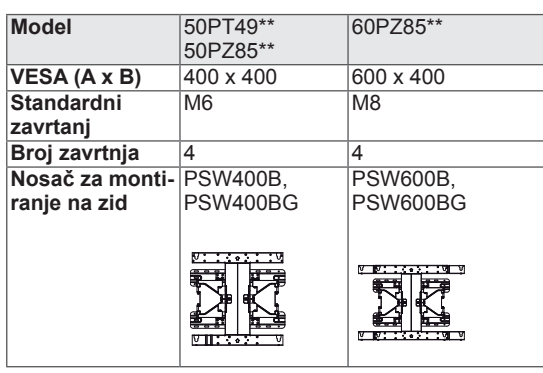

# **OPREZ**

- Prvo iskliučite napajanje, a zatim premestite ili postavite televizor. U suprotnom, može doći do strujnog udara.
- Ukoliko televizor montirate na plafon ili kosi zid, uređaj može pasti i dovesti do ozbiljnih povreda. Koristite odobreni LG zidni nosač i obratite se distributeru ili kvalifikovanom osoblju.
- Nemojte suviše pritezati zavrtnie jer to može dovesti do oštećenja televizora i gubitka garancije.
- Koristite zavrtnie i zidne nosače koji zadovoljavaju VESA standard. Sva oštećenja ili povrede koji nastanu zbog pogrešne upotrebe ili korišćenja neodgovarajućeg pribora nisu pokriveni garancijom.

- Koristite zavrtnje koji se nalaze u specifikaciji zavrtnja VESA standarda.
- Komplet za montiranje na zid sadrži priručnik za montažu i neophodne delove.
- Dužina zavrtnja se može razlikovati u zavisnosti od zidnog nosača. Proverite da li koristite odgovarajuću dužinu.
- Da biste dobili više informacija, pogledajte priručnik koji se isporučuje sa zidnim nosačem.

# <span id="page-14-0"></span>Sređivanje kablova

- Prikazana slika se može razlikovati od vašeg televizora.
- 1 Instalirajte **držač kabla za napajanje** i **kabl za napajanje**. Na taj način ćete sprečiti da se kabl nenamerno isključi.

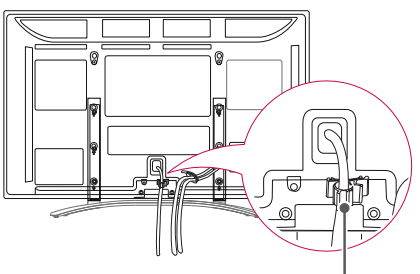

**Držač Kabla za napajanje**

2 Prikupite i povežite kablove pomoću **držača kabla**.

# Postavljanje nosača držača olovke

- Prikazana slika se može razlikovati od vašeg televizora.
- 1 Možete postaviti nosač držača olovke na praktično mesto za korišćenje kao što je prikazano u nastavku.

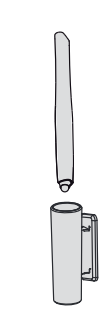

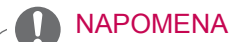

• Nemojte ga postavljati na indikator napajanja, inteligentne senzore ili prijemnik signala daljinskog upravljača.

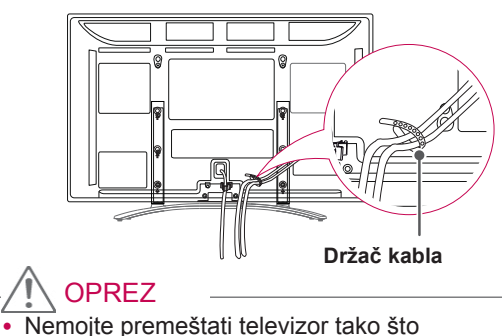

ćete držati za **držač kabla** i **držač kabla za napajanje**, jer oni mogu da se polome i može doći do povređivanja i oštećenja televizora.

# <span id="page-15-0"></span>**DALJINSKI UPRAVLJAČ**

Opisi u ovom priručniku zasnovani su na dugmadima na daljinskom upravljaču. Pažljivo pročitajte priručnik i pravilno koristite televizor.

Da biste zamenili baterije, otvorite poklopac odeljka s baterijama, zamenite baterije (1,5 V AAA) tako da polovi  $\oplus$ i  $\ominus$  odgovaraju oznaci u odeljku, a zatim zatvorite poklopac odeljka za baterije. Usmerite daljinski upravljač prema senzoru za daljinski upravljač na televizoru.

Da biste zamenili baterije, obavite korake za stavljanje obrnutim redosledom.

OPREZ

- Nemojte kombinovati stare i nove baterije, jer to može dovesti do oštećenja daljinskog upravljača.
- Prikazana slika se može razlikovati od vašeg televizora.

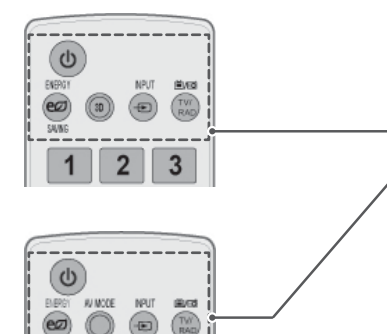

**(NAPAJANJE)** Uključivanje ili isključivanje televizora.

**ENERGY SAVING (UŠTEDA ENERGIJE)** ([Pogledajte stranicu 70\)](#page-69-1) Podešavanje osvetljenosti ekrana kako bi se smanjila potrošnja energije.

**3D**(Samo za 3D modele)([Pogledajte stranicu 52\)](#page-51-1) Prikazivanje 3D video zapisa.

**AV MODE (AV REŽIM)** ([Pogledajte stranicu 31\)](#page-30-1) Izbor AV režima.

**INPUT (ULAZ)** ([Pogledajte stranicu 31\)](#page-30-2) Menjanje ulaza; Uključivanje televizora.

**TV/RAD** Izbor radija, TV i DTV programa.

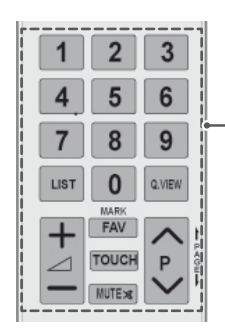

 $\overline{2}$ 3

> **Numerička tastatura** Unos brojeva.

**LIST (spisak)** [\(Pogledajte stranicu 26](#page-25-1)) Pristupanje listi sačuvanih programa.

#### **Q.VIEW**

Vraća prethodno gledani program.

 $\Delta$  + -Podešavanje jačine zvuka.

#### **MARK (OBELEŽI)**

Izbor menija ili opcije. **FAV (OMILJ.)** [\(Pogledajte stranicu 26\)](#page-25-2) Pristupanje listi omiljenih programa.

**TOUCH** ([Pogledajte stranicu 36\)](#page-35-1) Korišćenje funkcije Pentouch.

**MUTE (BEZ ZVUKA)** Isključivanje svih zvukova.

**P** Kretanje kroz sačuvane programe.

**PAGE (STRANA)**

Premeštanje na prethodni ili naredni ekran.

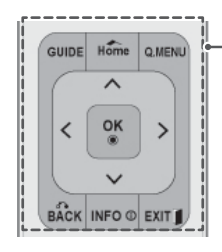

#### **GUIDE (VODIČ)**

Prikazivanje programskog vodiča.

#### **Home (Početni meni)**

Pristup glavnim menijima ili čuvanje unosa i zatvaranje menija.

**Q. MENU(BRZI MENI)** ([Pogledajte stranicu 33\)](#page-32-1) Pristupanje brzim menijima.

**Dugmad za navigaciju** (nagore/nadole/nalevo/nadesno) Kretanje kroz menije ili opcije.

#### **OK**

Izbor menija ili opcija i potvrđivanje unosa.

#### **BACK (NAZAD)**

Vraćanje na prethodni nivo.

**INFO** [\(Pogledajte stranicu 27](#page-26-1)) Prikazivanje informacija o trenutnom programu i ekranu.

#### **EXIT (IZLAZ)**

Brisanje svih prikaza na ekranu i vraćanje na gledanje televizije.

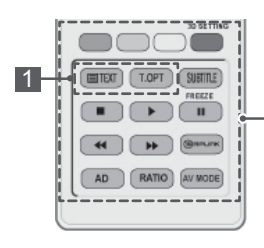

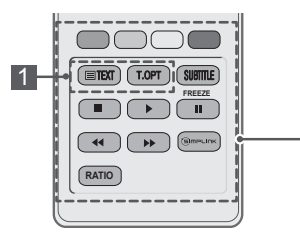

#### **Tasteri u boji**

Ovi tasteri se upotrebljavaju za uređivanje teleteksta (samo za modele koji poseduju funkciju TELETEKST), ili uređivanje programa. **3D SETTING** (Samo za 3D modele) Služi za prikazivanje 3D video zapisa.

#### 1 **DUGMAD ZA TELETEKST (**[Pogledajte stranicu 91](#page-90-1)) Ovi tasteri se koriste za teletekst. Za više detalja pogledajte odeljak "Teletekst".

**SUBTITLE (TITL)**

Opoziva vaš prioritetni jezik titla u digitalnom režimu.

#### Kontrolna dugmad (**■, ▶, II, ◀ ◀, ▶ ▶)**

Upravljanje menijima MOJI MEDIJUMI ili SIMPLINK kompatibilnim uređajima (USB, SIMPLINK). **FREEZE (ZAMRZNI)** Zamrzavanje trenutnog okvira u toku korišćenja TV, AV, Komponentnog, RGB-PC ili HDMI ulaza.

**SIMPLINK** ([Pogledajte stranicu 90](#page-89-1)) Pristupanje AV uređaju koji je povezan sa televizorom; Otvaranje SIMPLINK menija.

#### **AD (AUDIO OPIS)**

Uključuje ili isključuje audio opis.

**RATIO (FORMAT)** [\(Pogledajte stranicu 29](#page-28-1)) Promena dimenzija slike.

**AV MODE (AV REŽIM)** ([Pogledajte stranicu 31\)](#page-30-1) Izbor AV režima.

# <span id="page-17-0"></span>**GLEDANJE TV PRO-GRAMA**

# Povezivanje antene

Povežite antenu da biste gledali televiziju na sledeći način.

Da biste sprečili oštećenja, nemojte priključivati TV na električnu mrežu dok ne povežete sve uređaje.

Povežite televizor na zidni antenski priključak pomoću RF kabla (75 Ω).

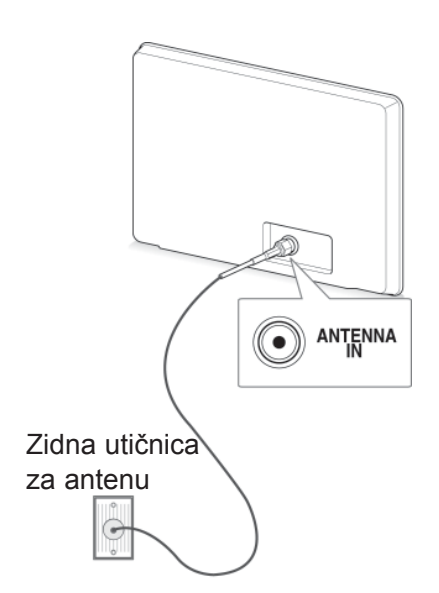

#### NAPOMENA

- Radi optimalnog kvaliteta slike podesite pravac antene.
- U područjima sa slabim signalom, da biste postigli bolji kvalitet slike, možda će biti potrebno da instalirate pojačavača signala.
- Ako je slika lošeg kvaliteta dok je povezana antena, usmerite antenu u odgovarajućem smeru.
- Kabl antene i pretvarač ne dobijaju se u kompletu.

# Prvo uključivanje televizora

Kada prvi put uključite televizor, pojaviće se ekran Početno podešavanje. Izaberite jezik i prilagodite osnovne postavke.

- 1 Povežite kabl za napajanje u zidnu utičnicu.
- 2 U režimu pripravnosti pritisnite dugme U(NAPAJA-NJE**)** da biste uključili televizor.

Ekran Početno podešavanje pojaviće se ukoliko ste televizor uključili prvi put.

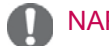

- Osim toga, u glavnim menijima, u meniju **OPCIJA**, možete pristupiti i funkciji **Vraćanje na fabričke postavke**.
- 3 Sledite uputstva na ekranu da biste prilagodili TV postavke u skladu sa vašim parametrima.

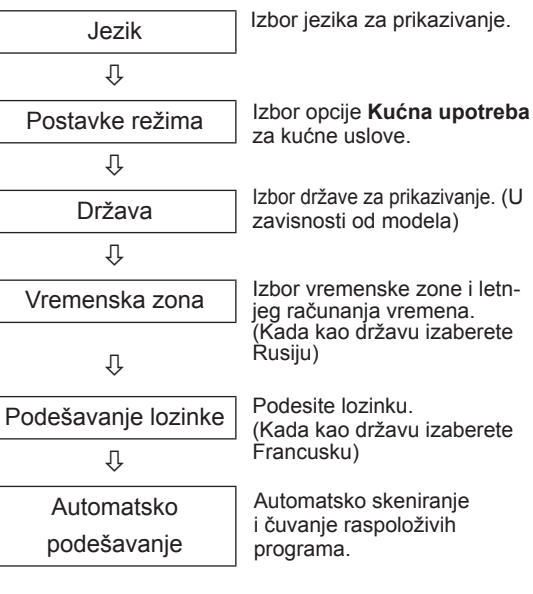

### <span id="page-18-0"></span>NAPOMENA

- U onim državama gde nema emitovanie potvrđenih DTV standarda, neke DTV karakteristike možda neće raditi, u zavisnosti od okruženja DTV emitovanja.
- Kada je za državu odabrana Francuska, lozinka nije '0', '0', '0', '0', već '1', '2', '3', '4'.
- 4 Kada su osnovne postavke završene, pritisnite dugme **OK**.

### NAPOMENA

- Ukoliko početno podešavanje nije završeno, pojaviće se uvek kada uključite televizor.
- Isključite kabl za napajanje iz zidne utičnice kada televizor nećete koristiti duže vreme.
- 5 Da biste isključili televizor, pritisnite dugme  $\Phi$ (NAPAJANJE**)**.

# Gledanje TV programa

- 1 U režimu pripravnosti, pritisnite dugme  $\Phi$ (**NAPAJANJE)** da biste uključili televizor.
- 2 Pritisnite dugme **INPUT (ULAZ)** i izaberite opciju **Antena**.
- 3 Da biste isključili televizor, pritisnite dugme  $\Phi$ (**NAPAJANJE)**.

Televizor prelazi u režim pripravnosti.

# Upravljanje programima

# Automatsko podešavanje programa

#### Izbor opcije **Antena**,

Upotrebite ovu funkciju da automatski pronađete i memorišete sve raspoložive programe. Ako pokrenete automatsko programiranje, onda će sve prethodno memorisane servisne informacije biti izbrisane.

- 1 Pritisnite dugme **Home (Početni meni)** da biste pristupili glavnim menijima.
- 2 Pritisnite dugmad za navigaciju da biste došli do opcije **PODEŠAVANJE,** a zatim pritisnite dugme **OK**.
- 3 Pritisnite dugmad za navigaciju da biste došli do opcije **Automatsko podešavanje,** a zatim pritisnite dugme **OK**.
- 4 Pritisnite dugmad za navigaciju da biste došli do opcije **Antena,** a zatim pritisnite dugme **OK**.
- 5 Izaberite opciju **Početak** da biste pokrenuli automatsko podešavanje. TV će automatski skenirati i sačuvati raspoložive programe.
- 6 Kada završite, pritisnite dugme **EXIT (IZLAZ).** Kada se vratite na prethodni meni, pritisnite dugme **BACK (NAZAD)**.

- Ukoliko TV skenira blokirane programe, od vas će biti zatraženo da unesete lozinku kako bi skeniranje programa bilo nastavljeno.
- · Možete sačuvati najviše 1000 programa. Broj programa koje možete sačuvati zavisi od okruženja u kome se emituje signal.
- **Automatsko numerisanje: Izaberite da** li ćete za podešavanje koristiti brojeve programa koje šalju stanice koje emituju program.
- y Ako je u meniju Država izabrana **Italija**, a iskačući ekran se prikaže nakon automatskog podešavanja jer je došlo do konflikta u programima, da biste rešili problem, izaberite emitera za program sa konfliktom.
- U sledećim državama može se koristiti DVB kabl: Nemačka, Holandija, Švedska, Švajcarska, Danska, Austrija, Finska, Norveška, Slovenija, Mađarska, Ukrajina, Bugarska, Irska, Poljska, Rumunija, Rusija, Litvanija, Estonija, Letonija, Španija, Češka. (Moguće je da će se lista podržanih zemalja proširivati.)
- U sledećim državama digitalna televizija se ne može koristiti: Bosna, Kazahstan.

#### Izbor opcije **Kabl**,

- 1 Pritisnite dugme **Home (Početni meni)** da biste pristupili glavnim menijima.
- 2 Pritisnite dugmad za navigaciju da biste došli do opcije **PODEŠAVANJE,** a zatim pritisnite dugme **OK**.
- 3 Pritisnite dugmad za navigaciju da biste došli do opcije **Automatsko podešavanje,** a zatim pritisnite dugme **OK**.
- 4 Pritisnite dugmad za navigaciju da biste došli do opcije **Kabl,** a zatim pritisnite dugme **OK**.
- 5 Pritisnite dugmad za navigaciju da biste došli do opcije **Comhem** ili **Ostali operateri,** a zatim pritisnite dugme **OK**.
- 6 Pritisnite dugmad za navigaciju da biste došli do opcije **Brzo** ili **Potpuno,** a zatim pritisnite dugme **OK**.
- 7 Pritisnite dugmad za navigaciju ili numeričku tastaturu da biste se kretali i ostvarili odgovarajuća podešavanja (osim za režim Potpuno), a zatim pritisnite dugme **OK**.
- 8 Izaberite opciju **Početak** da biste pokrenuli automatsko podešavanje. TV će automatski skenirati i sačuvati raspoložive programe.
- 9 Kada završite, pritisnite dugme **EXIT (IZLAZ).** Kada se vratite na prethodni meni, pritisnite dugme **BACK (NAZAD)**.

### NAPOMENA

- Ukoliko TV skenira blokirane programe, od vas će biti zatraženo da unesete lozinku kako bi skeniranje programa bilo nastavljeno.
- y Kada izaberete opciju **Kabl**, ekran za izbor opcije **Operater kablovske usluge** se može razlikovati u zavisnosti od države.
- y Iskačući prozor za izbor stavke **Operater usluge** prikazuje se samo u 3 slučaja: kada pristupate meniju **Početna postavka**, kada pređete sa opcije **Antena** na opciju **Kabl** ili kada pristupite ovom meniju nakon promene stavke **Država**.
- Ako želite da izaberete opciju Operater usluge u drugim situacijama, to možete uraditi ako izaberete **Podešavanje**- >**Podešavanje kablovske DTV**-> **Operater usluge**.
- Poseduju sertifikat SO: Švedska (Comhem, Canal Digital), Danska (YouSee, Canal Digital, Stofa), Norveška (Canal Digital), Holandija (Ziggo, UPC Digitaal), Ukrajina (Volia-Cable), Nemačka (KDG), Švajcarska (CableCom, UPC), Austrija (UPC Digital), Mađarska (UPC Digital), Irska (UPC Digital), Poljska (UPC Digital), Rumunija (UPC Digital), Rusija (OnLime) (Moguće je da će se lista posedovanih sertifikata proširivati.)
- Ako nema nijednog željenog operatora usluge, izaberite opciju **Ostali operateri**.
- **Ako izaberete opciju "Ostali operater**" ili ako je za izabranu državu podržana samo opcija "**Ostali operater**", pretraživanje svih kanala može da traje duže ili neki od kanala neće biti obuhvaćeni pretragom.
- Ako se neki kanali ne pojave, postupite na sledeći način:

#### 1. **PODEŠAVANJE** -> **Automatsko podešavanje** -> **Kablovska** -> **Podešavanje 2. Opciju Kućno traženje sa "Isključeno**" postavite na "**Uključeno**"

3. Unesite dodatne vrednosti, poput frekvencije, brzine signala, modulacije i mrežne identifikacije. (Navedene informacije možete potražiti od dobavljača usluga kablovske televizije.)

Potrebne su sledeće vrednosti da biste brzo i tačno pretraživali sve dostupne programe. Najčešće korišćene vrednosti date su kao "podrazumevane".

Međutim, da biste dobili tačna podešavanja, raspitajte se u servisu za kabl.

Kada pokrenete **automatsko podešavanje** u režimu DVB kabla, izaberite opciju "Potpuno" za pretragu svih frekvencija kako biste pronašli dostupne kanale.

U slučaju kada se program ne pretražuje izborom opcije "Podrazumevano", onda pretraživanje izvršite selekcijom "Potpuno". Međutim, u slučaju kada se program pretražuje pomoću opcije "Potpuno", vreme za "Automatsko podešavanje" može da bude previše veliko.

Ako neki kanali nisu otkriveni kada je izabrana opcija Potpuno, potvrdite izbor u polju In detail (Detaljno), a zatim pokušajte ponovo sa podešavanjem.

- **Frekvencija:** Unesite korisnički definisanu frekvenciju.
- **Učestalost simbola**: Unesite opseg simbola koji definiše korisnik (Učestalost simbola: brzina kojom uređaj poput modema, šalje simbole nekom kanalu).
- **Modulacija**: Unesite korisnički definisanu modulaciju. (Modulacija: učitavanje audio ili video signala u uređaj).
- • **Mrežna identifik.:** Jedinstveni identifikator koji se dodeljuje svakom korisniku.
- **Početna frekvencija**: Unesite korisnički definisanu početnu frekvenciju opsega.
- **Krajnja frekvencija**: Unesite korisnički definisanu krajnju frekvenciju opsega.

# <span id="page-20-0"></span> Podešavanje kablovske DTV (samo u kablovskom režimu)

Koliko će izbora u odabiru kablovskog operatera neko imati zavisi od toga koliko kablovskih operatera ima u toj zemlji, i ako je za svaku zemlju taj broj 1, onda nema odzivne funkcije.

- 1 Pritisnite dugme **Home (Početni meni)** da biste pristupili glavnim menijima.
- 2 Pritisnite dugmad za navigaciju da biste došli do opcije **PODEŠAVANJE,** a zatim pritisnite dugme **OK**.
- 3 Pritisnite dugmad za navigaciju da biste došli do opcije **Podešavanje kablovske DTV,** a zatim pritisnite dugme **OK**.
- 4 Pritisnite dugmad za navigaciju da biste došli do opcije **Operater servisa** ili **Automatsko ažuriranje kanala,** a zatim pritisnite dugme **OK**.
- 5 Izaberite željeni izvor signala.
- 6 Kada završite, pritisnite dugme **EXIT (IZLAZ).**

Kada se vratite na prethodni meni, pritisnite dugme **BACK (NAZAD)**.

- Ako izaberete Kabl, prikazaće se meni **Podešavanje kablovske DTV**.
- y Ako je opcija **Automatsko ažuriranje kanal**a podešena na **Uključeno**, možete ažurirati informacije za sve programe koji se mogu ažurirati, uključujući i program koji trenutno gledate.
- y Ako je opcija **Automatsko ažuriranje kanala** podešena na **Isključeno**, možete ažurirati informacije samo o programu koji trenutno gledate.
- y Nije moguće izabrati **Podešavanje kablovske DTV** kada je operater usluge podešen na "Ziggo".

# Ručno podešavanje programa (u digitalnom režimu)

Ručna pretraga vam dopušta da ručno dodate program na vaš spisak za programe.

#### Izbor opcije **Antena**,

- 1 Pritisnite dugme **Home (Početni meni)** da biste pristupili glavnim menijima.
- 2 Pritisnite dugmad za navigaciju da biste došli do opcije **PODEŠAVANJE,** a zatim pritisnite dugme **OK**.
- 3 Pritisnite dugmad za navigaciju da biste došli do opcije **Ručno podešavanje,** a zatim pritisnite dugme **OK**.
- 4 Pritisnite dugmad za navigaciju da biste došli do opcije **DTV,** a zatim pritisnite dugme **OK**.
- 5 Krećite se kroz vrste programa, a zatim dodajte ili izbrišite programe.
- 6 Kada završite, pritisnite dugme **EXIT (IZLAZ).** Kada se vratite na prethodni meni, pritisnite dugme **BACK (NAZAD)**.

### **NAPOMENA**

- Ukoliko TV skenira blokirane programe, od vas će biti zatraženo da unesete lozinku kako bi skeniranje programa bilo nastavljeno.
- **Opciju SBAND** možete izabrati ako je opcija država podešena na "Norveška, Letonija".

#### Izbor opcije **Kabl**,

- 1 Pritisnite dugme **Home (Početni meni)** da biste pristupili glavnim menijima.
- 2 Pritisnite dugmad za navigaciju da biste došli do opcije **PODEŠAVANJE,** a zatim pritisnite dugme **OK**.
- **3** Pritisnite dugmad za navigaciju da biste došli do opcije **Ručno podešavanje,** a zatim pritisnite dugme **OK**.
- 4 Pritisnite dugmad za navigaciju da biste došli do opcije **Kablovska DTV,** a zatim pritisnite dugme **OK**.
- 5 Napravite odgovarajuća podešavanja.
- 6 Kada završite, pritisnite dugme **EXIT (IZLAZ).** Kada se vratite na prethodni meni, pritisnite dugme **BACK (NAZAD)**.

- Ukoliko TV skenira blokirane programe, od vas će biti zatraženo da unesete lozinku kako bi skeniranje programa bilo nastavljeno.
- y **Učestalost simbola :** Unesite opseg simbola koji definiše korisnik (Učestalost simbola: brzina kojom uređaj poput modema, šalje simbole nekom kanalu).
- y **Modulacija :** Unesite modulaciju koju definiše korisnik. (Modulacija: učitavanje audio ili video signala u uređaj).
- y Nije moguće izabrati opciju **Kablovska DTV**  kada je operater usluge podešen na "Ziggo" ili "**Ostali operateri**" za Holandiju.

# <span id="page-21-0"></span>Ručno podešavanje programa (u analognom režimu)

Ručno podešavanje vam omogućava da ručno podesite i uredite stanicu u bilo kakvom rasporedu po vašoj želji.

- 1 Pritisnite dugme **Home (Početni meni)** da biste pristupili glavnim menijima.
- 2 Pritisnite dugmad za navigaciju da biste došli do opcije **PODEŠAVANJE**, a zatim pritisnite dugme **OK**.
- 3 Pritisnite dugmad za navigaciju da biste došli do opcije **Ručno podešavanje**, a zatim pritisnite dugme **OK**.
- 4 Pritisnite dugmad za navigaciju da biste došli do opcije **TV,** ili **Kablovska TV**, a zatim pritisnite dugme **OK**.
- 5 Krećite se kroz tipove programa, a zatim dodajte ili izbrišite programe.
- 6 Pritisnite dugmad za navigaciju da biste došli do opcije TV sistem.
- 7 Pritisnite dugmad za navigaciju da biste došli do opcije **V/UHF, ili Kablovska TV**.
- 8 Pritisnite dugmad za navigaciju ili numeričku dugmad da biste došli di željenog broja kanala.
- 9 Pritisnite dugmad za navigaciju da biste sekretali ipokrenuli pretragu.
- 10 Pritisnite dugmad za navigaciju da biste došli do opcije **Sačuvaj**, a zatim pritisnite dugme **OK.**
- 11 Kada završite, pritisnite dugme **EXIT (IZLAZ).** Kada se vratite na prethodni meni, pritisnite dugme **BACK (NAZAD)**.

### NAPOMENA

- Ukoliko TV skenira blokirane programe, od vas će biti zatraženo da unesete lozinku kako bi skeniranje programa bilo nastavljeno.
- y **L** : SECAM L/L' (Francuska)
- y **BG** : PAL B/G, SECAM B/G (Evropa / Istočna Evropa / Azija / Novi Zeland / Bliski Istok / Afrika)
- y **I** : PAL I (U.K. / Irska / Hong Kong / Južna Afrika)
- **DK** : PAL D/K, SECAM D/K (Istočna Evropa/ Kina/Afrika/Zajednica nezavisnih država)
- Da biste sačuvali drugi kanal, ponovite korake 5 do 10.

#### Određivanje naziva stanice

Možete odrediti naziv stanice sa pet slovnih mesta za svaki broj programa.

- 1 Pritisnite dugme **Home (Početni meni)** da biste pristupili glavnim menijima.
- 2 Pritisnite dugmad za navigaciju da biste došli do opcije **PODEŠAVANJE,** a zatim pritisnite dugme **OK**.
- 3 Pritisnite dugmad za navigaciju da biste došli do opcije **Ručno podešavanje,** a zatim pritisnite dugme **OK**.
- 4 Pritisnite dugmad za navigaciju da biste došli do opcije **TV, ili Kablovska TV**.
- 5 Pritisnite dugmad za navigaciju da biste došli do opcije **Ime,** a zatim pritisnite dugme **OK**.
- 6 Pritisnite dugmad za navigaciju da biste se kretali, izabrali poziciju i odabrali drugi karakter itd. Možete koristiti slova od A do Z, brojeve od 0 do 9, znakove +/ - i razmak, a zatim pritisnite dugme **OK**.
- 7 Pritisnite dugmad za navigaciju da biste došli do opcije **Zatvori,** a zatim pritisnite dugme **OK**.
- 8 Pritisnite dugmad za navigaciju da biste došli do opcije **Sačuvaj,** a zatim pritisnite dugme **OK**
- 9 Kada završite, pritisnite dugme **EXIT (IZLAZ).** Kada se vratite na prethodni meni, pritisnite dugme **BACK (NAZAD)**.

#### <span id="page-22-0"></span>Fino podešavanje

Normalno fino podešavanje neophodno je samo u slučaju lošeg prijema.

- 1 Pritisnite dugme **Home (Početni meni)** da biste pristupili glavnim menijima.
- 2 Pritisnite dugmad za navigaciju da biste došli do opcije **PODEŠAVANJE,** a zatim pritisnite dugme **OK**.
- 3 Pritisnite dugmad za navigaciju da biste došli do opcije **Ručno podešavanje,** a zatim pritisnite dugme **OK**.
- 4 Pritisnite dugmad za navigaciju da biste došli do opcije **TV, ili Kablovska TV**.
- 5 Pritisnite dugmad za navigaciju da biste došli do opcije **Fino**.
- 6 Izvedite fino podešavanje da biste dobili najbolju sliku i zvuk.
- 7 Pritisnite dugmad za navigaciju da biste došli do opcije **Sačuvaj,** a zatim pritisnite dugme **OK**
- 8 Kada završite, pritisnite dugme **EXIT (IZLAZ).**  Kada se vratite na prethodni meni, pritisnite dugme **BACK (NAZAD)**.

# Pojačivač

#### (U zavisnosti od modela)

Ako je prijem slab podesite funkciju Pojačivač na **Uključeno**.

Kada je signal jak, izaberite opciju **Isključeno**.

- 1 Pritisnite dugme **Home** da biste pristupili glavnim menijima.
- 2 Pritisnite dugmad za navigaciju da biste došli do opcije **PODEŠAVANJE**, a zatim pritisnite dugme **OK**.
- 3 Pritisnite dugmad za navigaciju da biste došli do opcije **Pojačivač** a zatim pritisnite dugme **OK**.
- 4 Izaberite **Uključeno** ili **Isključeno**.

## Uređivanje liste programa

Ukoliko je neki broj programa preskočen, to znači da nećete moći da ga izaberete pritiskom na dugme P **^**, **v** u toku gledanja programa. Ako želite da izaberete preskočeni program, direktno unesite broj programa pomoću NUMERIČKIH tastera ili ga izaberite u meniju za uređivanje programa.

Ova funkcija vam omogućava da preskočite snimljeni programi.

Možete da promenite broj programa tako što ćete koristiti funkciju "Premesti", ako je opozvan izbor opcije "Automatsko numerisanje" kada pokrenete "Automatsko podešavanje".

- 1 Pritisnite dugme **Home (Početni meni)** da biste pristupili glavnim menijima.
- 2 Pritisnite dugmad za navigaciju da biste došli do opcije **PODEŠAVANJE,** a zatim pritisnite dugme **OK**.
- 3 Pritisnite dugmad za navigaciju da biste došli do opcije **Uređ. programa,** a zatim pritisnite dugme **OK**.
- 4 Pritisnite dugmad za navigaciju da biste izabrali program koji će biti sačuvan ili preskočen.
- 5 Kada završite, pritisnite dugme **EXIT** (IZLAZ). Kada se vratite na prethodni meni, pritisnite dugme **BACK** (NAZAD).

#### U DTV/RADIO režimu

#### **Preskakanje broja programa**

- 1 Pritisnite dugmad za navigaciju da biste se kretali kroz programe i izabrali broj koji ćete preskočiti.
- 2 Pritisnite Plavo dugme da biste uključili broj programa.
- 3 Pritisnite Plavo dugme da biste ga oslobodili.

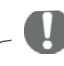

### NAPOMENA

- Ako su neki programi preskočeni, biće prikazani u plavoj boji nećete moći da ih izaberete pomoću dugmadi P **^** ili **v** tokom gledanja programa.
- Ako želite da izaberete program koji se preskače, onda direktno unesite broj programa pomoću numeričke tastature ili ga izaberite u uređivanju programa ili EPG.

#### **Zaključavanje broja programa**

- 1 Pritisnite dugmad za navigaciju da biste se kretali kroz programe i izabrali broj koji ćete zaključati.
- 2 Pritisnite Žuto dugme da biste zaključali broj programa.
- 3 Pritisnite Žuto dugme da biste ga oslobodili.

### **NAPOMENA**

• Može se registrovati kao zaključani program čak i kada je **sistem zaključavanja isključen**.

#### U TV režimu

#### **Brisanje programa**

- 1 Pritisnite dugmad za navigaciju da biste se kretali kroz programe i izabrali broj koji ćete izbrisati.
- 2 Pritisnite Crveno dugme da biste uključili broj programa.

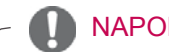

#### NAPOMENA

• Izabrani program biće izbrisan, a ostali programi će biti pomereni za jedno mesto nagore.

#### **Premeštanje programa**

- 1 Pritisnite dugmad za navigaciju da biste se kretali kroz programe i izabrali program koji ćete premestiti.
- 2 Pritisnite Zeleno dugme da biste uključili broj programa, a zatim pritisnite dugmad za navigaciju.
- 3 Pritisnite Zeleno dugme da biste ga oslobodili.

#### **Preskakanje broja programa**

- 1 Pritisnite dugmad za navigaciju da biste se kretali kroz programe i izabrali broj koji ćete preskočiti.
- 2 Pritisnite Plavo dugme da biste uključili broj programa.
- 3 Pritisnite Plavo dugme da biste ga oslobodili.

- Ako su neki programi preskočeni, biće prikazani u plavoj boji, a tokom gledanja televizije nećete moći da ih izaberete pomoću dugmadi  $\sim$   $\vee$ .
- Ako želite da izaberete program koji se preskače, onda direktno unesite broj programa pomoću numeričke tastature ili ga izaberite u uređivanju programa.

#### <span id="page-24-0"></span>**Automatsko sortiranje**

1 Pritisnite dugmad za navigaciju da biste automatsko sortiranje, a zatim pritisnite dugme **OK**.

#### NAPOMENA

• Čim jednom pokrenete automatsko sortiranje, više ne možete uređivati programe.

#### **Zaključavanje broja programa**

- 1 Pritisnite dugmad za navigaciju da biste se kretali kroz programe i izabrali program koji ćete zaključati.
- 2 Pritisnite Žuto dugme da biste zaključali broj programa.
- 3 Pritisnite Žuto dugme da biste ga oslobodili.

## **NAPOMENA**

• Može se registrovati kao zaključani program čak i kada je **sistem zaključavanja isključen**.

#### **Izbor omiljenog programa**

- 1 Pritisnite dugmad za navigaciju da biste izabrali željeni program.
- 2 Pritisnite dugme **FAV** (OMILJ.) da biste dodali odgovarajući programe Listi omiljenih programa u trenutnoj Omiljenoj grupi.
- 3 Pritisnite dugme **FAV (OMILJ.)** da biste ga oslobodili.

#### **Izbor omiljene grupe programa**

- 1 Pritisnite dugmad za navigaciju da biste izabrali željeni program.
- 2 Pritisnite dugme **Q.MENU (BRZI MENI)** da biste prikazali iskačući prozor u kome će Omiljeni grupa biti promenjena.
- 3 Pritisnite dugmad za navigaciju da biste izabrali Omiljeni grupu, a zatim pritisnite dugme **OK**.

# CI informacije [Zajednički interfejs]

• Ova karakteristika nije dostupna u svim državama.

Ova funkcija vam omogućava da gledate kodirani program (plaćeni). Ukoliko uklonite CI modul, nećete moći da gledate plaćeni program. Kada je CI modul ubačen u otvor, onda možete pristupiti meniju modula.

Da biste kupili modul i pametnu karticu, obratite se vašem distributeru. Nemojte uzastopno umetati i vaditi CI modul televizora. To može uzrokovati kvar. Ako je TV uključen nakon umetanja CI modula, možda nećete imati bilo kakav izlaz zvuka.

Uzrok tome je nekompatibilnost CI modula i pametne kartice.

CI (zajednički interfejs) funkcije možda neće biti na raspolaganju u zavisnosti od uslova emitovanja u državi.

Prilikom korišćenja CAM modula (Conditional Access Module), proverite da li u potpunosti ispunjava zahteve DVB-CI ili CI plus.

- 1 Pritisnite dugme **Home (Početni meni)** da biste pristupili glavnim menijima.
- 2 Pritisnite dugmad za navigaciju da biste došli do opcije **PODEŠAVANJE,** a zatim pritisnite dugme **OK**.
- 3 Pritisnite dugmad za navigaciju da biste došli do opcije **CI informacije,** a zatim pritisnite dugme **OK**.
- 4 Izaberite željenju stavku: informacije o modulu, informacije o pametnoj kartici, jeziku ili preuzimanju softvera itd., a zatim pritisnite dugme **OK**.
- 5 Kada završite, pritisnite dugme **EXIT (IZLAZ).**

- Ovaj OSD je samo za ilustraciju i opcije menija i format ekrana variraju u skladu sa provajderom usluga za plaćeni digitalni program.
- Imate mogućnost da izmenite ekran CI menija i servis ako pitate za savet vašeg prodavca.

# <span id="page-25-1"></span><span id="page-25-0"></span>Izbor liste programa

Možete proveriti koji programi su spremljeni u memoriji tako što ćete prikazati tabelu sa programima.

#### Prikazivanje SPISKA sa programima

- 1 Pritisnite dugme **LIST (LISTA)** da biste pristupili Listi programa.
- 2 Pritisnite Plavo dugme da biste uključili uređivanje programa.

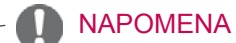

- Možda ćete videti neke programe u plavoj boji. Oni su podešeni da budu preskočeni pomoću automatskog programiranja ili u režimu za uređivanje programa.
- Neki programi sa brojem kanala prikazanim u SPISKU za programe pokazuju da nemaju upisano ime stanice.

#### Izbor programa iz spiska za programe

- 1 Pritisnite dugmad za navigaciju da biste izabrali program.
- 2 Pritisnite dugme **OK** da biste prešli na izabrani broj programa.

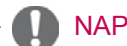

### **NAPOMENA**

 y Pritisnite dugme **TV/RAD. (**Iz programa koji trenutno gledate možete promeniti režim u TV, DTV i Radio.)

#### Straničenje kroz spiska za programe

- **1** Pritisnite dugmad  $P \wedge \vee$  da biste okrenuli stranice.
- 2 Pritisnite dugme **LIST (LISTA)** da biste se vratili u normalni TV prikaz.

<span id="page-25-2"></span>Prikazivanje liste omiljenih programa

- 1 Pritisnite dugme **FAV (OMILJ.)** da biste pristupili Listi omiljenih programa.
- 2 Kada završite, pritisnite dugme **EXIT (IZLAZ)**.

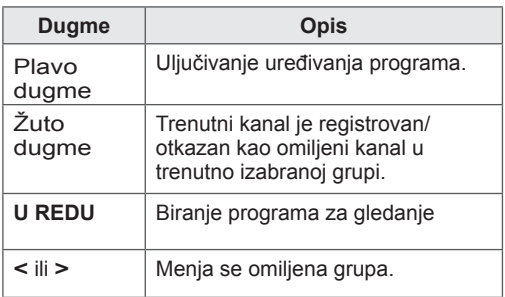

# <span id="page-26-0"></span>EPG (elektronski vodič kroz programe) (u digitalnom režimu)

Ovaj sistem ima Elektronski programski vodič (EPG) da vam pomogne u navigaciji kroz sve moguće opcije gledanja.

EPG daje informacije kao što su spiskovi programa, vreme početka i završetka za sve dostupne servise. Osim toga, detaljne informacije o programima često su na raspolaganju u EPG (dostupnost i količina detalja programa razlikuje se u zavisnost od specifičnog emitera).

Ova funkcija se može koristiti samo ako se EPG informacije emituju od strane kompanije za emitovanje.

Morate podesiti sat u meniju **Vreme** da biste mogli da koristite elektronski programski vodič.

Elektronski programski vodič prikazuje informacije o sadržaju programa za narednih 8 dana.

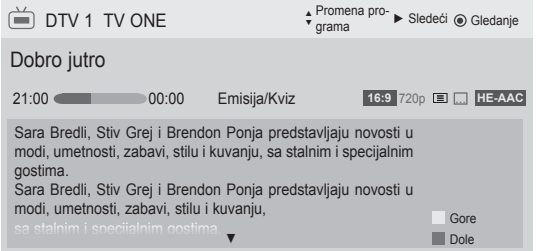

<span id="page-26-1"></span> y Pritisnite dugme **INFO** da biste prikazali informacije o trenutnom programu.

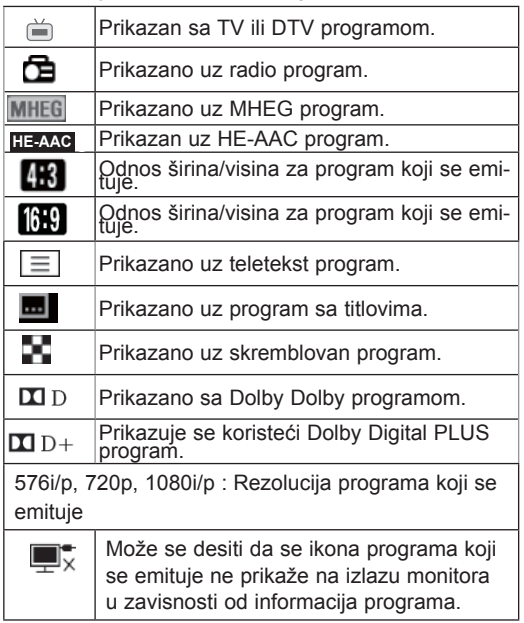

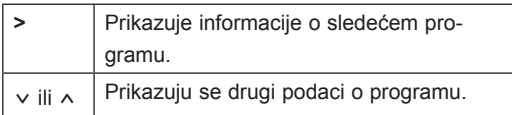

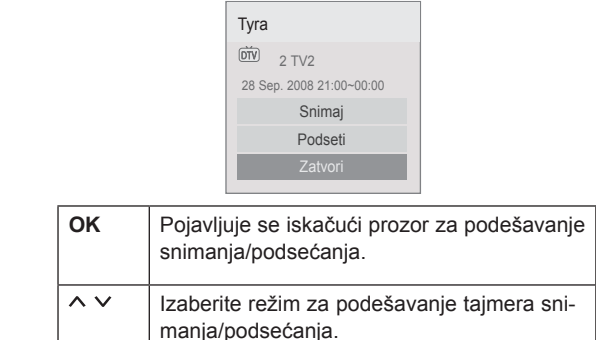

# Uključi/isključi EPG

1 Pritisnite dugme **GUIDE (VODIČ)** da biste uključili ili isključili EPG.

# Izaberite program

1 Pritisnite dugmad za navigaciju ili dugmad P  $\sim$  da biste izabrali željeni program.

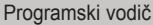

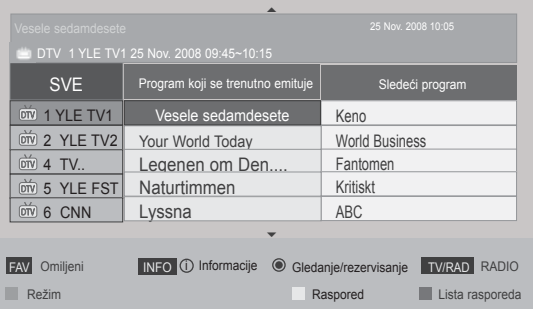

# **SRB SRPSKI**

# <span id="page-27-0"></span>Režim SADA/SLEDEĆI

Možete da vidite program koji se emituje, kao i planirani sledeći program.

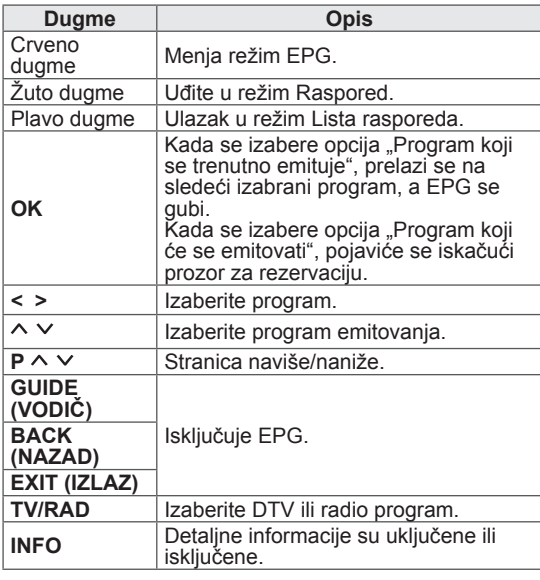

### Režim Vodič za 8 dana

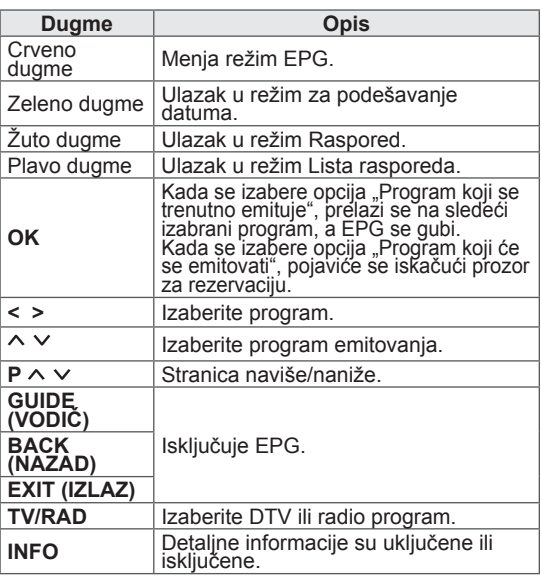

### Režim za promenu datuma

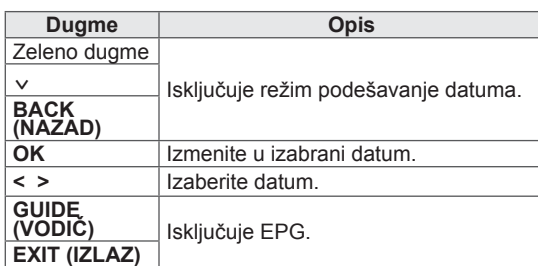

# Okvir za detaljne informacije

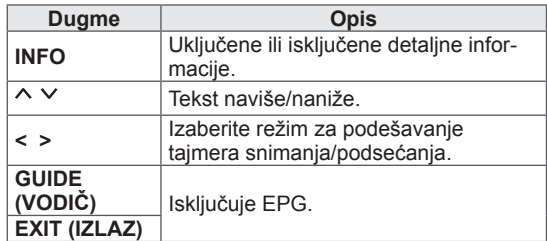

# Režim za podešavanje tajmera snimanja/podsetnika

Podešavanje vremena početka ili završetka snimanja, emisije koju treba snimiti i vremena početka emisije za podsetnik. Tada je vreme završetka emisije nedostupno.

Ova funkcija je dostupna jedino kada je oprema za snimanje koja koristi pin8 za snimanje signala povezana na Izlaz za monitor(AV2) terminal, pomoću SCART kabla.

Funkcija snimanja je podržana u digitalnom, ali ne i u analognom režimu.

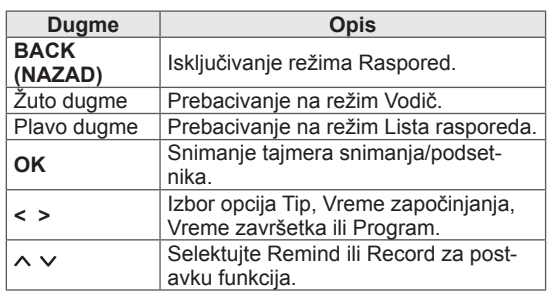

# <span id="page-28-0"></span>Režim liste rasporeda

Ako ste napravili listu rasporeda, planirani program se prikazuje u odgovarajuće vreme čak i ako u tom trenutku gledate drugi program.

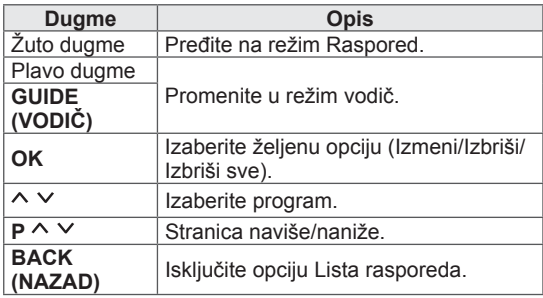

# Korišćenje dodatnih opcija

# <span id="page-28-1"></span>Podešavanje formata slike

Promenite veličinu slike da biste je prikazali u optimalnoj veličini tako što ćete pritisnuti dugme **RATIO (FORMAT)** u toku gledanja televizije.

# NAPOMENA -

- Veličinu slike možete promeniti i pritiskom na dugme **Q. MENU (BRZI MENI)** ili pomoću opcije **Format slike** u meniju "Slika".
- Za podešavanje zuma, u meniju "Od**nos"** izaberite **opcije 14:9**, Zumiranje **i** Bioskop zumiranje. Nakon završetka podešavanja zuma, ekran se vraća nazad u Q.Menu (Brzi Meni).
- U komponentnom režimu možete da izaberete samo opcije **4:3**, **16:9** (široki), **14:9**, **zum/bioskop zumiranj**e.
- U HDMI režimu možete da izaberete samo opcije **4:3,** Original, **16:9** (široki), **14:9**, **zum/bioskop zumiranj**e.
- · U režimu RGB-PC; HDMI-PC možete da izaberete samo opciju **4:3**, **16:9** (široki ekran).
- U režimu DTV/HDMI/Komponentni (iznad 720p), na raspolaganju je samo opcija **Samo skeniranje**.
- U režimu Analogni/DTV/AV/Scart, dostupna je opcija **Potpuno proširenje**.

- **16:9**: Promena veličine slike tako da odgovara širini ekrana.

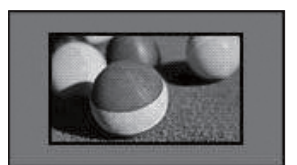

- **Automatski**: Prikazivanje video zapisa u originalnoj veličini bez delova koji nedostaju na ivicama slike.

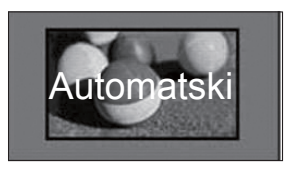

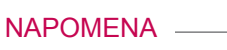

**• Ako izaberete opciju Automatski,** moguće je da ćete videti šum na ivicama originalnog signala.

- **Original**: Kada televizor primi signal širokog ekrana automatski će promeniti format slike na osnovu emitovane slike.

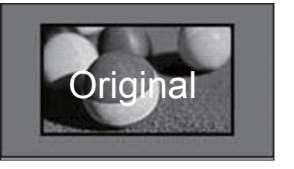

- **Puno proširenje**: Kada TV dobije signal širokog ekrana, podesićete sliku horizontalno ili vertikalno u linearnoj proporciji, kako biste u potpunosti popunili ceo ekran.

Video zapis 4:3 i 14:9 je podržan preko celog ekrana bez izobličenja preko DTV ulaza.

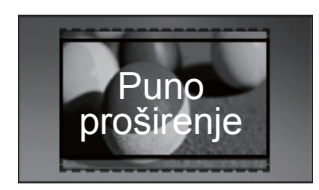

4:3: Promena veličine slike na raniji standard 4:3.

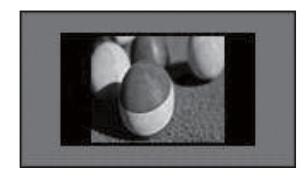

- **Zum**: Povećanje slike tako da odgovara širini ekrana. Moguće je da se gornji i donji deo slike neće pojaviti.

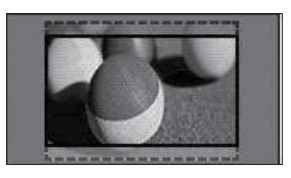

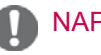

### **NAPOMENA**

- y Ako pristupite opciji **Format slike** u brzim menijima,
	- Pritisnite dugmad za navigaciju da biste sliku vertikalno razvukli.
	- Pritisnite dugmad za navigaciju da biste fokus zuma premeštali nagore ili nadole.
- Bioskop zumiranje: Povećava sliku za na sinemaskopski odnos, 2.35:1.
- y Da biste promenili odnos širine i visine bioskop zumiranja, pritisnite dugmad za navigaciju i njihov odnos od 1 do 16.
- Da biste pomerili fokus zumiranja nagore i nadole, pritisnite dugmad za navigaciju.

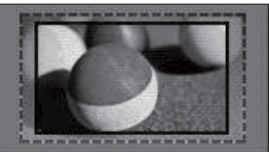

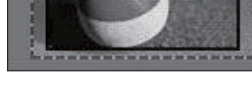

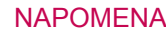

• Ako sliku povećate ili smanjite, moguće je da će biti izobličena.

- **14:9**: Možete gledati format slike od 14:9 ili opšti TV program u režimu 14:9. Ekran sa odnosom stranica ekrana 14:9 se vidi na isti način kao i onaj sa odnosom 4:3, ali je pomeren nagore i nadole.

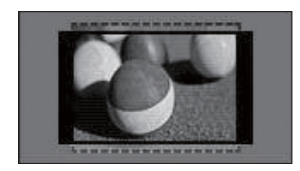

# <span id="page-30-1"></span><span id="page-30-0"></span>Promena AV režima

Svaki AV režim ima optimizovane postavke za sliku i zvuk.

Pritisnite dugme **AV MODE (AV REŽIM)** više puta da biste izabrali odgovarajući režim.

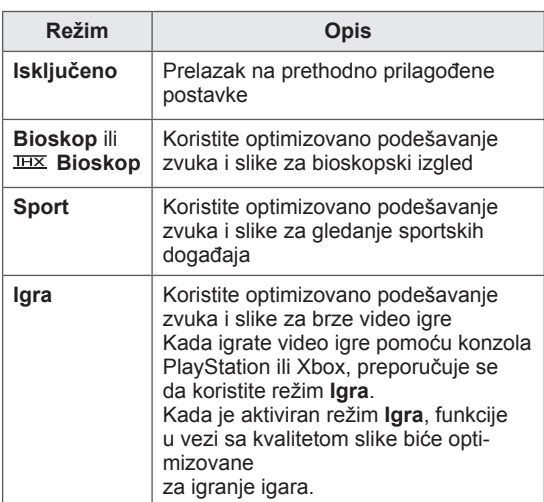

#### NAPOMENA

 y Ako izaberete opciju **Isključeno** u AV režimu, biće izabrana slika koju ste prvobitno zadali.

# <span id="page-30-2"></span>Korišćenje liste ulaza

#### Izbor ulaza

1 Pritisnite dugme **INPUT (ULAZ)** da biste pristupili ulazima.

2 Pritisnite dugmad za navigaciju da biste došli do ulaza, a zatim pritisnite dugme **OK**.

• Prikazana slika se može razlikovati od izgleda ekrana na vašem televizoru.

• Listi ulaza možete pristupiti i ako iz glavnog menija izaberete opciju **ULAZ**.

- Na svakom od ulaza biće prikazan povezani uređaj.

**NAPOMENA** 

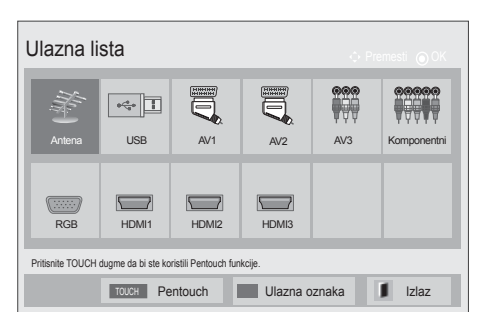

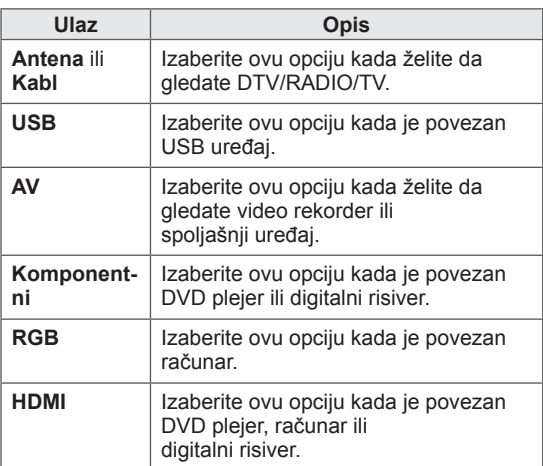

Povezani ulazi se prikazuju u crnoj boji, a ulazi koji nisu povezani u sivoj.

- Da biste dodali ulaznu oznaku, pritisnite plavo dugme. Jednostavno možete identifikovati uređaj koji je povezan na svakom ulazu.
- Da biste pristupili funkciji Pentouch, pritisnite dugme TOUCH (DODIR). Na televizoru su dostupne razne Pentouch funkcije.

#### <span id="page-31-0"></span>Dodavanje ulazne oznake

Dodajte ulaznu oznaku ulazu tako da jednostavno možete identifikovati uređaj koji je povezan na svaki ulaz.

 y Prikazana slika se može razlikovati od vašeg televizora.

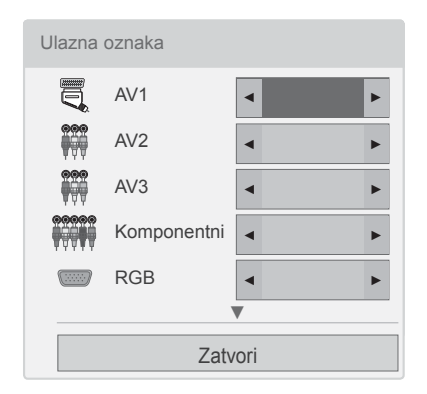

- 1 Pritisnite dugme **INPUT (ULAZ)** da biste pristupili ulazima.
- 2 Pritisnite **plavo** dugme.
- 3 Pritisnite dugmad za navigaciju da biste došli do jednog od ulaza.
- 4 Pritisnite dugmad za navigaciju da biste došli do jedne od ulaznih oznaka.
- 5 Kada završite, pritisnite dugme **EXIT (IZLAZ).** Kada se vratite na prethodni meni, pritisnite dugme **BACK (NAZAD)**.

### NAPOMENA

• Ova funkcija nije podržana u režimu Pentouch.

# Zaključavanje dugmadi na televizoru (Child Lock - Zaštita od dece)

Zaključajte dugmad na televizoru da biste sprečili decu da izvedu bilo koju neželjenu ili nenamernu operaciju.

- 1 Pritisnite dugme **Home (Početni meni)** da biste pristupili glavnim menijima.
- 2 Pritisnite dugmad za navigaciju da biste došli do opcije **LOCK**, a zatim pritisnite dugme **OK**.
- 3 Pritisnite dugmad za navigaciju da biste došli do opcije

**Zatvori**, a zatim pritisnite dugme **OK**.

- 4 Izaberite **Da** aktivirate funkciju zaključavanja tastera.
- Da biste deaktivirali funkciju zaključavanja tastera, izaberite opciju **Isključeno**.
- 5 Kada završite, pritisnite dugme **EXIT (IZLAZ)**. Kada se vratite na prethodni meni, pritisnite dugme **BACK (NAZAD)**.

- Televizor je tako programiran da pamti poslednje podešavanje i nakon što ga isključite.
- Ako ste isključili televizor dok je funkcija **zaključavanja tastature** aktivna, na daljinskom upravljaču pritisnite dugmad  $\psi$ , **INPUT (ULAZ)**, **P**  $\sim$   $\vee$  ili dugmad sa numeričke tastature.
- Ako pritisnete bilo koje dugme na televizoru dok je funkcija zaključavanja tastature aktivna, na ekranu će se pojaviti znak, **Tastatura zaključana**.

# <span id="page-32-1"></span><span id="page-32-0"></span>Korišćenje brzog menija

Prilagodite menije koje najčešće koristite.

- 1 Pritisnite dugme **Q. MENU (BRZI MENI)** da biste pristupili brzim menijima.
- 2 Pritisnite dugmad za navigaciju da biste se kretali kroz sledeće menije, a zatim pritisnite dugme **OK**.
- **Prikazana slika se može razlikovati od** vašeg televizora.

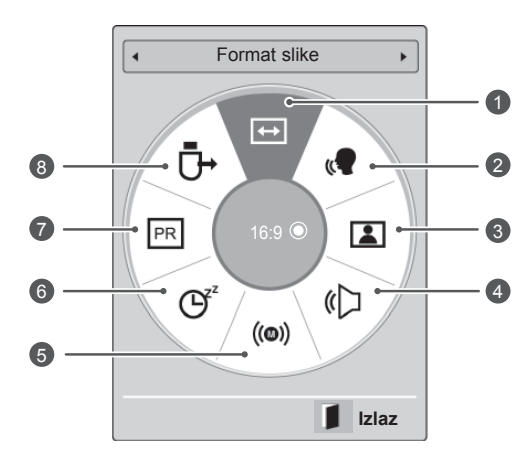

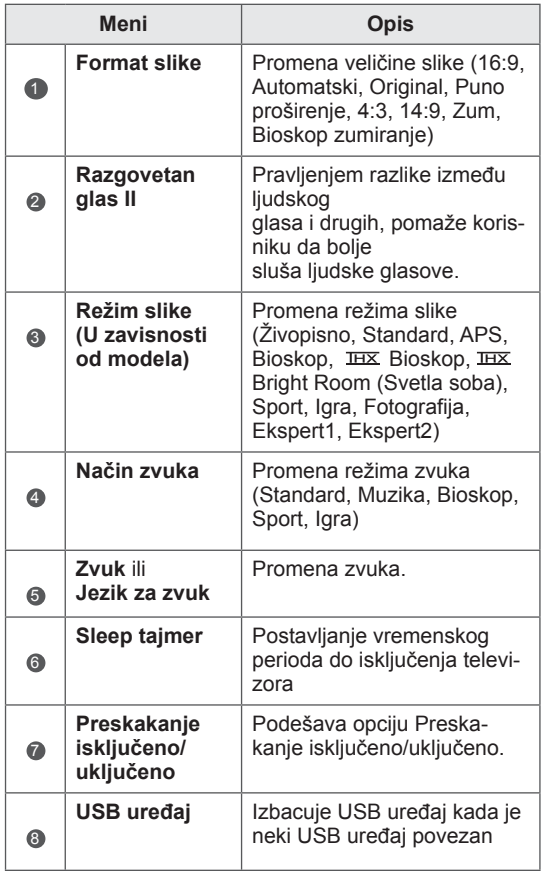

- Opcije i meniji koji su na raspolaganju mogu da se razlikuju u zavisnosti od ulaza koji koristite.
- 3 Pritisnite dugmad za navigaciju da biste došli do željene opcije.
- 4 Kada završite, pritisnite dugme **Q. MENU (BRZI MENI).**

# <span id="page-33-0"></span>Korišćenje korisničke podrške

# Testiranje ažuriranja softvera

 Da biste preuzeli softver preko digitalnog zemaljskog sistema emitovanja.

- 1 Pritisnite dugme **Home (Početni meni)** da biste pristupili glavnim menijima.
- 2 Pritisnite crveno dugme da biste došli do opcije **Korisnička podrška**.
- 3 Pritisnite dugmad za navigaciju da biste došli do opcije **Ažuriranje softvera.**
- 4 Pritisnite dugmad za navigaciju da biste došli do opcije **Uključeno**, a zatim pritisnite dugme **OK**.
	- Ako izaberete opciju **Uključeno**, pojaviće se poruka da je pronađen novi softver.
- 5 Kada završite, pritisnite dugme **EXIT (IZLAZ).** Kada se vratite na prethodni meni, pritisnite dugme **BACK (NAZAD)**.

Kada vršite podešavanje **"Ažuriranja softvera"**

- Povremeno će prenos ažurirane informacije o digitalnom softveru dovesti do pojave sledećeg menija na TV ekranu.

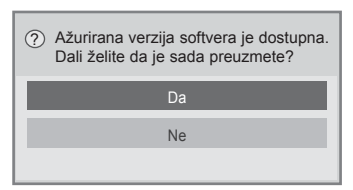

- Jednostavno ažuriranje: za sadašnji tok ažuriranja

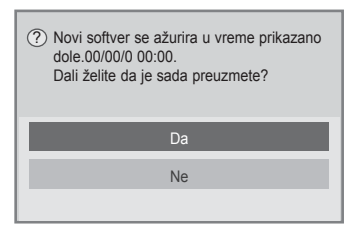

- Ažuriranje rasporeda: za zakazani tok ažuriranja
- Ako je meni za ažuriranje softvera postavljen na "**Isključeno**", pojaviće se poruka za njegovu promenu na "**Uključeno**".

- Preuzimanje počinje kada se izabere opcija "**Da**". Tada se ne prikazuje iskačući prozor toka preuzimanja.

Status toka preuzimanja može proveriti sa menija Ažuriranje softvera.

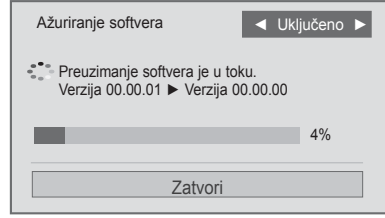

- Televizor će se ponovo pokrenuti kada se preuzimanje dovrši.

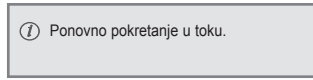

- **Tokom ažuriranja softvera**, uzmite u obzir sledeće:
	- Napajanje Televizora se ne sme prekinuti.
	- Antena se ne sme isključiti.
	- Nakon **ažuriranja softvera**, u meniju Ažuriranje softvera, možete da potvrdite ažuriranu verziju softvera.
	- Možda će biti potrebno izvesno vreme za preuzimanje softvera, zato obezbedite da napajanje bude uključeno tokom preuzimanja.
	- Softver se preuzima samo u režimu pripravnosti ili u MUX direktorijumu sa uslugom ažuriranja softvera, a zaustavlja se kada se isključi kabl ili kada se prikaže MUX bez usluge ažuriranja softvera.
	- Kada se vratite u režim pripravnosti ili MUX sa uslugom ažuriranja softvera, preuzimanje softvera će biti nastavljeno od onog mesta na kome je zaustavljeno.

# <span id="page-34-0"></span>Testiranje slike i zvuka

Za izvođenje testa za sliku i zvuk.

- 1 Pritisnite dugme **Home (Početni meni)** da biste pristupili glavnim menijima.
- 2 Pritisnite crveno dugme da biste došli do opcije **Korisnička podrška**.
- 3 Pritisnite dugmad za navigaciju da biste došli do opcije **Test slike** ili **Test zvuka**.
- 4 Pritisnite dugmad za navigaciju da biste došli do opcije **Da,** a zatim pritisnite dugme **OK**.
- 5 Kada završite, pritisnite dugme **EXIT (IZLAZ)**. Kada se vratite na prethodni meni, pritisnite dugme **BACK (NAZAD)**.

# Korišćenje testa signala

 Da biste videli informacije o proizvođaču, modelu i tipu, serijskom broju i verziji softvera.

- 1 Pritisnite dugme **Home (Početni meni)** da biste pristupili glavnim menijima.
- 2 Pritisnite crveno dugme da biste došli do opcije **Korisnička podrška**.
- 3 Pritisnite dugmad za navigaciju da biste došli do opcije **Test signala.**
- 4 Pritisnite dugme **OK**. - Proizvođač, model/tip, serijski broj, verzija softvera i informacija o kanalu.
- 5 Kada završite, pritisnite dugme **EXIT (IZLAZ)**. Kada se vratite na prethodni meni, pritisnite dugme **BACK (NAZAD)**.

# **NAPOMENA**

- Ovo prikazuje informaciju i jačinu signala od sinhronizovanog multipleksera.
- Ovo prikazuje informacije o signalu i nazivu servisa izabranog multipleksera. (\*MUX: Viši direktorijum kanala u digitalnom emitovanju (jedan MUX sadrži više kanala.))

# Korišćenje informacija o proizvodu i servisima

 Da biste proverili informacije o proizvodu i servisima

- 1 Pritisnite dugme **Home (Početni meni)** da biste pristupili glavnim menijima.
- 2 Pritisnite crveno dugme da biste došli do opcije **Korisnička podrška**.
- 3 Pritisnite dugmad za navigaciju da biste došli do opcije **Info. o proiz./serv.**. Možete proveriti različite informacije o proizvodu i servisima za vaš model.
- 4 Kada završite, pritisnite dugme **EXIT (IZLAZ).** Kada se vratite na prethodni meni, pritisnite dugme **BACK (NAZAD)**.

# <span id="page-35-1"></span><span id="page-35-0"></span> **PENTOUCH**  Korišćenje funkcije Pentouch

Pentouch vam omogućava da koristite funkcije koje podržavaju dodirnu olovku, kao što su Skice, Uređivač fotografija, Internet , Galerija, Porodični dnevnik i My Office.

# UPOZORENJE

- Nemojte ispuštati ili bacati dodirnu olovku. Ne zamahujte dodirnom olovkom dok je povezana na kabl za punjenje. Time možete oštetiti proizvod ili izazvati telesne povrede.
- Osobe koje koriste pejsmejker dodirnu olovku treba da drže na najmanje 30 cm udaljenosti od pejsmejkera. Nemojte koristiti ovaj uređaj na mestima na kojima su
	- zabranjene bežične komunikacije. Nemojte ga izlagati jakim vibracijama i držite ga dalje od magnetnih objekata. Bežične komunikacije mogu dovesti do grešaka ili kvara.
- Dodirnu olovku nemojte koristiti ili skladištiti na direktnoj sunčevoj svetlosti, u blizini grejnih tela (npr. grejalice ili kamina), kao ni na prašnjavim ili vlažnim mestima. To može dovesti do deformacije proizvoda, grešaka, kvarova ili požara.
- Ako primetite neuobičajene zvuke, dim ili neprijatan miris, smesta izvucite kabl za punjenje i prekinite sa korišćenjem proizvoda. Obratite se servisnom centru. To može dovesti do kvarova ili požara.
- Ako iz dodirne olovke iscuri tečnost, ne dodirujte tečnost golim rukama. Ako iscurela tečnost dođe u dodir sa očima, smesta ih isperite velikom količinom tekuće vode, pa se obratite lekaru. Tečnost može dovesti do slepila. Ako iscurela tečnost dođe u dodir sa kožom ili odećom, smesta je sperite tekućom vodom. Ako tečnost izazove crvenilo kože ili povrede, obratite se lekaru.
- Vodite računa da tečnost ne dođe u dodir sa vatrom. Ne zagrevajte proizvod u mikrotalasnoj ili konvekcionoj pećnici.
- Za punjenje baterije koristite predviđeni USB kabl.
- Dodirnu olovku držite van domašaja dece i nemojte je držati na mestima sa kojih može pasti. Ne dozvoljavajte deci i kućnim

ljubimcima da stavljaju olovku u usta ili da je ližu. Igranje sa olovkom ili njeno gutanje može dovesti do ozbiljnih povreda.

- Ne koristite dodirnu olovku vlažnim rukama. Vodite računa da strane supstance (npr. sokovi ili voda) ne prodru u dodirnu olovku; ako do toga ipak dođe, prestanite sa korišćenjem dodirne olovke. Optički risiver dodirne olovke nemojte dodirivati oštrim predmetima. To može dovesti do strujnog udara ili oštećenja proizvoda.
- Ne koristite proizvod na ekstremno visokim ili niskim temperaturama. Ne koristite proizvod neposredno nakon ulaska sa hladnog u toplu prostoriju. To može dovesti do kondenzacije unutar olovke. \* To može dovesti do oštećenja proizvoda. Pre korišćenja proizvoda, isključite napajanje i sačekajte nekoliko sati da vlaga ispari.
- Nemojte rastavljati ili modifikovati dodirnu olovku. \* Garancija proizvoda ne pokriva oštećenja ili povrede do kojih dođe usled neovlašćenog rastavljanja. To može dovesti do strujnog udara ili oštećenja proizvoda.
- Ako iz dodirne olovke procuri tečnost, korišćenje otvorenog plamena u njenoj blizini strogo je zabranjeno. Iscurela tečnost ili gas mogu se zapaliti u dodiru sa vatrom ili izazvati štetu.
- Nemojte udarati proizvod ili ga izlagati pritisku, npr. stavljanjem teških predmeta na proizvod ili pritiskanjem proizvoda.
- Nemojte prikazivati statična slova ili sliku na ekranu duži vremenski period. To može dovesti do zadržavanja slike.
- Kabl za punjenje nemojte priključivati na periferne uređaje ili diskove za koje nije odobren. To može dovesti do kvarova ili grešaka.
- Dodirnu olovku nemojte ostavljati na podu. Možete zgaziti proizvod i oštetiti ga ili izazvati telesne povrede. Koristite držač olovke koji ste dobili uz dodirnu olovku.
- Pažljivo odlažite proizvod. Dodirna olovka se sastoji od litijum-jonske baterije i plastičnog materijala. Njeno spaljivanje bi bilo opasno, pa je odložite u skladu sa lokalnim propisima.
- Kabl za punjenje nemojte nasilno uklanjati. To može oštetiti priključak za punjenje i računar.
- Nemojte pritiskati dodirnu olovku prilikom korišćenja. Ako pritiskate dodirnu olovku
prilikom korišćenja, na ekranu mogu ostati strane materije. Proizvod čistite krpom koju ste dobili u kompletu.

• Ako dodirnu olovku koristi više osoba, vodite računa da oko ekrana postoji dovoljno prostora. Sudaranje može dovesti do povreda ili grešaka u radu.

### Koraci za upotrebu programa Pentouch

Da biste koristili funkciju Pentouch, pratite korake ispod.

- 1 Pre instalacije, proverite sistemske zahteve.
- 2 Instalirajte program Pentouch i upravljački program za USB hardverski ključ sa instalacionog CD-a.
- 3 Uparite olovku i hardverski ključ.
- 4 Povežite računar i televizor.
- 5 Konfigurišite ekran računara.
- 6 Aktivirajte režim Pentouch na televizoru.
- 7 Pokrenite program Pentouch.

### Sistemski zahtevi

Da bi bilo moguće pravilno korišćenje dodirne olovke, proverite da li su upravljački programi pravilno instalirani.

• Operativni sistem Windows 7 Starter nije podržan.

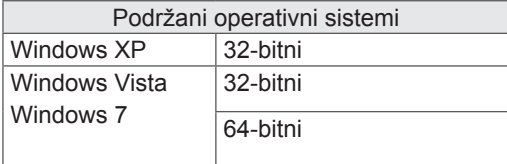

#### Preporučeni sistemski zahtevi za Pentouch

- Procesor: Dual-Core 2 GHz ili jači
- Memorija: 1 GB ili više
- HDD: 500 MB ili više
- Ekran: grafička kartica sa rezolucijom 1920x1080 (osim za 50PT49\*\*), 1024x768 (samo 50PT49\*\*) preko RGB ili HDMI izlaznog priključka.
- Preporučuje se Windows 7 zbog kompatibilnosti sa funkcijom multitouch.

### NAPOMENA

- Da biste mogli da instalirate ili uklanjate softver koji ste dobili uz uređaj, potrebno je da se prijavite kao administrator.
- Vodite računa da instalirate upravljačke programe sa CD-a koji ste dobili u kompletu.
- Ovaj program možete preuzeti i sa Web lokacije kompanije LG Electronics.
- Pre instalacije upravljačkih programa zatvorite sve pokrenute aplikacije.

### Instalacija programa Pentouch

Pentouch program instalirajte na računaru da biste mogli da koristite njegove funkcije. Pratite korake iz ovog priručnik da biste instalirali program.

- 1 Pripremite računar i pokrenite ga.
- 2 Nakon pokretanja računara, umetnite CD koji ste dobili uz proizvod. Ekran za instalaciju automatski će se prikazati.

(Ako se ekran za instalaciju ne prikaže automatski, otvorite My computer (Moj računar), pa kliknite na LG i index.htm da bi se prikazao ekran za instalaciju.)

3 Kliknite na opciju [Install the Pentouch Programme] (Instaliraj Pentouch program) na Web stranici. Izaberite željeni jezik, pa instalirajte Pentouch program.

Za instalaciju se koristi podrazumevana fascikla.

Prikazaće se prozor koji potvrđuje da je instalacija uspešno obavljena.

4 Instalirajte upravljački program za USB hardverski ključ nakon što instalirate Pentouch program.

### Instalacija upravljačkog programa za USB hardverski ključ

Pre instalacije upravljačkog programa za USB hardverski ključ, instalirajte program Pentouch.

1 Kliknite na opciju [Install the Pentouch USB Dongle Driver] (Instaliraj Pentouch upravljački program za USB hardverski ključ) na Web stranici. Izaberite željeni jezik, pa instalirajte Pentouch upravljački program za USB hardverski ključ.

Za instalaciju se koristi podrazumevana fascikla.

 Prikazaće se prozor koji potvrđuje da je instalacija uspešno obavljena.

- 2 U operativnom sistemu Windows XP, čarobnjak za dodavanje novog hardvera automatski će instalirati upravljački program.
- 3 Nakon instalacije, ponovo pokrenite računar.
- 4 Ako se računar normalno pokrene, registrujte dodirnu olovku i Pentouch hardverski ključ na računaru.([Pogledajte stranicu 39\)](#page-38-0)

#### NAPOMENA

• Pre instalacije upravljačkog programa, izvadite USB hardverski ključ.

### Uklanjanje Pentouch programa i upravljačkog programa

Ako se pojavi problem sa instaliranim Pentouch programom i upravljačkim programom, ili ako dođe do greške u toku korišćenje programa, pratite korake ispod da biste uklonili program ili upravljački program, a zatim ih ponovo instalirajte.

- 1 Na računaru izaberite [Start] → [Control Panel] (Kontrolna tabla) → [Add/Remove Programmes] (Dodaj/ukloni programe) da biste uklonili Pentouch program ili upravljački program.
- İnstalirani upravljački program: LG Pentouch Multi-touch Driver
- Instalirani Pentouch program: Pentouch TV
- 2 Kliknite na [Yes] (Da). Prikazaće se prozor sa porukom da je program/upravljački program uklonjen.
- 3 Nakon uklanjanja programa ili upravljačkog programa, ponovo pokrenite računar.

### <span id="page-38-0"></span> Uparivanje dodirne olovke i hardverskog ključa

#### Šta je uparivanje?

Da biste mogli da koristite dodirnu olovku, potrebno je da je uparite sa hardverskim ključem. Nakon uparivanja nećete morati ponovo da ih uparujete, osim u sledećim situacijama:

- Kupili ste novu olovku
- Zamenili ste staru olovku novom
- Pokušali ste da uparite novu dodirnu olovku iako su već uparene dve olovke

#### Šta je potrebno znati pre uparivanja

- Ovaj program podržava uparivanje do dve olovke i jednog hardverskog ključa.
- Ako želite da istovremeno koristite dve olovke, morate ih upariti sa hardverskim ključem jednu po jednu.
- Uparivanje nije moguće ako se za to vreme koristi uparena olovka.
- Ako uparite novu dodirnu olovku, a sa hardverskim ključem su već uparene dve olovke, svi prethodni podaci o uparivanju biće izbrisani.
- Da biste instalirali upravljački program na računaru, upotrebite instalacioni CD koji ste dobili u kompletu. (Za više informacija o instalaciji upravljačkih programa, pogledajte Vodič za instalaciju upravljačkih programa.)

<Zadnja tabla računara>

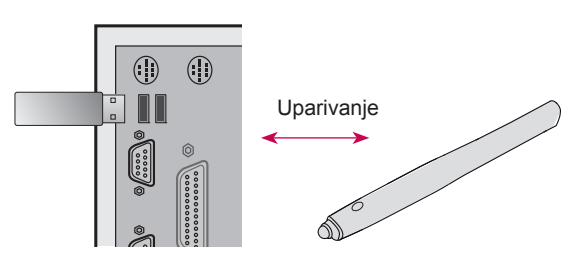

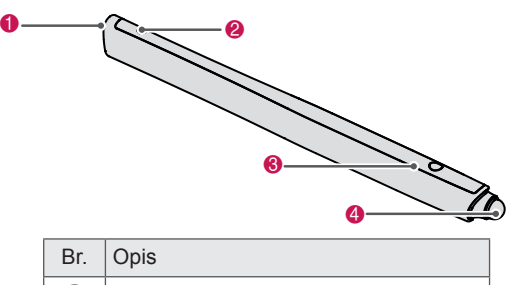

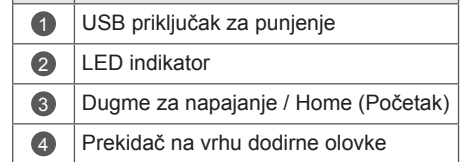

#### Hardverski ključ

Dodirna olovka

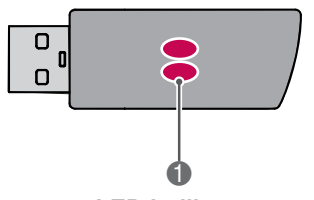

#### **LED indikator**

### **NAPOMENA**

- Više informacija potražite u korisničkom priručniku (Touch Pen, Dongle).
- Dodirne olovke i hardverski ključevi prodaju se zasebno u prodavnicama kompanije LG Electronics.
- Ako se dodirna olovka ne koristi određen vremenski period (10 minuta), olovka će se automatski isključiti.

#### Prvo uparivanje

1 Umetnite Pentouch hardverski ključ u USB priključak. Windows će prikazati poruku na traci sa zadacima, što znači da je u toku traženje upravljačkih programa i njihova instalacija. Kada se instalacija završi, dva LED indikatora na USB hardverskom ključu postaće crveni. Kada se prikaže poruka o instalaciji novog uređaja, pripremite dodirnu olovku koju ste dobili kao dodatnu opremu.

- 2 Dodirnu olovku držite na rastojanju manjem od 50 cm od hardverskog ključa. Jednom pritisnite dugme za  $\Phi$  /Home na dodirnoj olovci. LED indikator na dodirnoj olovci postaće crven u trajanju od 2 sekunde, a kada se uparivanje dovrši, 3 puta će trepnuti zelenom bojom.
- 3 Nakon što uparite dodirnu olovku, crvena LED dioda će trepnuti jednom kada pritisnete dugme za **也**/Home.

### NAPOMENA

• Uparivanje je potrebno obaviti samo pre prvog korišćenja dodirne olovke. Prilikom svakog sledećeg korišćenja dodirne olovke, prvo umetnite Pentouch hardverski ključ. Ako dva indikatora postanu crvena, pritisnite dugme za  $\Phi$ /Home.

#### Ako uparivanje ne uspe

- 1 Uparivanje nije moguće ako upravljački program za hardverski ključ nije instaliran na računaru.
- 2 Uparivanje nije moguće ako LED indikator na hardverskom ključu nije crven.
- 3 Izvucite hardverski ključ iz računara, ponovo ga umetnite pa pokušajte da uparite.

#### Poništavanje uparivanja (resetovanje dodirne olovke)

- 1 Pritisnite dugme za  $\Phi$  /Home na dodirnoj olovci, pa proverite da li će crvena LED lampica jednom trepnuti.
- 2 Pritisnite i držite dugme za  $\Phi$  /Home na dodirnoj olovci u trajanju od 9-10 sekundi.
- **3** Kada zelena lampica trepne jednom, pustite dugme. Crvena lampica će trepnuti 3 puta, što znači da se olovka nalazi u početnom stanju (nije uparena).

#### Pažnja prilikom poništavanja uparivanja

- 1 Vodite računa da ne poništite uparivanje nehotično. Ako je uparivanje poništeno, pokušajte ponovo da uparite uređaje.
- 2 Ako poništite uparivanje i uparite ispravnu dodirnu olovku, druga uparena olovka možda će prestati da funkcioniše. U tom slučaju, poništite uparivanje nefunkcionalne dodirne olovke, pa je ponovo uparite prateći korake iz odeljka Prvo uparivanje.

#### Korišćenje dodirne olovke

Nakon uparivanja, dodirnu olovku možete koristiti na sledeći način.

- 1 Uključivanje
	- Jednom pritisnite dugme za  $\Phi$  /Home. Crvene i zelene LED lampice nastaviće da svetle, što znači da je uređaj uključen.
- 2 Isključivanje
	- Pritisnite i držite dugme za  $\Phi$  /Home. Kada LED lampica jednom kratko zasvetli, pa zatim ponovo zasvetli, pustite dugme. Crvena LED lampica zatreptaće 3 puta i olovka će se isključiti.
- 3 Pritiskanje dugmeta za  $\Phi$  /Home u toku korišćenja dodirne olovke
	- U programu Pentouch: Prikazivanje ili sakrivanje trake sa alatkama izabrane funkcije.
	- U operativnom sistemu Windows: Ima istu funkciju kao desni taster miša. Uperite dodirnu olovku u objekat na koji želite da kliknete desnim tasterom miša, pa pritisnite ovo dugme.
- 4 Funkcija dvoklika možda neće pravilno raditi u operativnim sistemima Windows XP i Vista. U tom slučaju, umesto nje koristite dugme za /Home (desni klik).
- 5 Dodirna olovka ima istu funkciju kao miš u operativnom sistemu Windows.

### NAPOMENA

- Nakon 3 sata neprekidnog punjenja, moći ćete da koristite dodirnu olovku približno 8 sati.
- Korišćenje Pentouch uređaja možda neće biti moguće dok je punjenje u toku.
- U toku korišćenja dodirne olovke svetli zelena LED lampica. Nakon 1 minuta nekorišćenja dodirne olovke, ona će se automatski isključiti.
- LED indikator statusa baterije na dodirnoj olovci - Punjenje u toku: crvena LED lampica
	- Punjenje završeno: zelena LED lampica
	- Nivo baterije 20% ili manje: crvena LED lampica trepće na svake 3 sekunde
	- Baterija prazna: crvena LED lampica trepće svake sekunde i uređaj se automatski isključuje.

### <span id="page-40-0"></span>Korišćenje funkcije Pentouch Podešavanje rezolucije ekrana za Pentouch

• Vaš uređaj može izgledati drugačije od uređaja prikazanog na slici.

Da biste mogli da koristite Pentouch funkcije, biće vam potrebno sledeće:

- Računar sa RGB ili HDMI izlazom
- RGB ili HDMI kabl
- 1 Nakon što povežete TV i računar RGB kablom ili HDMI kablom, pritisnite dugme INPUT na daljinskom upravljaču i izaberite ulaz povezan sa računarom.
- 2 Konfigurišite ekran računara tako što ćete pogledati odeljak Podešavanje rezolucije ekrana za Pentouch. Ako je vaš računar prenosni računar, trebalo bi da podesite da se video prikazuje samo na televizoru, a ne i na ekranu računara.
- 3 Aktivirajte režim Pentouch na televizoru.
	- Pritisnite dugme **TOUCH** na daljinskom upravljaču ili dugme **Home** da biste pristupili glavnim menijima. Zatim izaberite funkciju Pentouch.
- 4 Izaberite ispravnu ulaznu vezu računara da biste ušli u režim Pentouch.

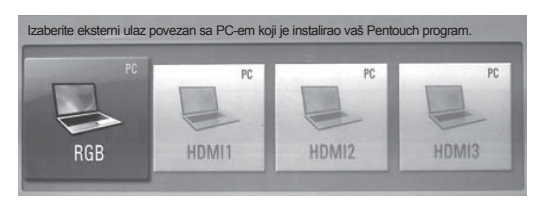

5 Pomoću dodirne olovke ili miša pokrenite program Pentouch. Dugme za **Ú** /Home (Početak) na dodirnoj olovci ima istu funkciju kao desni taster miša.

### NAPOMENA

- Ako u toku korišćenja funkcije Pentouch isključite računar i ponovo ga uključite, prikazaće se poslednji ekran na kojem ste radili.
- Da biste prešli u režim Pentouch iz ostalih režima, pritisnite dugme INPUT na daljinskom upravljaču da biste izabrali željeni ulaz ili pritisnite dugme TV da biste se vratili na ekran za gledanje televizije.

#### <span id="page-40-1"></span>**Na stonom računaru**

Za Windows XP

Desnim tasterom miša kliknite na radnu površinu i izaberite stavku [Properties] (Svojstva). U ekranu [Display Properties] (Svojstva ekrana), podesite rezoluciju ekrana na 1920x1080 (osim za 50PT49\*\*), 1024x768 (samo 50PT49\*\*) na kartici [Settings] (Postavke).

#### Za Windows Vista

Desnim tasterom miša kliknite na radnu površinu i izaberite stavku [Personalize] (Prilagodi) i [Display Settings] (Postavke ekrana). Podesite rezoluciju ekrana na 1920x1080 (osim za 50PT49\*\*), 1024x768 (samo 50PT49\*\*)u odeljku [Resolution] (Rezolucija).

#### Za Windows 7

Desnim tasterom miša kliknite na radnu površinu i izaberite stavku [Screen Resolution] (Rezolucija ekrana). Podesite rezoluciju ekrana na 1920x1080 (osim za 50PT49\*\*), 1024x768 (samo 50PT49\*\*)u odeljku [Resolution] (Rezolucija).

#### **Na prenosnom računaru**

1. metod:

Na prenosnom računaru, pritisnite taster "Fn + switch screen" na tastaturi da biste prikazali sliku sa računara na ekranu televizora, a zatim na računaru podesite rezoluciju ekrana na 1920x1080 (osim za 50PT49\*\*), 1024x768 (samo 50PT49\*\*). \* Napomena: Taster "switch screen" na prenosnom računaru možda će se razlikovati u zavisnosti od proizvođača.

\* Slika za računara mora se prikazivati samo na televizoru.

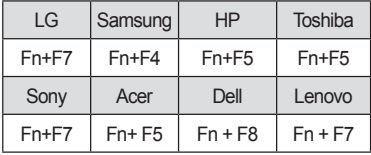

#### 2. metod:

Otvorite kontrolnu tablu grafičke kartice na računaru.

Postavite [Display Mode] (Režim prikaza) na režim [Single Display] (Jedan ekran), pa izaberite [LG TV] kao ekran koji želite da koristite.

\* Podesite rezoluciju ekrana računara na 1920x1080 (osim za 50PT49\*\*), 1024x768 (samo 50PT49\*\*).

### NAPOMENA

- Način menjanja postavki rezolucije slike može se razlikovati u zavisnosti od konfiguracije računara.
- Pentouch ne podržava režim sa dva monitora niti režim sa dvostrukim (preslikanim) monitorom. Proverite da li je podešeno da se slika sa računara prikazuje samo na televizoru.
- Taster "switch screen" na prenosnom računaru možda će se razlikovati u zavisnosti od proizvođača.

#### Prikazivanje postavki ekrana

• Prikazana slika se može razlikovati od vašeg televizora.

Ako pritisnete dugme OK na daljinskom upravljaču, prikazaće se ekran sa donje slike, što znači da su postavke ekrana uspešno ažurirane.

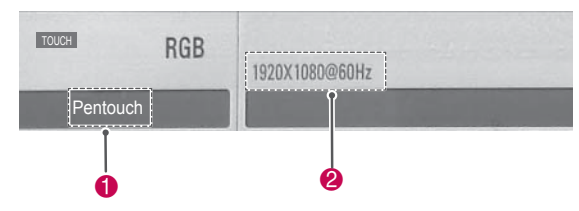

- $\bullet$  Trebalo bi da se prikazuje tekst "Pentouch", što označava da je aktiviran režim Pentouch. Ako se ne prikazuje, ponovo pokrenite režim Pentouch.[\(Pogledajte stranicu 41](#page-40-0))
- 2 "1920x1080(osim za 50PT49\*\*) i 1024x768 (samo 50PT49\*\*)" trebalo bi da se prikazuje kao znak da je rezolucija uspešno podešena. Ako se ne prikazuje, ponovo podesite rezoluciju monitora.[\(Pogledajte stranicu 41](#page-40-1))

## **OPREZ**

- Funkcija dvoklika možda neće pravilno raditi u operativnim sistemima Windows XP i Vista pošto ovi operativni sistemi ne koriste upravljačke programe za kontrolu dodirom.
- Rad funkcije Pentouch može biti usporen, u zavisnosti od performansi računara.
- Veličina ekrana može se promeniti ako prekinete vezu sa izlaznim priključkom računara, a zatim je ponovo uspostavite. Ako se to desi, ponovo podesite rezoluciju računara.
- Ako se na ekranu televizora i prenosnog računara ništa ne prikazuje kada pritisnete taster za menjanje ekrana (Fn + taster koji je definisao proizvođač), ponovo pritisnite taster.
- Kada pritisnete taster za menjanje ekrana (Fn + taster koji je definisao proizvođač), veličina slike na televizoru možda će se smanjiti. Ako se to desi, ponovo podesite rezoluciju.
- Menjanje svojstava ikona na radnoj površini u operativnom sistemu Windows 7 može uticati na program Pentouch.
- U toku korišćenja programa Pentouch, ne preporučuje se pokretanje drugih aplikacija.
- Ako se tačka koju dodirnete na ekranu televizora pomoću dodirne olovke i tačka koja je prikazana kao označena na ekranu računara ne podudaraju kada su računar i TV povezani signalnim kablom za PC (RGB), pomoću daljinskog upravljača izaberite [Home] (Početak) → [PICTURE] (Slika) → [SCREEN] (Ekran) (RGB), a zatim izaberite [Auto Configure] (Automatsko konfigurisanje) da biste podesili sliku.
- Ako su računar i TV povezani samo signalnim kablom za PC (RGB), sa televizora se neće čuti zvuk. Povežite računar i TV i pomoću audio kabla.
- Reprodukcija video zapisa u okviru funkcije Uređivač fotografija možda neće pravilno raditi, u zavisnosti od toga koji su kodeci instalirani na računaru.
- Ako želite da otvarate programe jednim klikom u operativnom sistemu Windows XP ili Vista, na računaru idite na Start →Control Panel (Kontrolna tabla) → Folder Options (Opcije fascikle) i izaberite opciju "Single-click to open an item (point to select) (Jednim klikom otvaraj stavke (postavi pokazivač radi odabira))".
- Ako je na računaru instaliran operativni sistem Windows XP, virtuelna tastatura podržavaće samo engleski jezik.
- Kada prelazite u režim Pentouch, odnosno kada menjate rezoluciju u režimu Pentouch za RGB ulazne signale, slike se možda neće ispravno prikazivati neko vreme zbog automatskog podešavanja.

### Pristupanje Pentouch funkcijama

• Vaš uređaj može izgledati drugačije od uređaja prikazanog na slici.

Kada pokrenete program Pentouch, prikazaće se početni ekran sa slike ispod.

1 Pritisnite dugme **TOUCH** da biste pristupili Pentouch funkcijama.

- y Pentouch funkcijama možete pristupiti izborom stavke **Pentouch** u glavnim menijima.
- 2 Dodirnite ekran dodirnom olovkom da biste izabrali **Skice**, **Uređivač fotografija**, **Porodični dnevnik**, **Galerija**, **Internet** ili **My Office**.

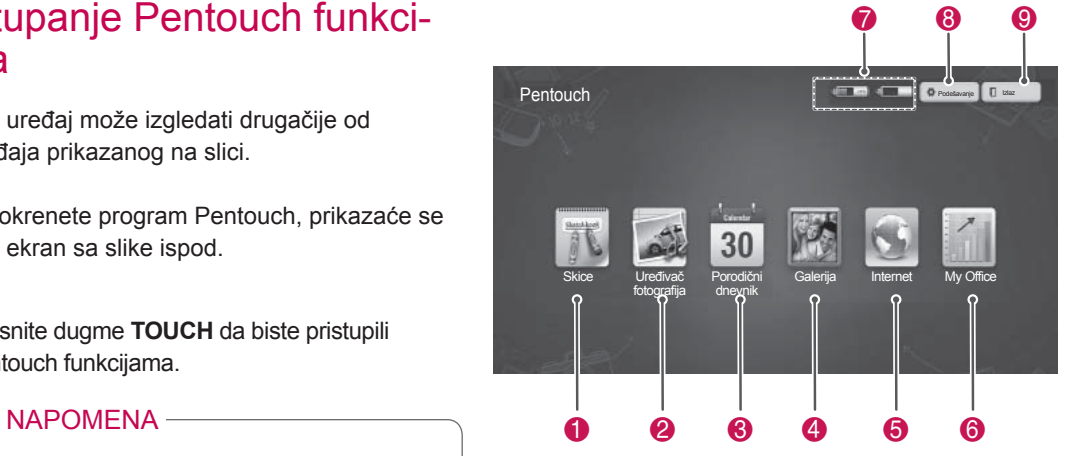

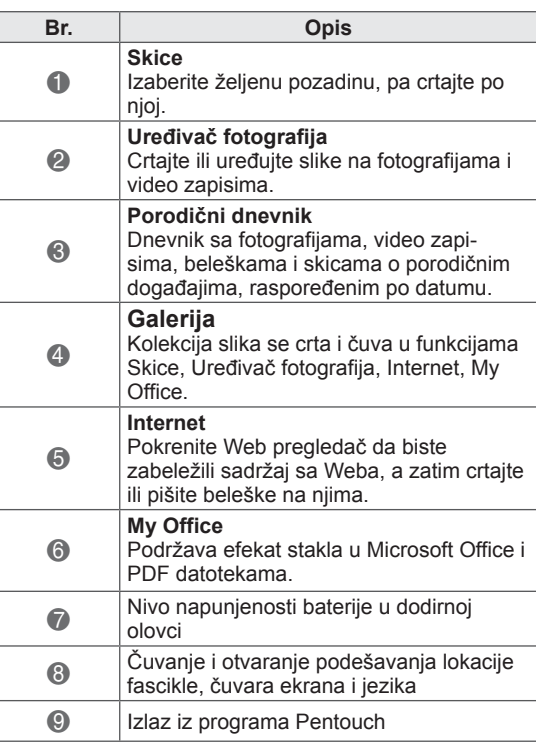

Kada izaberete opciju **Podešavanja,**

- 1 Pomoću dodirne olovke izaberite opciju **Podešavanja** sa početnog ekrana funkcije Pentouch.
- 2 Izaberite željenu opciju.

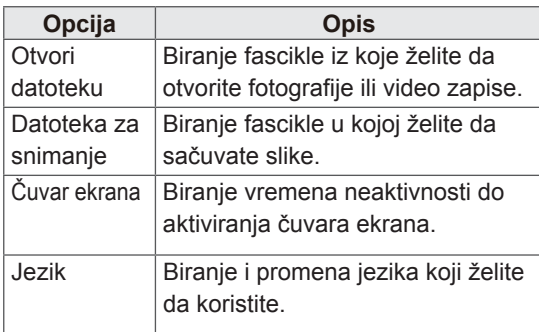

#### Funkcije sa fiksne trake sa alatkama

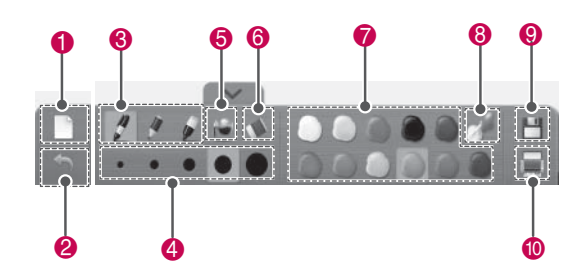

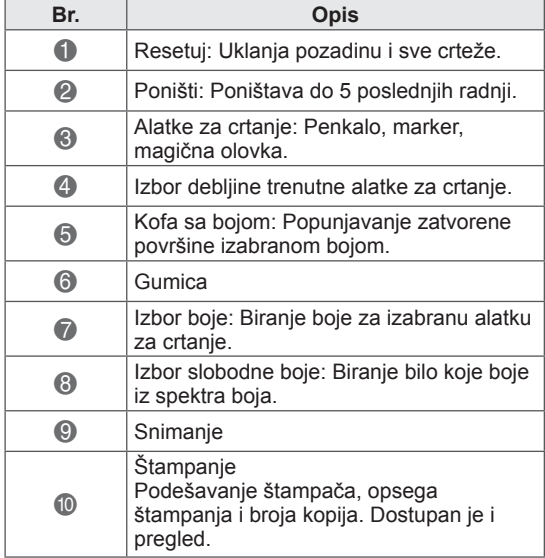

Korišćenje trake sa alatkama

Traku sa alatkama za crtanje možete koristiti u svim menijima.

Prikažite traku sa alatkama tako što ćete uperiti dodirnu olovku ka dnu ekrana.

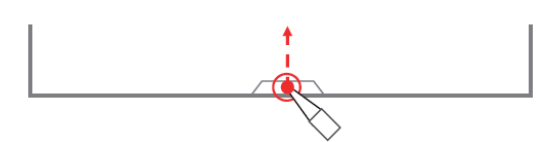

Postoje dve vrste trake sa alatkama: fiksna i specijalizovana.

- Fiksna traka sa alatkama sadrži funkcije koje se koriste u svim menijima.
- Specijalizovana traka sa alatkama sadrži funkcije koje se koriste u određenom meniju.

\* Opisi specijalizovanih funkcija iz trake sa alatkama nalaze se u odeljku sa opisima funkcija menija.

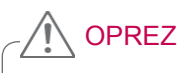

• Funkcija gumice može biti usporena ako se nacrtani objekti preklapaju u meri koja prevazilazi performanse programa i računara.

### Korišćenje funkcije Skice Funkcije sa specijalizovane trake sa alatkama

Možete izabrati željenu pozadinu, pa crtati po njoj.

- 1 Dodirnom olovkom dodirnite ekran da biste izabrali Skice.
- 2 Dodirnom olovkom dodirnite ekran da biste izabrali željenu opciju ili crtajte pomoću trake sa alatkama.

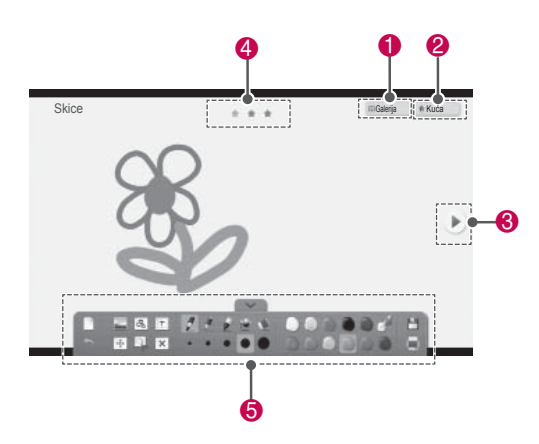

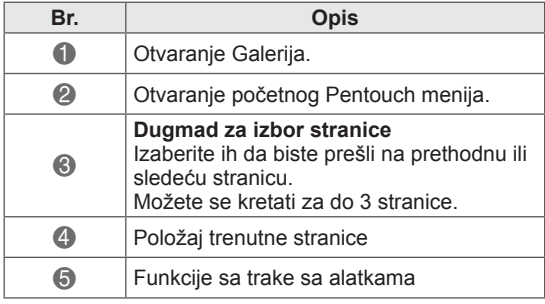

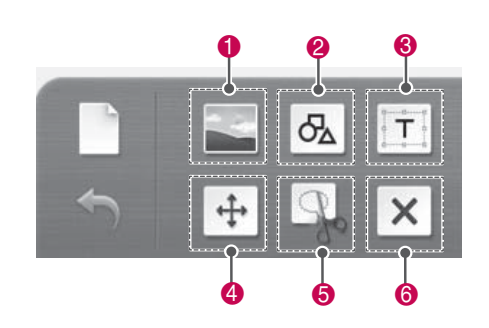

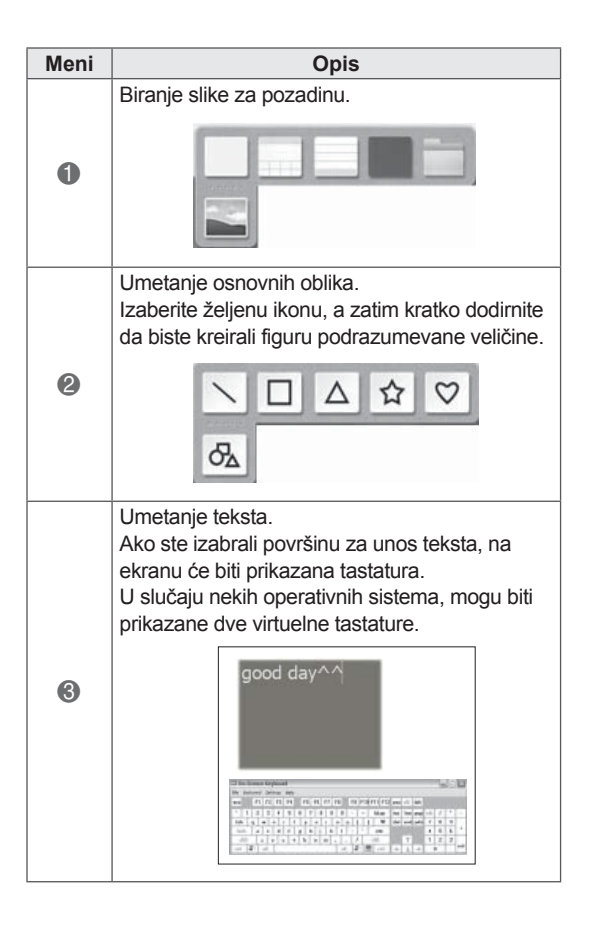

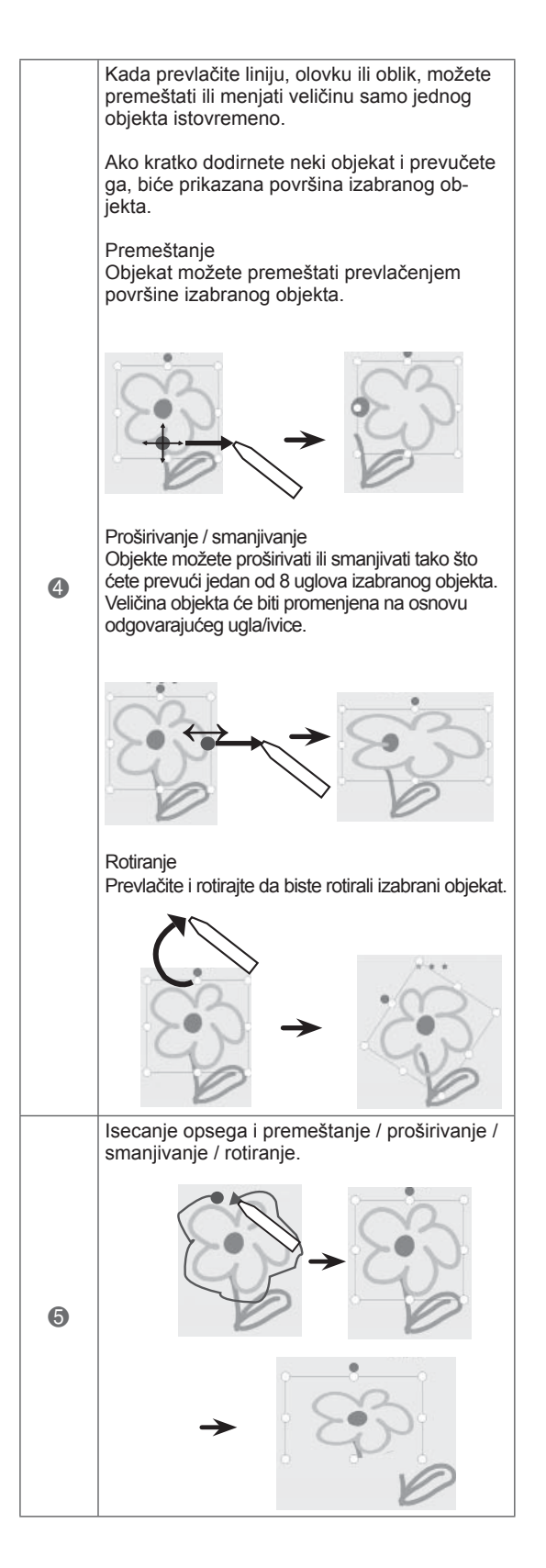

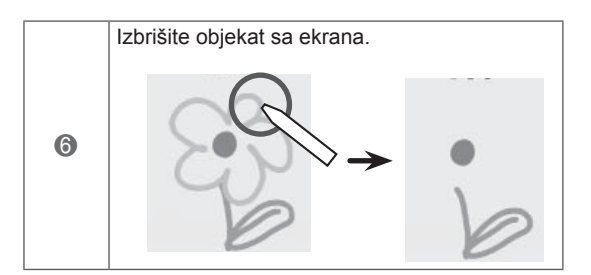

### Korišćenje funkcije Uređivač fotografija

Možete crtati ili uređivati slike na fotografijama i slikama zabeleženim iz video zapisa.

- 1 Dodirnom olovkom dodirnite ekran da biste izabrali stavku **Uređivač fotografija**.
- 2 Dodirnom olovkom dodirnite ekran da biste izabrali željenu opciju.

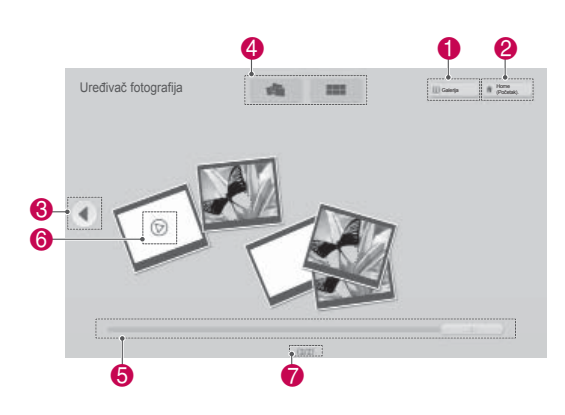

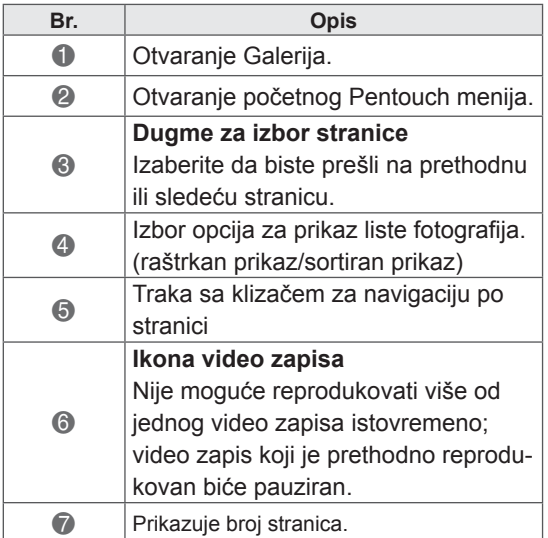

3 Izaberite fotografiju ili video zapis koji želite da ukrasite. Sliku možete ukrasiti pomoću trake sa alatkama.

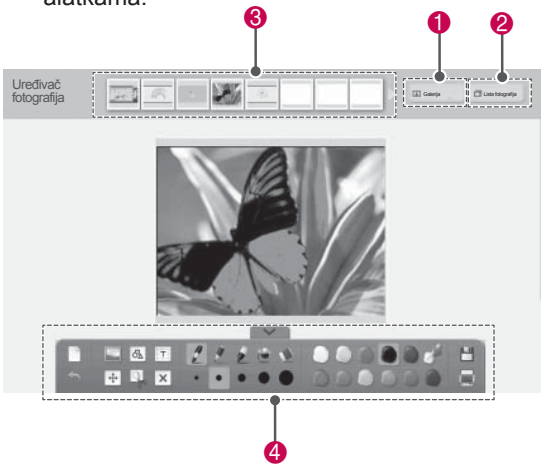

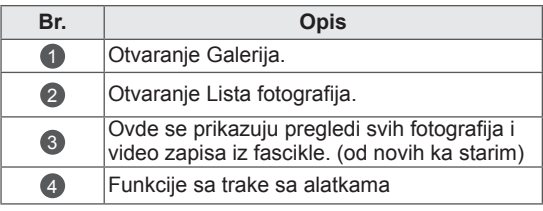

### NAPOMENA

- Kada radite sa video zapisom, možete upotrebiti dugme za pauziranje i izdvojiti sliku pauziranog kadra da biste je koristili u okviru funkcije Uređivač fotografija.
- Možete uređivati fotografije i video zapise iz menija **Lista fotografija**.
- TV-ja mund të mos i luajë si duhet skedarët video në regjimin Pentouch, në varësi të kompjuterit tuaj.

Funkcije sa specijalizovane trake sa alatkama

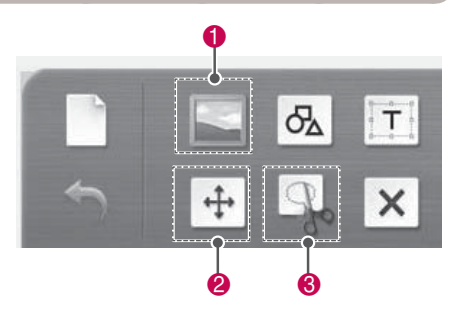

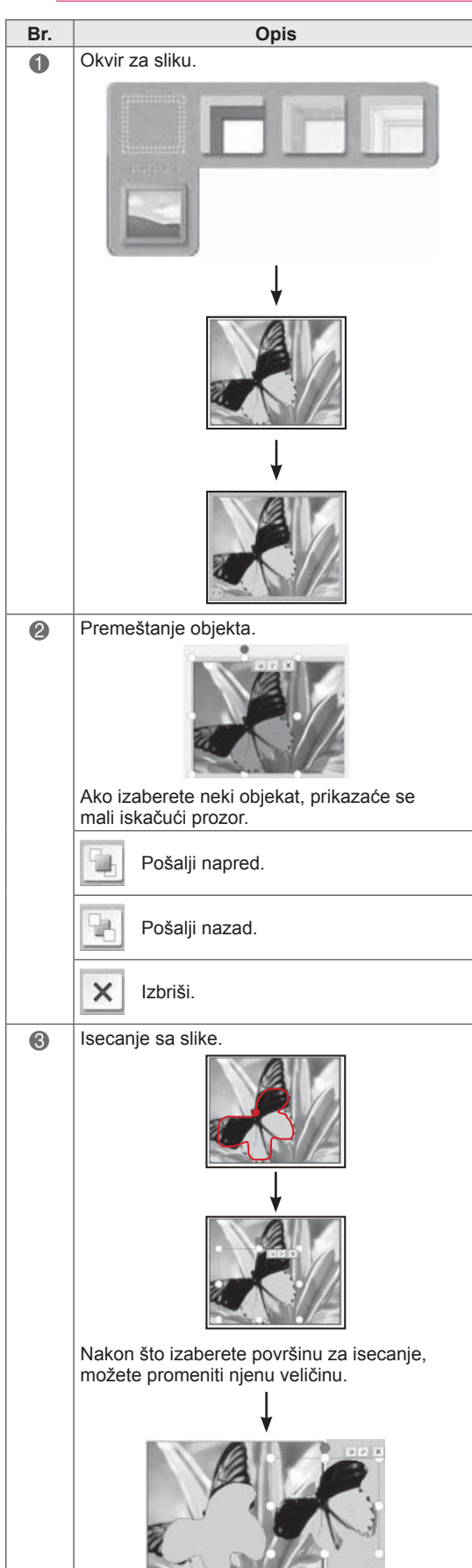

### Korišćenje funkcije Porodični dnevnik

Možete voditi dnevnik sa fotografijama, video zapisima, beleškama i skicama o porodičnim događajima, raspoređenim po datumu.

- 1 Dodirnom olovkom dodirnite ekran da biste izabrali **Porodični dnevnik**.
- 2 Dodirnom olovkom izaberite željeni datum.

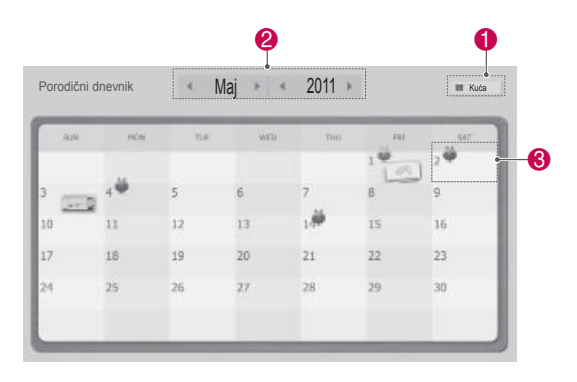

3 Pomoću trake sa alatkama možete kreirati i ukrasiti porodični dnevnik.

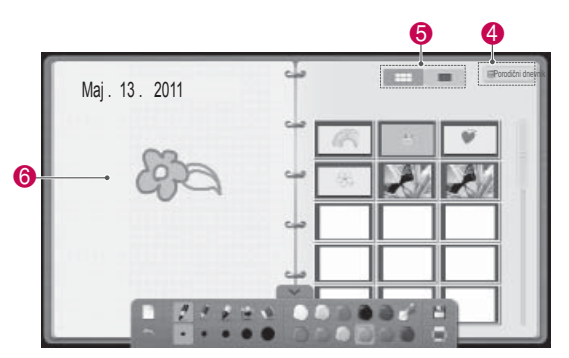

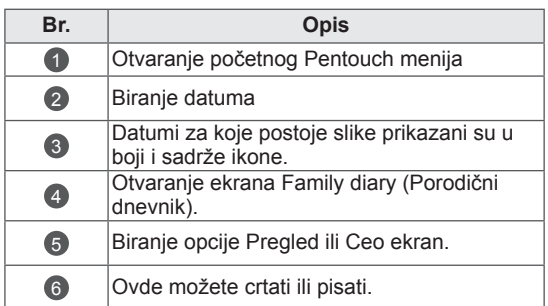

### Korišćenje funkcije Galerija

Ovo je galerija slika koje ste napravili i sačuvali pomoću funkcija Skice, Uređivač fotografija, Internet i My office.

- 1 Dodirnom olovkom dodirnite ekran da biste izabrali stavku **Galerija**.
- 2 Dodirnom olovkom dodirnite ekran da biste izabrali željenu opciju i koristili ekran Galerija.

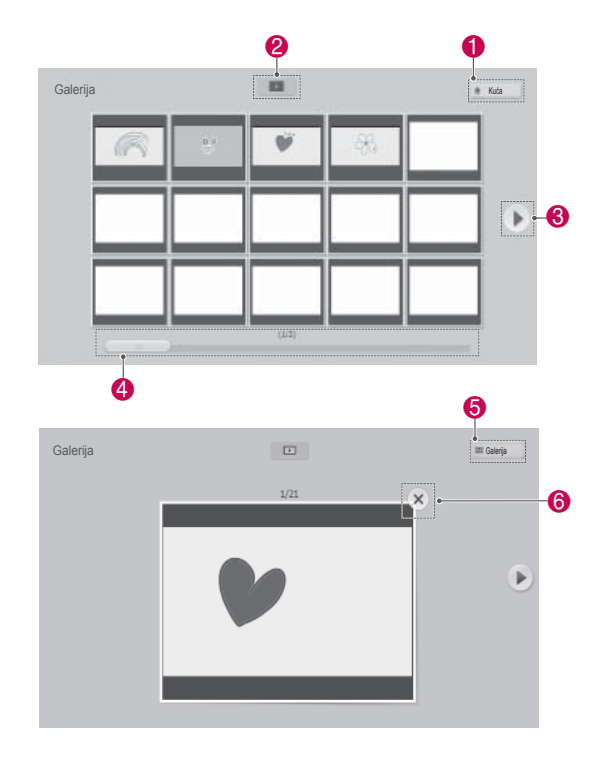

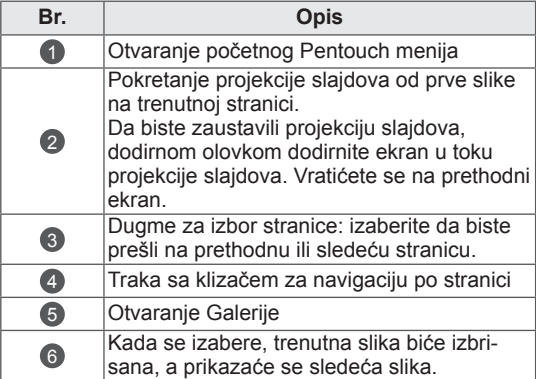

### Korišćenje funkcije Internet

Možete zabeležiti sadržaj sa Weba da biste po njemu crtali ili pisali beleške.

- 1 Dodirnom olovkom dodirnite ekran da biste izabrali stavku **Internet**.
- 2 Dodirnom olovkom dodirnite ekran da biste izabrali željenu opciju ili koristili traku sa alatkama.

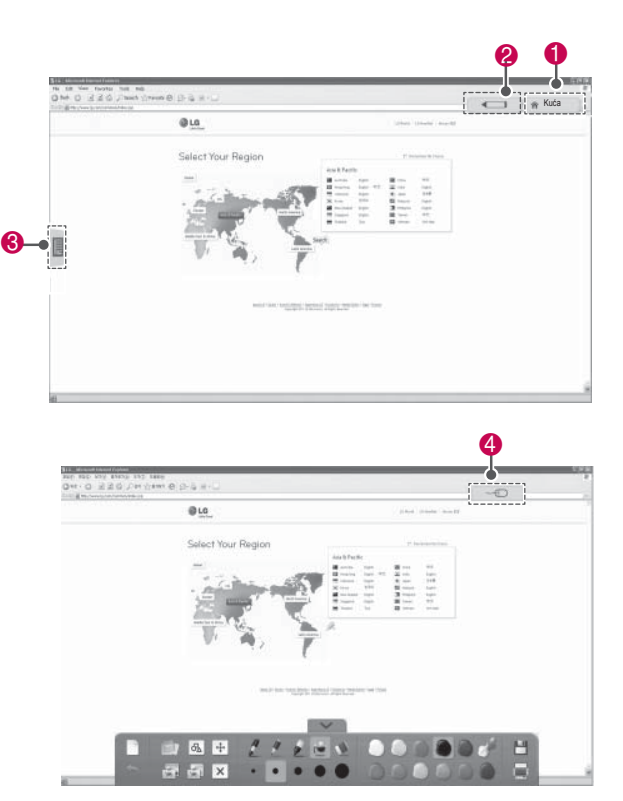

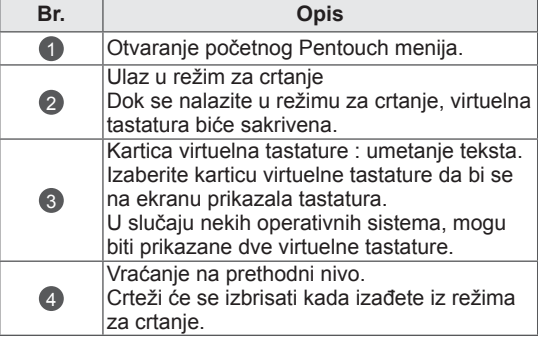

Funkcije sa specijalizovane trake sa alatkama

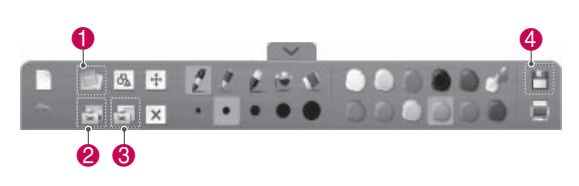

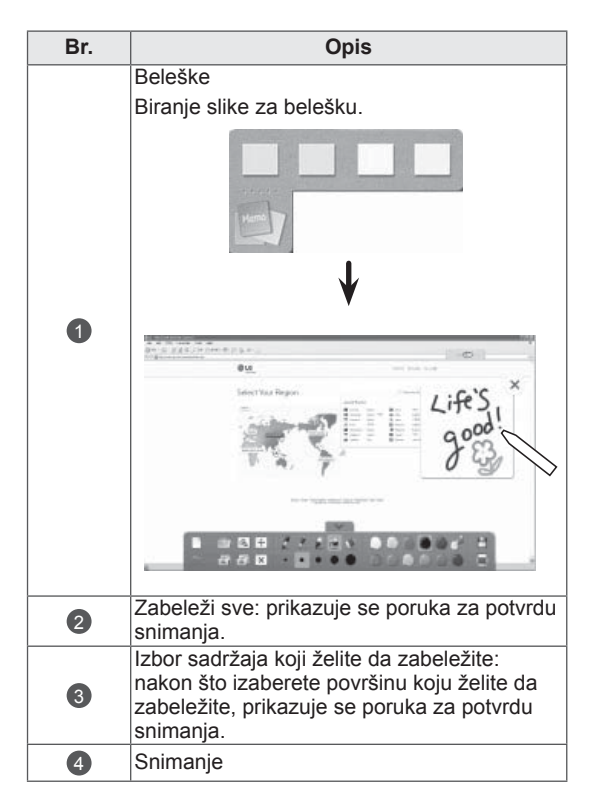

### Korišćenje funkcije My Office

Možete crtati ili pisati po Microsoft Office ili PDF datotekama.

- Aplikacije koje podržavaju Microsoft Office i PDF datoteke moraju biti instalirane na računaru.
- y Podržane fascikle i formati prikazani su u prozoru.

#### Podržani format datoteke

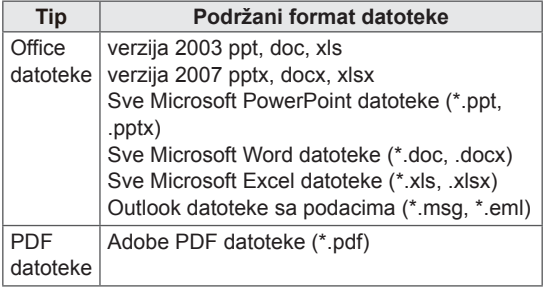

- 1 Dodirnom olovkom dodirnite ekran da biste izabrali stavku **My Office**.
- 2 Dodirnite ekran dodirnom olovkom, pa u iskačućem prozoru za otvaranje izaberite datoteku koju želite da otvorite.
- 3 Dodirnom olovkom dodirnite ekran da biste izabrali željenu opciju ili koristili traku sa alatkama. **Br. Opis**

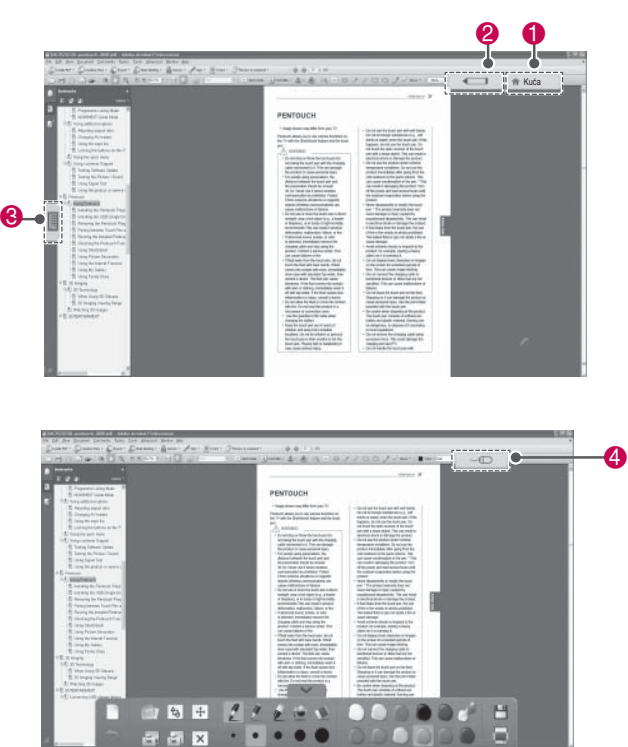

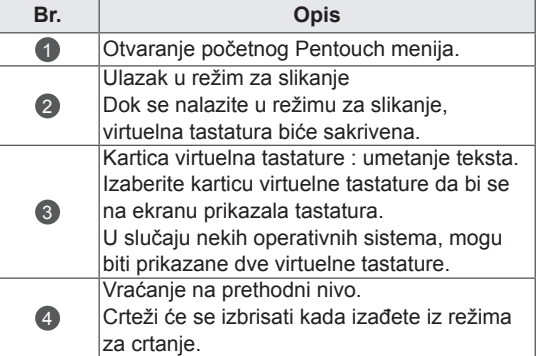

#### Funkcije sa specijalizovane trake sa alatkama  $\bullet$  4  $\bullet$  4  $\bullet$ 6% 4

0 0

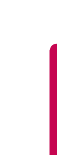

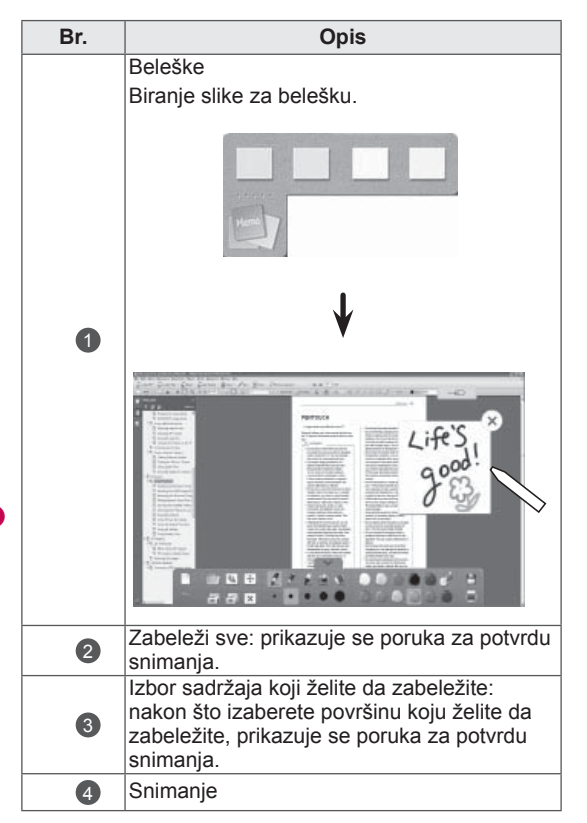

# **3D SLIKE**

(Samo za 3D modele)

## 3D tehnologija

Ovaj TV aparat može da prikazuje 3D signal putem 3D emitovanja ili kada je TV aparat povezan sa kompatibilnim uređajem, kao što je Blu-ray 3D plejer. Potreban vam je takav uređaj da biste gledali TV u 3D režimu. 3D TV prikazuje dve odvojene slike koje su formatirane za svako oko. Gledalac treba da nosi 3D naočare da bi video ove slike u 3D formatu.

### **NUPOZORENJE**

- Preporučujemo da održavate rastojanje do najmanje dvostruke dužine dijagonale ekrana kada gledate 3D video-zapise.
- Ako gledate 3D slike izbliza ili suviše dugo, možete oštetiti vid.
- Dugotrajno gledanje televizora ili igranje video igara sa 3D slikama dok koristite 3D naočare može da izazove pospanost, glavobolju ili zamor očiju. Ako imate glavobolju ili osećate zamor i pospanost, zaustavite gledanje televizora i odmorite se.
- Trudnice, starije osobe, osobe sa srčanim problemima ili osobe koje često osećaju pospanost ne bi trebalo da gledaju 3D TV.
- Neke 3D slike mogu da izazovu da pokušate da izbegnete sliku koja se prikazuje u video-zapisu. Stoga je najbolje da izbegavate gledanje 3D televizora kada ste blizu lomljivih predmeta, odnosno blizu objekata koje možete lako oboriti.
- Nemojte dozvoliti deci ispod 5 godina da gledaju 3D TV. To može da utiče na razvoj njihovog vida.
- Opasnost od napada zbog osetljivosti na svetlost:

Neke osobe mogu doživeti epileptični napad kada se izlože određenim faktorima, što obuhvata svetla ili slike koje trepću kao u TV ili video igrama. Ukoliko u vašoj porodici postoji istorija epilepsije ili osetljivosti na svetlost, konsultujte se sa lekarom pre gledanja 3D TV. Osim toga, neko simptomi se mogu pojaviti u nespecifičnim uslovima bez prethodne istorije. Ukoliko osetite bilo koji od sledećih simptoma, odmah prekinite sa gledanjem 3D slika i obratite se lekaru: vrtoglavica ili pometenost, "igranje" slike pred očima, ako vam se vid izmeni, ako doživite nestabilnost vida ili lica, kao što je drhtanje oka ili mišića, ako pravite nesvesne pokrete, doživite konvulzije, izgubite svest, ako budete zbunjeni ili izgubite orijentaciju i osećaj za pravac, ako imate grčeve ili mučninu. Roditelji treba da nadgledaju decu, što obuhvata i tinejdžere, da bi videli pojavu ovih simptoma pošto mlade osobe mogu biti osetljivije na efekte gledanja 3D televizije.

- Rizik od napada zbog preosetljivosti na svetlo može se smanjiti na sledeći način.
	- » Pravite česte pauze kada gledate 3D TV.
	- » Osobe kod kojih se vid razlikuje na oba oka treba da gledaju TV tek nakon što preduzmu mere za ispravljanje vida.
	- » Gledajte TV tako da vaše oči budu u istom nivou kao 3D ekran i nemojte sedeti suviše blizu TV aparata.
	- » Nemojte gledati 3D slike kada ste bolesni i izbegavajte da gledate 3D slike u dugim periodima bez prekida.
	- » Nemojte nositi 3D naočare u duge svrhe osim za gledanje 3D slika na 3D televizoru.
	- » Neke osobe mogu da osete gubitak orijentacije nakon gledanja 3D televizora. Stoga, nakon gledanja 3D televizora, sačekate da ponovo postanete svesni realnosti pre nego što se budete pomerili.

- Da biste gledali TV u 3D režimu, morate nositi 3D naočare. Da biste dobili najbolje rezultate, treba da nosite 3D naočare kompanije LG. 3D slike se možda neće ispravno prikazivati ako koristite 3D naočare drugog proizvođača. Pročitajte priručnik za 3D naočare da biste se upoznali sa uputstvima za korišćenje 3D naočara.
- Nakon što uključite TV, možda će biti potrebno nekoliko sekundi da se TV kalibriše.
- Možda će biti potrebno nekoliko trenutaka da vidite 3D sliku ako sklonite pogled sa televizora, a zatim ponovo vratite pogleda na 3D program.
- Ako se između televizora i 3D naočara nalazi prepreka, 3D slika se možda neće prikazati ispravno.
- Nemojte koristiti TV u blizini druge elektronske opreme i infracrvene opreme.
- Kada gledate 2D slike, preporučuje se da skinete 3D naočare. Ukoliko 2D slike gledate pomoću 3D naočara, možete videti izobličenu sliku.
- Prikaz na televizoru može malo da treperi ako se 3D slike prikazuju pod fluorescentnim svetlom. U tom slučaju se preporučuje da isključite svetla ili da smanjite jačinu osvetljenja.

### NAPOMENA <u>\_\_\_\_\_\_\_\_\_\_\_\_\_\_\_\_\_\_\_\_\_</u>\_\_\_ Korišćenje 3D naočara

## **OPREZ**

- 3D naočare se prodaju odvojeno. Uputstvo za upotrebu potražite u priručniku koji ste dobili uz 3D naočare.
- Nemojte koristiti 3D naočare umesto naočara za ispravljanje vida, naočara za sunce ili zaštitnih naočara.
- Nemojte da čuvate 3D naočare na hladnom ili vrućem mestu.
- Nemojte ispuštati predmete na 3D naočare. Nemojte ispuštati, niti savijati naočare.
- Pošto je stakla na 3D naočarama moguće lako izgrebati, vodite računa da ih čistite samo pomoću mekane tkanine. Oduvajte prašinu pre nego što budete koristiti tkaninu pošto je naočare moguće lako izgrebati.

### Opseg za gledanje 3D slika

Veličina televizora, ugao gledanja i ostale okolnosti mogu uticati na optimalnu udaljenost gledanja i ugao gledanja.

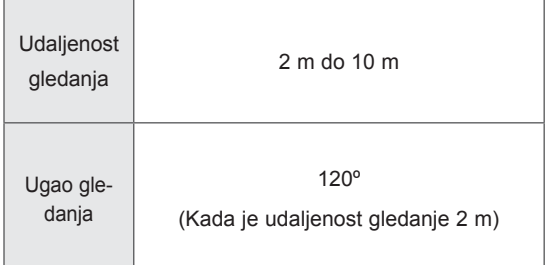

## Gledanje 3D slika

• Prikazana slika se može razlikovati od vašeg televizora.

#### Prikaz 3D načina rada za 3D sadržaj

- 1 Reprodukujte 3D video zapis ili izaberite 3D kanal. (Režim 2D u 3D dostupan je sa svim sadržajima)
- 2 Pritisnite dugme 3D i izaberite isti tip na slici prikazanoj na ekranu.(Izaberite tip na kartici "3D Video")

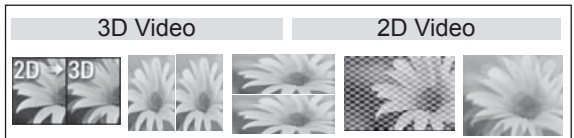

\* Obaveštenje: Automatski uključite 3D način rada za HDMI ulaz preko kojeg se reprodukuju 3D Blu-ray naslovi.

3 Pritisnite dugme OK u prikazanom prozoru sa informacijama.

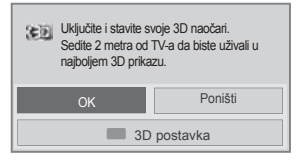

4 Da biste isključili 3D način rada, pritisnite dugme 3D, a zatim izaberite OK.

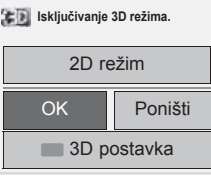

#### Prikaz 2D načina rada za 3D sadržaj

- 1 Reprodukujte 3D video zapis ili izaberite 3D kanal.
- 2 Pritisnite dugme 3D i izaberite isti tip na slici prikazanoj na ekranu.(Izaberite tip na kartici "2D Video")

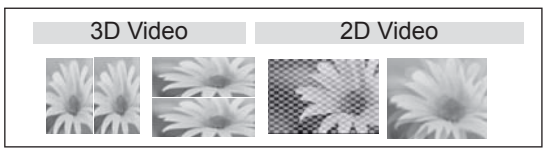

3 Da biste isključili 2D način rada, pritisnite dugme 3D, a zatim izaberite OK.

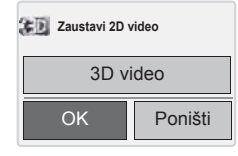

#### Korišćenje opcija 3D brzog menija

- 1 Pritisnite dugme **3D SETTING (3D POSTAV-KA)**.
- 2 Koristite neku od sledećih opcija u toku gledanja 3D slika.

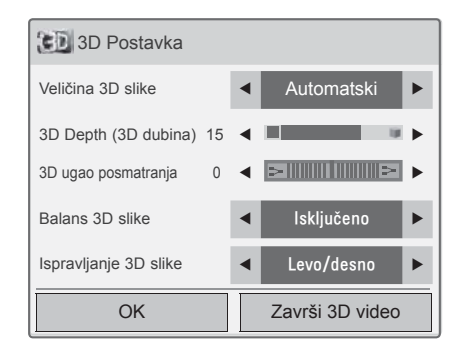

#### (U zavisnosti od modela)

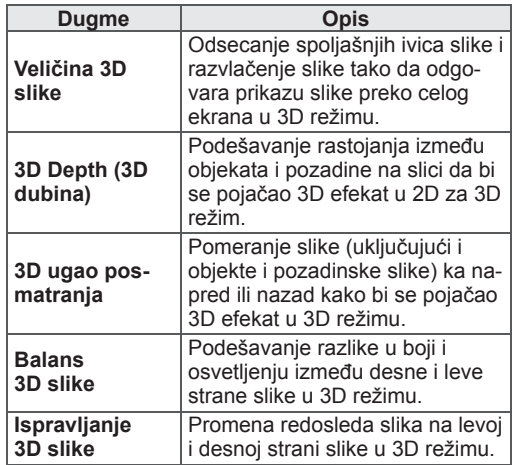

## OPREZ

- Neki meniji neće raditi dok gledate TV u 3D režimu.
- Ako se primeni 3D efekat na 2D izvor, 3D režim možda neće raditi.
- Režim 3D slike se automatski isključuje kada se menjaju DTV kanali ili ulazni signal.
- Ekrani se možda neće ispravno prikazivati ako gledate 2D DTV slike u režimu 3D slike.
- 3D efekat se može videti kada se 3D režim pravilno izabere za 3D ulazni signal.
- y U slučaju \*mpo datoteka (datoteka sa 3D kamera), režim 3D slike se automatski uključuje.
- 3D slika možda neće biti ispravno prikazana ako se koriste određene računarske grafičke kartice.

# **ZABAVA**

### Povezivanje na kablovsku mrežu

#### (U zavisnosti od modela)

Povežite televizor na lokalnu mrežu (LAN) pomoću LAN priključka kao što je prikazano na sledećoj slici i podesite mrežne postavke. Ako su dostupne i kablovska i bežična mreža, preporučuje se kablovska mreža za povezivanje. Nakon fizičkog povezivanja, manji broj kućnih mreža može zahtevati podešavanja TV mreže. Za većinu kućnih mreža, televizor će se automatski povezati bez bilo kakvih podešavanja. Više informacija potražite od svog dobavljača Internet usluga ili u uputstvu za ruter.

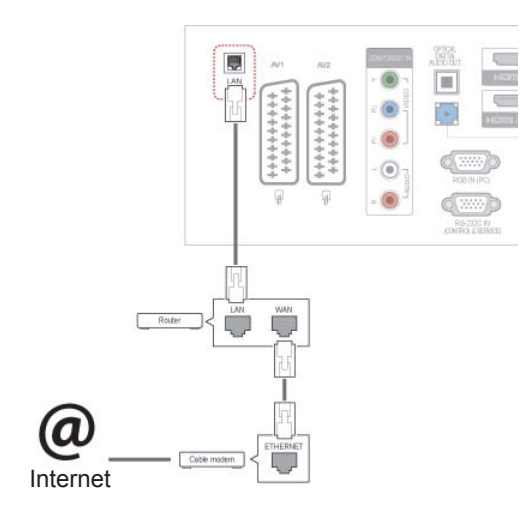

### OPREZ

- Nemojte povezivati modularni telefonski kabl na LAN port.
- Pošto postoji više načina za povezivanje, poštujte specifikacije vašeg telekomunikacijskog prenosnika ili dobavljača Internet usluga.

Da biste podesili mrežne postavke: (Čak i ako je vaš TV već automatski povezan, ponovno pokretanje podešavanja neće škoditi),

- 1 Pritisnite dugme **Home (Početni meni)** da biste pristupili glavnim menijima.
- 2 Pritisnite dugmad za navigaciju da biste došli do opcije **PODEŠAVANJE,** a zatim pritisnite dugme **OK**.
- 3 Pritisnite dugmad za navigaciju da biste došli do opcije **MREŽA,** a zatim pritisnite dugme **OK**.
- 4 Pritisnite dugmad za navigaciju da biste došli do opcije **Mrežne postavke**, a zatim pritisnite dugme **OK**.
- 5 Ako su kablovska i bežična mreža istovremeno povezane, pritisnite dugmad za navigaciju da biste izabrali opciju **Kablovska,** a zatim pritisnite dugme **OK**.
- 6 Ako ste već podesili postavke mreže, izaberite opciju **Resetovanje**. Nove postavke veze zameniće trenutne postavke mreže.
- 7 Izaberite **IP automatsko podešavanje** ili **IP ručno podešavanje.**
	- Ako ste izabrali **IP ručno podešavanje**, pritisnite dugmad za navigaciju i dugmad sa numeričke tastature. IP adrese se moraju ručno uneti.
	- **IP automatsko podešavanje**: ako izaberete ovu opciju ukoliko je DHCP server (ruter) povezan na LAN mrežu putem kabla, TV uređaj će automatski dodeliti IP adresu. Ako koristite širokopojasni ruter ili širokopojasni modem koji poseduje funkciju DHCP (protokol za dinamičko konfigurisanje računara) servera. IP adresa će automatski biti određena.
- 8 Kada završite, pritisnite dugme **EXIT (IZLAZ)**.

### NAPOMENA

- Ukoliko želite da pristupite Internetu direktno sa televizora, širokopojasna internet veza će uvek biti uključena.
- Ukoliko ne možete da pristupite internetu, sa računara proverite mrežne uslove u vašoj mreži.
- y Ukoliko koristite opciju **Mrežne postavke**, proverite LAN kabl ili proverite da li je uključen DHCP u ruteru.
- Ukoliko ne završite mreže postavke, mreža možda neće ispravno raditi.

#### Saveti za mrežne postavke

- S ovim televizorom koristite standardni LAN kabl. Cat5 ili sa RJ45 konektorom.
- Veliki broj problema u vezi sa mrežom često možete rešiti ako resetujete ruter ili modem. Nakon povezivanja plejera na kućnu mrežu, brzo isključite kabl iz rutera ili kablovskog modema kućne mreže. Zatim ponovo uključite kabl.
- U zavisnosti od vašeg dobavljača Internet usluga (ISP), broj uređaja koji se mogu povezati na Internet može biti ograničen uslovima pružanja usluge. Više informacija potražite od svog dobavljača Internet usluga.
- Kompanija LG nije odgovorna ni za kakav kvar televizora i/ili funkcije Internet veze do kojeg je došlo usled grešaka/kvarova u komunikaciji sa širokopojasnom Internet vezom ili drugom povezanom opremom.
- Kompanija LG nije odgovorna za probleme sa vašom Internet vezom.
- Neki sadržaji koji su dostupni preko mrežne veze možda neće biti kompatibilni sa vašim televizorom. Ako imate pitanja o takvim sadržajima, obratite se proizvođaču sadržaja.
- Možda nećete dobiti očekivane rezultate ako brzina mrežne veze ne ispunjava zahteve sadržaja kojem se pristupa.
- Neke funkcije Internet veze možda neće biti dostupne usled ograničenja koja je postavio dobavljač Internet usluga (ISP) čiju širokopojasnu Internet vezu koristite.
- Sve tarife koje naplaćuje dobavljač Internet usluga uključujući, bez ograničenja, nadoknade za povezivanje, isključivo su vaša odgovornost.
- Potreban je 10 Base-T ili 100 Base-TX LAN

port za povezivanje sa ovim televizorom. Ako vaša Internet usluga ne dozvoljava takvu vezu, nećete moći da povežete televizor.

- Za DSL uslugu potreban je DSL modem, a za kablovsku uslugu je potreban kablovski modem. U zavisnosti od metoda pristupa i ugovora o pretplati sa vašim dobavljačem Internet usluga, možda nećete moći da koristite funkciju Internet veze u vašem televizoru ili će biti ograničen broj uređaja koji se mogu istovremeno povezati na televizor. (Ako vaš dobavljač Internet usluga ograničava prijavljivanje na jedan uređaj, ovaj televizor možda neće moći da se poveže na pristupnu tačku, ako je na nju već povezan računar.)
- y Upotreba rutera možda nije dozvoljena ili je ograničena u zavisnosti od smernica i vašeg dobavljača Internet usluga. Više informacija potražite direktno od svog dobavljača Internet usluga.

### Mrežni status

- 1 Pritisnite dugme **Home (Početni meni)** da biste pristupili glavnim menijima.
- 2 Pritisnite dugmad za navigaciju da biste došli do opcije **MREŽA,** a zatim pritisnite dugme **OK**.
- 3 Pritisnite dugmad za navigaciju da biste izabrali opciju **Mrežni status**.
- 4 Pritisnite dugme **OK** da biste proverili mrežni status.
- 5 Kada završite, pritisnite dugme **EXIT (IZLAZ).**

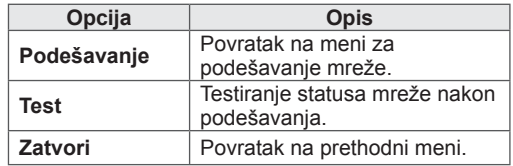

### <span id="page-57-0"></span>Povezivanje USB memorije

Povežite USB memorije poput USB fleš memorije i spoljašnjeg čvrstog diska sa televizorom i koristite multimedijalne funkcije. (pogledajte poglavlje ["Pregledanje datoteka" na stranici 59](#page-58-0)).

Povežite USB fleš memoriju ili USB čitač memorijskih kartica sa televizorom na način prikazan na sledećoj slici. Pojaviće se ekran Moji medijumi.

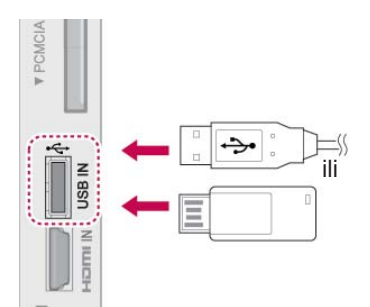

Da biste isključili USB memoriju, ispravno završite povezivanje da biste sprečili oštećenje televizora ili datoteka.

- 1 Pritisnite dugme **Q.MENU (BRZI MENI)** da biste pristupili brzim menijima.
- 2 Pritisnite dugmad za navigaciju da biste došli do opcije **USB uređaj,** a zatim pritisnite dugme **OK**.
- 3 Pritisnite dugmad za navigaciju da biste došli do opcije **Izbaci,** a zatim pritisnite dugme **OK**.
- 4 Isključite USB memoriju tek kada dobijete poruku da je bezbedno za uklanjanje.

### **OPREZ**

- Nemojte isključiti televizor ili ukloniti USB memoriju dok je USB memorija povezana sa televizorom, jer to može dovesti do gubitka datoteka ili oštećenja USB memorije.
- Redovno pravite rezervne kopije sačuvanih datoteka na USB memoriji, jer možete izgubiti ili oštetiti datoteke, a to nije pokriveno garancijom.

#### Saveti za korišćenje USB memorije

- Prepoznaje se samo USB memorijski uređaj.
- Ako je USB uređaj priključen preko USB razvodnika, onda se uređaj ne može prepoznati.
- USB memorijski uređaj koji ima u sebi program za automatsko prepoznavanje možda neće biti prepoznat.
- USB memorijski uređaj koji koristi svoj upravljački program možda neće biti prepoznat.
- Brzina prepoznavanja USB memorijskog uređaja zavisi od uređaja.
- Molimo nemojte isključivati TV ili iskopčavati USB uređaj kada je priključen USB memorijski uređaj u funkciji. Kada se takav uređaj iznenadno odvoji ili iskopča, može doći do oštećenja sačuvanih datoteka ili USB memorijskog uređaja.
- Nemojte priključivati USB memorijske uređaje koji je bio nasilno menjan na računaru. Takav uređaj može dovesti do kvara na proizvodu ili greške u reprodukciji. Ne zaboravite da koristite USB uređaj za skladištenje na kome se obično nalaze muzičke, slikovne ili filmske datoteke.
- Koristite samo USB uređaj za skladištenje koji je formatiran kao FAT32 sistem datoteke, NTFS sistem datoteke koji obezbeđuje Windows operativni sistem. U slučaju da je memorijski uređaj formatiran sa drugačijim uslužnim programom koji nije podržan od strane operativnog sistema Windows, onda možda neće biti prepoznat.
- Povežite na napajanje USB uređaj za skladištenje (preko 0,5 A) za koji je neophodan spoljašnji izvor napajanja. U suprotnom, uređaj možda neće biti prepoznat.
- Povežite USB uređaj za skladištenje sa kablom koji je napravio proizvođač ovog uređaja.
- Neki USB memorijski uređaji možda neće biti podržani ili raditi besprekorno.
- Metoda poravnavanja datoteka USB memorijskog uređaja je slična onom iz operativnog sistema Windows XP i naziv datoteke može prepoznati do 100 engleskih slova.
- Obavezno napravite rezervne kopije važnih datoteka jer podaci koji se smeštaju u USB memoriju mogu da se oštete. Ne snosimo odgovornost za gubitak podataka.
- Ako USB HDD nema spoljašnji izvor napajanja, USB uređaj možda neće biti otkriven. Uverite se da ste povezali spoljašnji izvor napajanja.
	- Molimo vas da koristite adapter snage (ispravljač) za spoljašnje izvore. Mi ne garantujemo USB kabl za spoljašnji izvor.
- Ukoliko USB memorija ima više particija ili koristite USB čitač kartica, možete da koristite do 4 particije ili USB memorijska uređaja.
- Ukoliko je USB memorija povezana sa USB čitačem više kartica, podaci za jačinu zvuka možda neće biti prepoznati.
- Ukoliko USB memorija ne radi ispravno, isključite je, a zatim ponovo uključite.
- Brzina prepoznavanja USB memorijskog uređaja razlikuje se od uređaja do uređaja.
- Ako je USB povezan u režimu pripravnosti, određeni hard disk se automatski učitava kada se TV ukliuči.
- Preporučeni kapacitet je 1 TB ili manje za USB spoljašnji čvrsti disk i 32 GB ili manje za USB memoriju.
- Svi uređaji sa kapacitetom većim od preporučenog možda neće ispravno raditi.
- Ako USB spoljašnji čvrsti disk sa funkcijom "Ušteda energije" ne radi, isključite čvrsti disk i ponovo ga uključite kako bi ispravno radio.
- USB uređaji za skladištenje koji koriste standard stariji od USB 2.0 su takođe podržani. Međutim, oni možda neće ispravno raditi u listi filmova.
- y U jednoj fascikli moguće je prepoznati do 999 fascikli ili datoteka.

### <span id="page-58-0"></span>Pregledanje datoteka

Pristupite fotografijama, muzičkim datotekama, filmovima ili pregledajte datoteke.

- 1 Povežite USB memoriju.
- 2 Pritisnite dugme **Home (Početni meni),** da biste došli do **glavnih menija**.
- 3 Pritisnite dugmad za navigaciju da biste došli do menija **Moji medijumi,** a zatim pritisnite dugme **OK**.
- 4 Pritisnite dugmad za navigaciju da biste došli do opcija **FOTO LISTA**, **LISTA MUZIKE**, ili **LISTA FILMOVA**, a zatim pritisnite dugme **OK**.

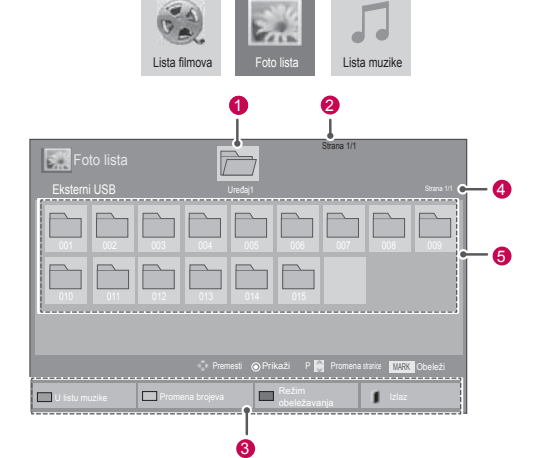

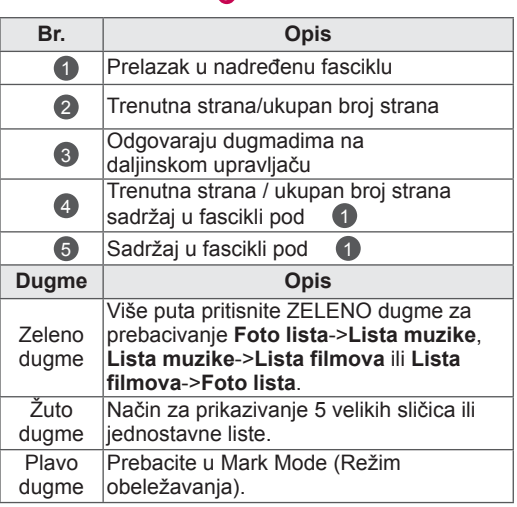

#### Podržani format datoteke

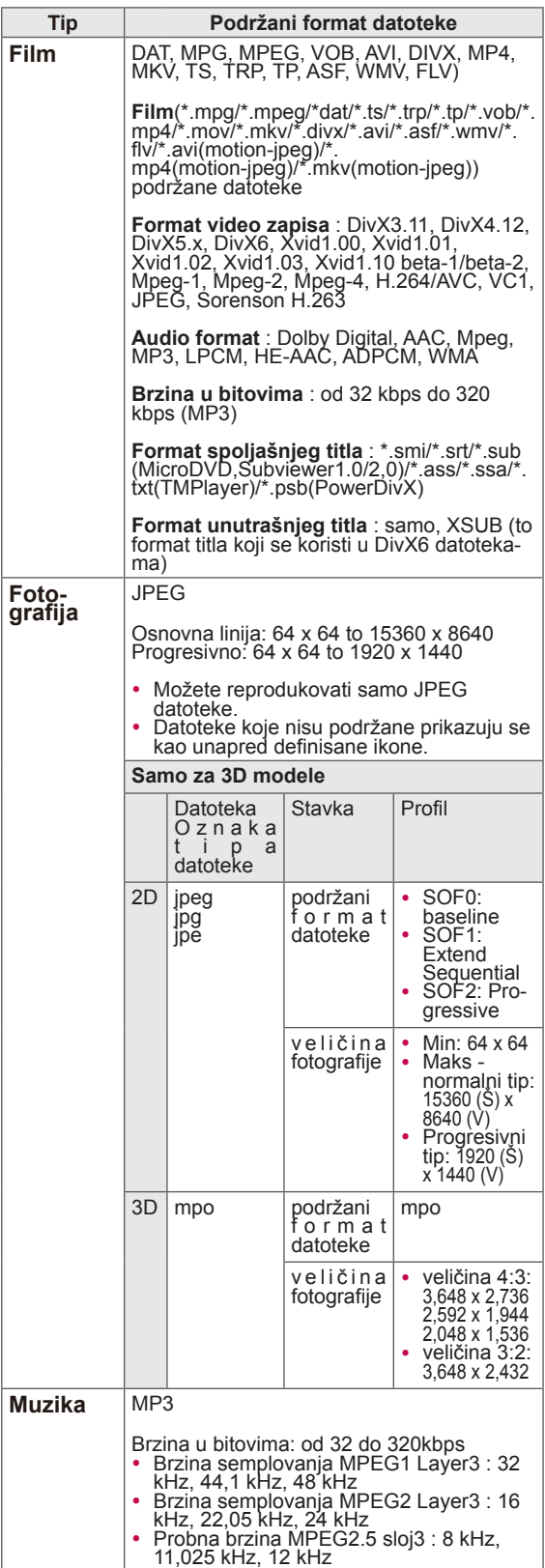

### Prikazivanje filmova

Reprodukujte video zapise na televizoru. Vaš TV prikazuje sve

video zapise sačuvane na USB memoriji ili u deljenoj fascikli na računaru.

- 1 Pritisnite dugmad za navigaciju da biste došli do menija **Moji medijumi,** a zatim pritisnite dugme **OK**.
- 2 Pritisnite dugmad za navigaciju da biste došli do opcije **Lista filmova,** a zatim pritisnite dugme **OK**.
- 3 Izaberite opciju **Uređaj1** da biste pristupili povezanoj USB memoriji.
- 4 Pritisnite dugmad za navigaciju da biste došli do željene fascikle, a zatim pritisnite dugme **OK**.
- 5 Pritisnite dugmad za navigaciju da biste došli do željene datoteke, a zatim pritisnite dugme

#### **OK**.

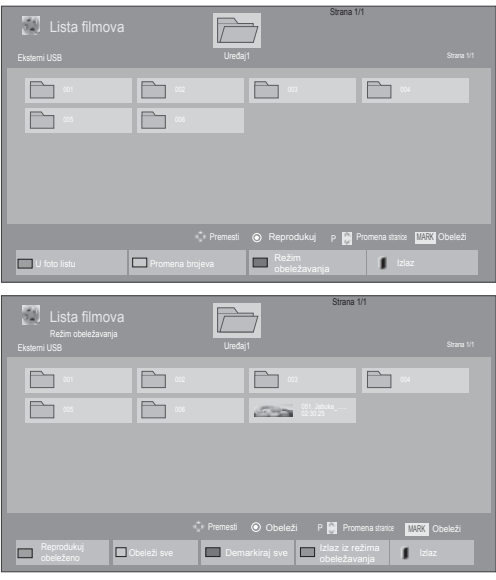

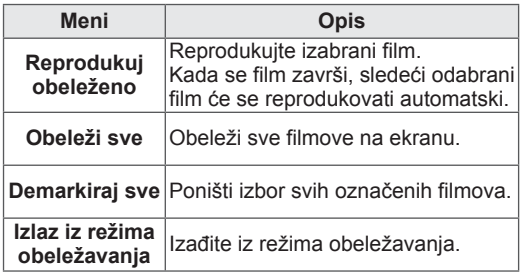

6 Reprodukujte film.

### **NAPOMENA**

- Datoteke koje nisu podržane u režimu pregleda, prikazuju se samo kao ikone
- Nestandardne datoteke prikazuju se u bitmap formatu $\overline{5}$ .
- 7 Upravljajte reprodukcijom pomoću sledećih dugmadi.

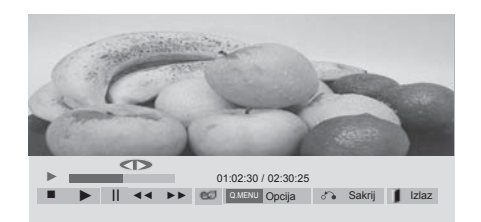

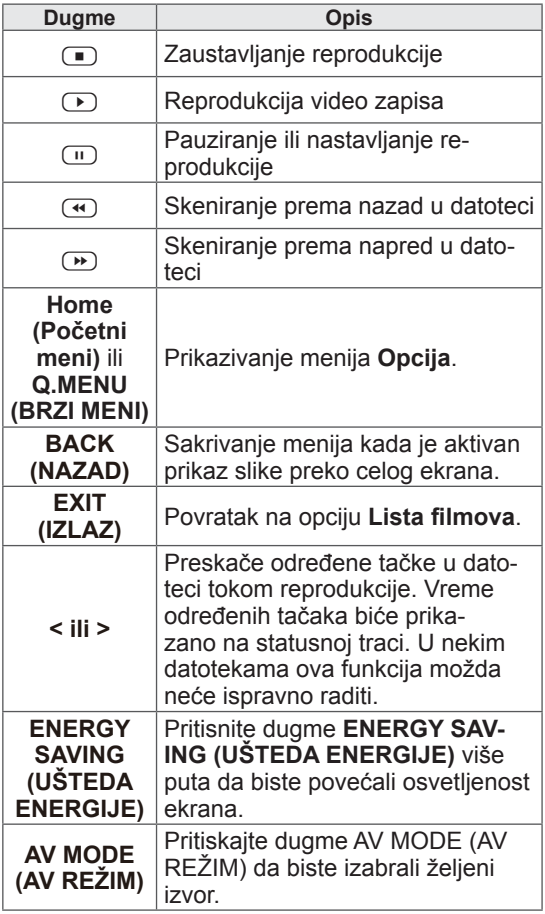

#### Saveti za korišćenje reprodukcije video datoteka

- Neki od titlova koje je korisnik kreirao možda neće ispravno raditi.
- Neki specijalni znakovi nisu podržani u titlovima.
- HTML oznake nisu podržane u titlovima.
- Titlovi na jezicima osim podržanih nisu dostupni.
- Na ekranu može doći do privremenih smetnji (zaustavljanje slike, brža reprodukcija itd.) kada se promeni audio jezik.
- Oštećena filmska datoteka se možda neće ispravno prikazivati ili neke funkcije plejera možda neće moći da se koriste.
- Filmske datoteke napravljene pomoću nekih uređaja za kodiranje možda neće biti ispravno prikazane.
- Ako video i audio struktura snimljene datoteke nije "interleaved", reprodukovaće se samo slika ili zvuk.
- HD video snimci sa maksimumom od 1920x1080 pri 25/30P ili 1280x720 pri 50/60P jesu podržani, u zavisnosti od okvira.
- Video snimci sa rezolucijom većom od 1920X1080 pri 25/30P ili 1280x720 pri 50/60P možda neće ispravno raditi, u zavisnosti od okvira.
- Filmske datoteke koje ne pripadaju navedenim tipovima i formatima možda neće ispravno raditi.
- Maksimalna brzina u bitovima filmske datoteke za reprodukovanje je 20 Mbps. (Samo za, Motion JPEG : 10 Mbps)
- Ne garantujemo neprekidno reprodukovanje datoteka kodiranih na nivo 4.1 ili veći u H.264/AVC.
- DTS audio kodek nije podržan.
- Datoteke filmova veće od 30 GB ne mogu se reprodukovati.
- Datoteka DivX filma i datoteka titla moraju se nalaziti u istoj fascikli.
- Potrebno je da ime video datoteke i ime datoteke podnaslova bude isto da bi moglo da bude prikazano.
- Reprodukcija video snimaka preko USB veze koja ne podržava veliku brzinu možda neće biti ispravna.
- Datoteke kodirane pomoću GMC (Global Motion Compensation) formata možda neće moći da se reprodukuju.
- y Kada gledate neki film pomoću funkcije Lista filmova, možete prilagođavati sliku pomoću dugmadi Energy Saving (Ušteda energije) i AV Mode (AV režim) na daljinskom upravljaču. Ne radi setup korisnika za svaki mod slike.

#### Opcije za video zapise

- 1 Pritisnite dugme **Q. MENU (BRZI MENI)** da biste pristupili **iskačućim** menijima.
- 2 Pritisnite dugmad za navigaciju da biste došli do opcije **Podešena Video Repr., Podešen Video.** ili **Podešen zvuk.**a zatim pritisnite dugme **OK**.

### NAPOMENA

- y Promena vrednosti za opciju **Lista filmova** ne utiče na opcije **Foto lista** i **Lista muzike**.
- y Promena vrednosti za opciju **Foto lista** ili **Lista muzike** utiče na promenu opcija **Foto lista** i **Lista muzike** izuzimajući opciju **Lista filmova**.
- Nakon zaustavljanja video snimka, reprodukciju možete nastaviti od mesta gde je reprodukcija zaustavljena.

#### Kada izaberete **Podešena video reprodukcija**,

1 Pritisnite dugmad za navigaciju da biste se

kretali i prikazali opcije **Veličina slike, Jezik za zvuk, Jezik titla** ili **Ponavljanje**.

2 Pritisnite dugmad za navigaciju da biste se

kretali i napravili odgovarajuća podešavanja.

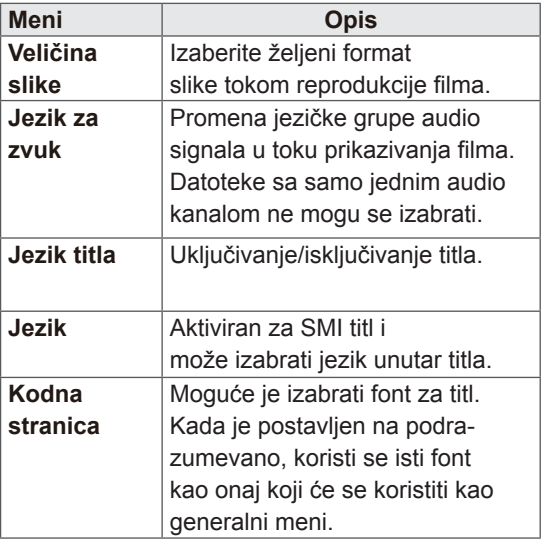

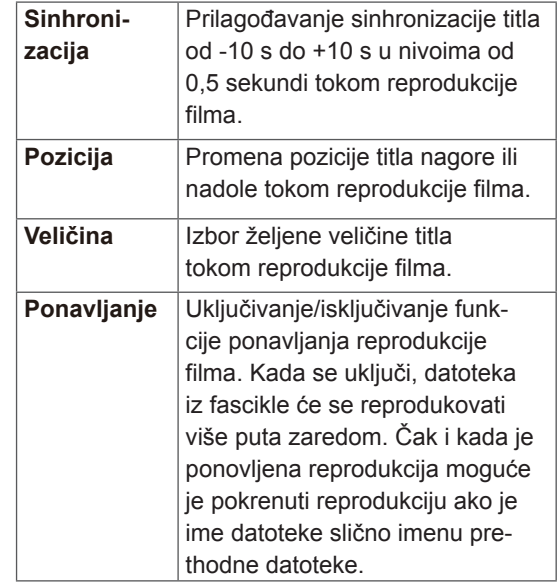

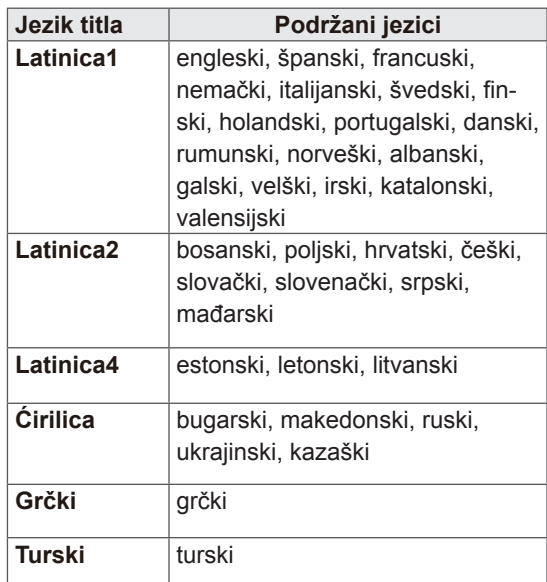

### **NAPOMENA**

- Datoteke titla mogu da sadrže do 10000 blokova za sinhronizaciju.
- Prilikom reprodukcije video datoteka možete podesiti veličinu slike tako što ćete pritisnuti dugme **RATIO (FORMAT)**.

Kada izaberete opciju **Podešen video**,

1 Pritisnite dugmad za navigaciju da biste se kretali i napravili ogovarajući podešavanja. [\(Pogledajte stranicu 71](#page-70-0))

Kada izaberete opciju **Podešen zvuk**,

- 1 Pritisnite dugmad za navigaciju da biste se kretali i prikazali opcije **Način zvuka, Automatska glasnoća, Razgovetan glas II** ili **Balans**.
- 2 Pritisnite dugmad za navigaciju da biste se kretali i napravili ogovarajući podešavanja. [\(Pogledajte stranicu 76](#page-75-0))

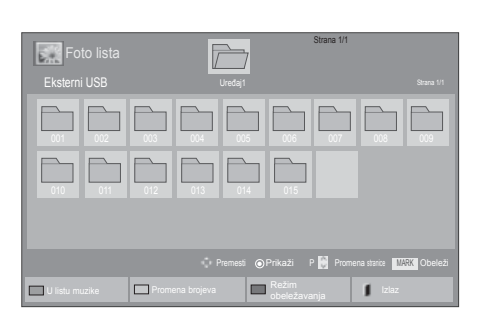

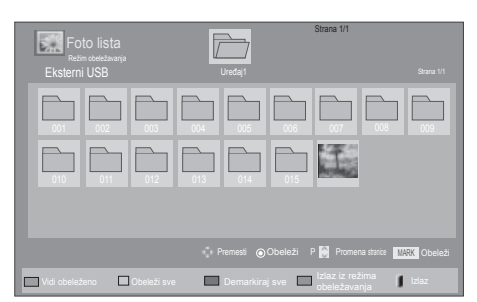

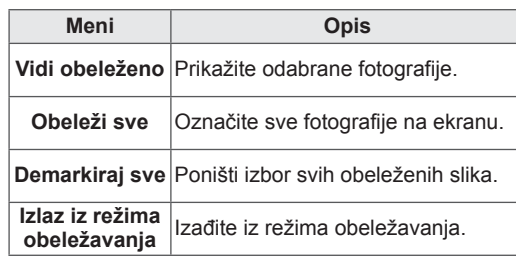

### Prikazivanje fotografija

Prikazivanje datoteka sa slikama sačuvanih na USM memoriji ili deljenoj fascikli na računaru pomoću mrežne veze. Ovo prikazivanje na ekranu može se razlikovati u zavisnosti od modela.

- 1 Pritisnite dugmad za navigaciju da biste došli do menija **Moji medijumi,** a zatim pritisnite dugme **OK**.
- 2 Pritisnite dugmad za navigaciju da biste došli do opcije **Foto lista,** a zatim pritisnite dugme **OK**.
- 3 Pritisnite dugmad za navigaciju da biste izabrali **Uređaj1** i pristupili povezanoj USB memoriji.
- 4 Pritisnite dugmad za navigaciju da biste došli do željene fascikle, a zatim pritisnite dugme **OK**.
- 5 Pritisnite dugmad za navigaciju da biste došli do željene datoteke, a zatim pritisnite dugme **OK**.

6 Prikažite slike.

### **NAPOMENA**

- Datoteke koje nisu podržane u režimu pregleda, prikazuju se samo kao ikone ...
- Nestandardne datoteke prikazuju se u bitmap formatu

#### Korišćenje opcija za fotografije

Da biste prikazali fotografije, koristite sledeće opcije.

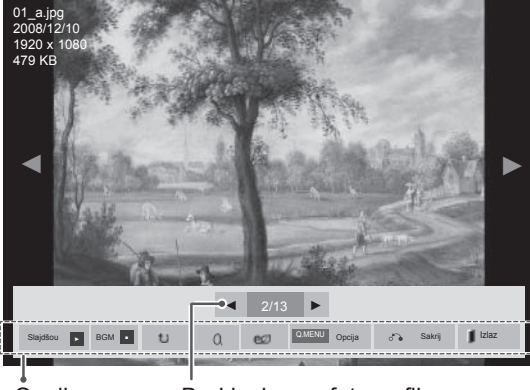

Opcija Broj izabrane fotografije

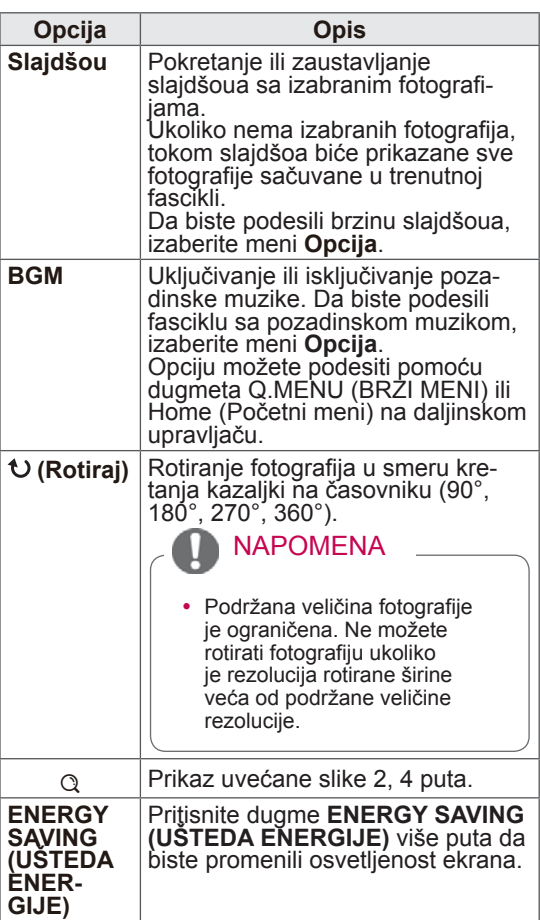

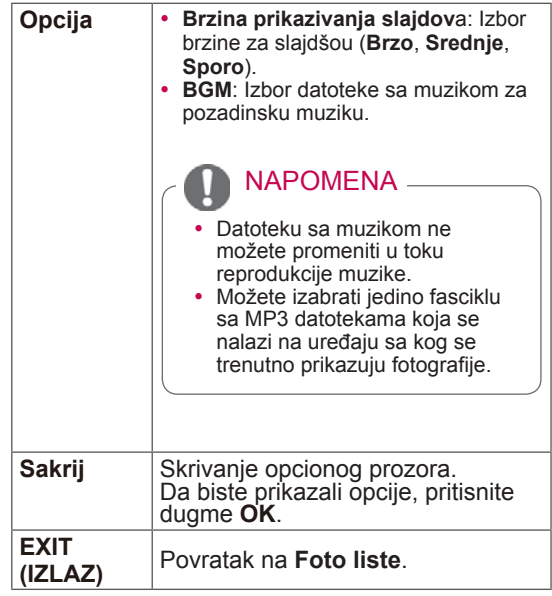

#### Opcije za fotografije

- 1 Pritisnite dugme **Q. MENU (BRZI MENI)** ili **Home (Početni meni)** da biste prikazali meni **Opcija**.
- 2 Pritisnite dugmad za navigaciju da biste došli do opcija **Podešen foto prikaz., Podešen video.** ili **Podešen zvuk.**a zatim pritisnite dugme **OK**.

#### NAPOMENA

- y Promena vrednosti za opciju **Lista filmova** ne utiče na opcije **Foto lista** i **Lista muzike.**
- y Promena vrednosti za opciju **Foto lista** ili **Lista muzike** utiče na promenu opcija **Foto lista** i **Lista muzike** izuzimajući opciju **Lista filmova**.

Kada izaberete opciju **Podešen foto prikaz**,

- 1 Pritisnite dugmad za navigaciju da biste se kretali i izabrali opciju **Brzina prikazivanja slajdova** ili **BGM.**.
- 2 Pritisnite dugmad za navigaciju da biste se kretali i napravili odgovarajuća podešavanja.

Kada izabere opciju **Podešen video**,

1 Pritisnite dugmad za navigaciju da biste se kretali i napravili odgovarajuća podešavanja. [\(Pogledajte stranicu 71](#page-70-0))

Kada izaberete opciju **Podešen zvuk**,

- 1 Pritisnite dugmad za navigaciju da biste se kretali i prikazali opcije **Način zvuka, Automatska glasnoća, Razgovetan glas II** ili **Balans**.
- 2 Pritisnite dugmad za navigaciju da biste se kretali i napravili odgovarajuća podešavanja .([Pogledajte stranicu 76\)](#page-75-0)

### Slušanje muzike

- 1 Pritisnite dugmad za navigaciju da biste došli do menija **Moji medijumi,** a zatim pritisnite dugme **OK**.
- 2 Pritisnite dugmad za navigaciju da biste došli do opcije **Lista muzike,** a zatim pritisnite dugme **OK**.
- 3 Pritisnite dugmad za navigaciju da biste izabrali **Uređaj1** i pristupili povezanoj USB memoriji.
- 4 Pritisnite dugmad za navigaciju da biste došli do željene fascikle, a zatim pritisnite dugme **OK**.
- 5 Pritisnite dugmad za navigaciju da biste došli do željene datoteke, a zatim pritisnite dugme **OK**.

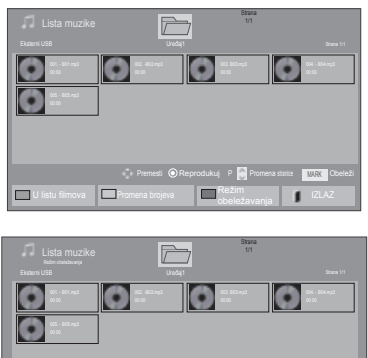

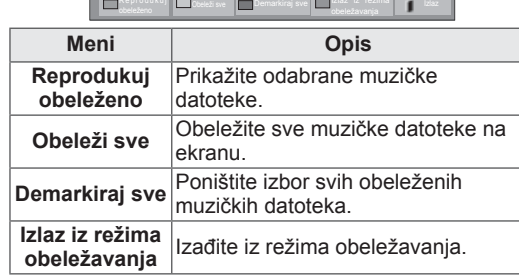

Premesti **O** Obeleži P **N** Promena stanice MARK Obeleži

- 6 Reprodukujte muziku.
- 7 Upravljajte reprodukcijom pomoću sledećih dugmadi.

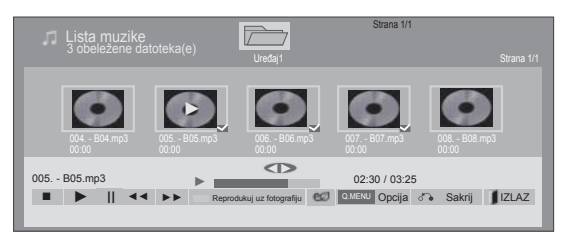

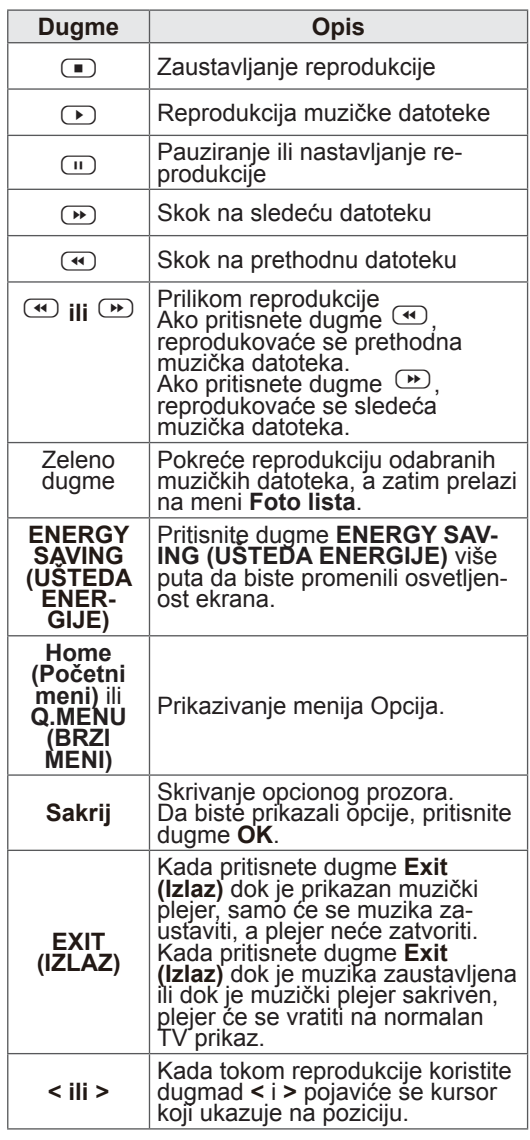

Saveti za reprodukciju muzičkih datoteka

• Ovaj uređaj ne podržava MP3 datoteke s ugrađenim ID3 oznakama.

### NAPOMENA

- Datoteke koje nisu podržane u režimu pregleda, prikazuju se samo kao ikone.
- Nestandardne datoteke prikazuju se u bitmap formatu $\blacksquare$
- Oštećena ili korumpirana muzika neće biti reprodukovana ali prikazuje 00:00 u vreme reprodukcije.
- Muzički naslov koji je preuzet od plaćenog servisa sa zaštitom od kopiranja ne počinje reprodukciju nego prikazuje nedogovarajuće informacije u vreme reprodukcije.
- Ako pritisnete dugmad OK,  $\Box$  čuvar ekrana se prekida.
- U ovom režimu, na dalijnskom upravljaču dostupna su dugmad PLAY (REPRODU- $KUJ$ )( $\Omega$ ), Pause (Pauzirai) ( $\Omega$ ),  $\Omega$  $(D)$
- Možete upotrebiti dugme  $\overline{\mathbb{P}}$  da biste izabrali sledeći naslov muzike i dugme  $\bigoplus$  da biste izabrali prethodni naslov muzike.

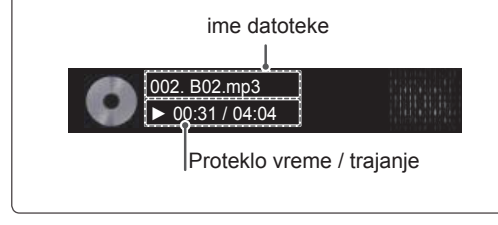

#### Opcije za muziku

- 1 Pritisnite dugme **Q. MENU (BRZI MENI)** da biste pristupili **iskačućim** menijima.
- 2 Pritisnite dugmad za navigaciju da biste došli do opcije **Podešena reprodukcija zvuka.** ili **Podešen zvuk.** a zatim pritisnite dugme **OK**.

### **NAPOMENA**

- y Promena vrednosti za opciju **Lista filmova** ne utiče na opcije **Foto lista** i **Lista muzike.**
- y Promena vrednosti za opciju **Foto lista** ili **Lista muzike** utiče na promenu opcija **Foto lista** i **Lista muzike** izuzimajući opciju **Lista filmova**.

Kada izaberete opciju **Podešena reprodukcija zvuka**,

- 1 Pritisnite dugmad za navigaciju da biste se kretali i izabrali opcije **Ponavljanje** ili **Nasumično**.
- 2 Pritisnite dugmad za navigaciju da biste se kretali i napravili odgovarajuća podešavanja.

Kada izaberete opciju **Podešen zvuk**,

1 Pritisnite dugmad za navigaciju da biste se kre-

tali i izabrali opcije **Način zvuka, Automatska glasnoća, Razgovetan glas II** ili **Balanse**.

2 Pritisnite dugmad za navigaciju da biste se kretali i napravili odgovarajuća podešavanja. [\(Pogledajte stranicu 76](#page-75-0))

### DivX registracioni kôd

#### Registrovanje DivX koda

Proverite i registrujte DivX registracioni kod vašeg televizora da biste mogli da iznajmite ili kupite najnovije filmove na lokaciji www.divx.com/vod. Da biste reprodukovali iznajmljenu ili kupljenu DivX datoteku, registracioni kod datoteke treba da bude isti kao DivX registracioni kod vašeg televizora.

- 1 Pritisnite dugme **Home (Početni meni)** da biste pristupili glavnim menijima.
- 2 Pritisnite dugmad za navigaciju da biste došli do menija **Moji medijumi,** a zatim pritisnite dugme **OK**.
- 3 Pritisnite plavo dugme.
- 4 Pritisnite dugmad za navigaciju da biste došli do opcije **DivX reg. Kod** i pritisnite **OK** (U redu).
- 5 Prikaz registracionog koda vašeg televizora.
- 6 Kada završite, pritisnite dugme **EXIT (IZLAZ).** Kada se vratite na prethodni meni, pritisnite dugme **BACK (NAZAD)**.

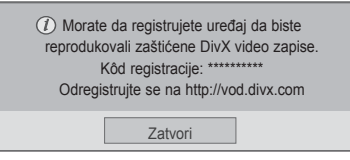

### NAPOMENA

• Filmske datoteke podržane su na sledeći način

**Rezolucija** : manje od 1920x1080 (ŠxV) piksela

**Brzina kadrova** : manje od 30 kadrova/s, (1920x1080), manje od 60 kadrova/s, (ispod 1280x720)

• Video kodek : MPEG 1, MPEG 2, MPEG 4, H.264/AVC, DivX 3.11, DivX 4.12, DivX 5.x, DivX 6, Xvid 1.00, Xvid 1.01, Xvid 1.02, Xvid 1.03, Xvid 1.10-beta1, Xvid 1.10-beta2, JPEG, VC1, Sorenson H.263/H.264.

#### Deaktivacija DivX funkcije

Deaktivirajte sve u uređaje preko web servera i blokirajte aktiviranje uređaja.

Izbrišite postojeće informacije za proveru identiteta kako biste primili nove DivX podatke za proveru identiteta korisnika televizora. Nakon što izvršite ovu funkciju, da biste mogli da gledate DivX DRM datoteke, biće potrebno da ponovo potvrdite svoj identitet kao korisnika DivX usluge.

- 1 Pritisnite dugme **Home (Početni meni)** da biste pristupili glavnim menijima.
- 2 Pritisnite dugmad za navigaciju da biste došli do menija **Moji medijumi,** a zatim pritisnite dugme **OK**.
- 3 Pritisnite plavo dugme.
- 4 Pritisnite dugmad za navigaciju da biste došli do opcije **DivX deaktivacija** i pritisnite **OK** (U redu).
- 5 Pritisnite dugmad za navigaciju da biste izabrali opciju **Da** i potvrdili izbor.

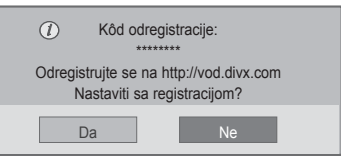

6 Kada završite, pritisnite dugme **EXIT (IZLAZ).** Kada se vratite na prethodni meni, pritisnite dugme **BACK (NAZAD)**.

# **PRILAGOĐAVANJE TV POSTAVKI**

• Prikazana slika se može razlikovati od vašeg televizora.

## Pristupanje glavnim menijima

- 1 Pritisnite dugme **Home (Početni meni)** da biste pristupili glavnim menijima.
- 2 Pritisnite dugmad za navigaciju da biste došli do jednog od sledećih menija, a zatim pritisnite dugme **OK** .
- 3 Pritisnite dugmad za navigaciju da biste došli do željenih podešavanja ili opcija, a zatim pritisnite dugme **OK .**
- 4 Kada završite, pritisnite dugme **EXIT (IZLAZ)**.

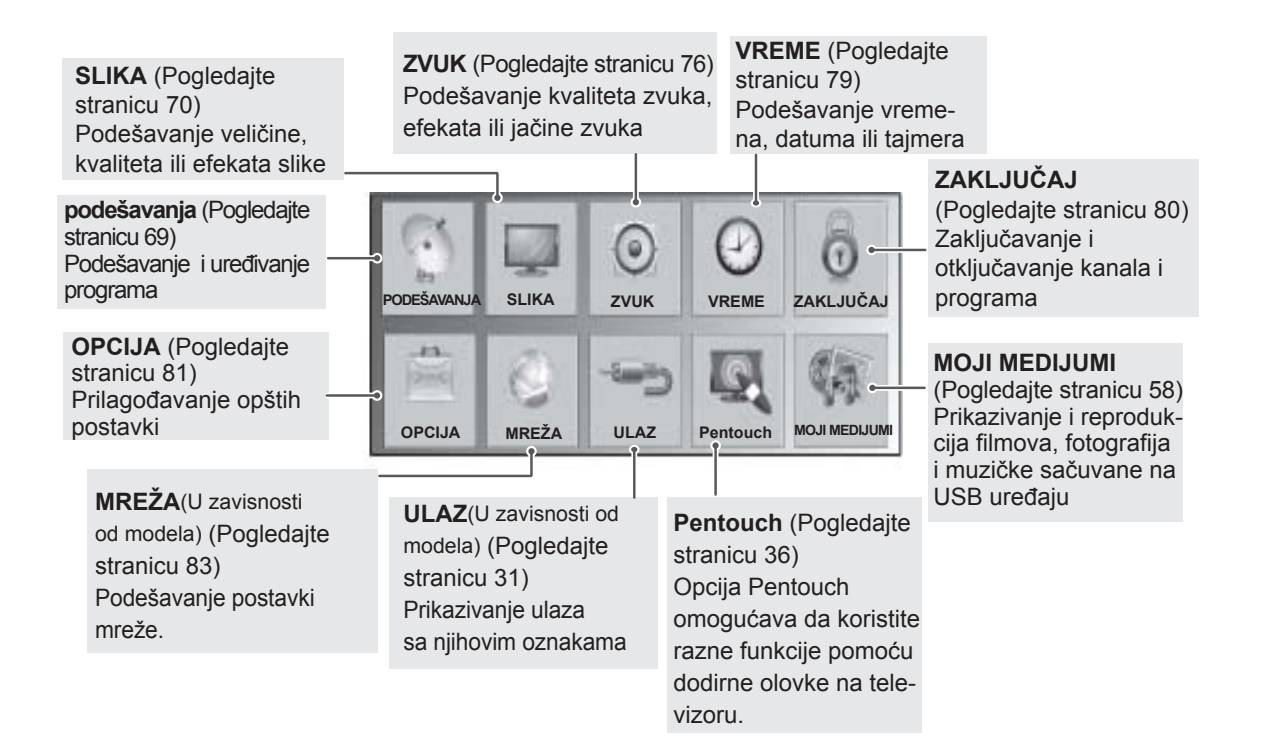

## Prilagođavanje postavki

## <span id="page-68-0"></span>Postavke menija PODEŠAVANJE

- 1 Pritisnite dugme **Home (Početni meni)** da biste pristupili glavnim menijima.
- 2 Pritisnite dugmad za navigaciju da biste došli do opcije **PODEŠAVANJE,** a zatim pritisnite dugme **OK**.
- 3 Pritisnite dugmad za navigaciju da biste došli do željenih podešavanja ili opcija, a zatim pritisnite dugme **OK.**
	- Da biste se vratili na prethodni nivo, pritisnite dugme **BACK (NAZAD)**.
- 4 Kada završite, pritisnite dugme **EXIT (IZLAZ).**

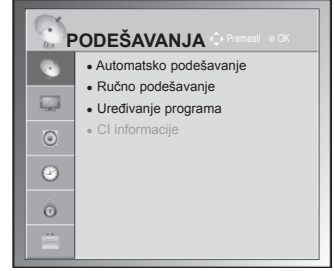

• Prikazana slika se može razlikovati od vašeg televizora.

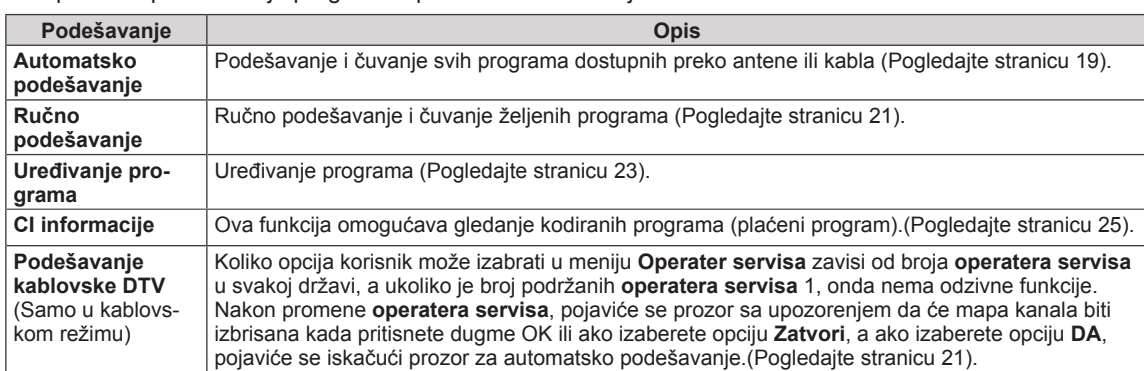

#### Raspoloživa podešavanja programa opisana su u sledećoj tabeli:

### <span id="page-69-0"></span>Postavke menija SLIKA

- 1 Pritisnite dugme **Home (Početni meni)** da biste pristupili glavnim menijima.
- 2 Pritisnite dugmad za navigaciju da biste došli do opcije **SLIKA**, a zatim pritisnite dugme **OK**.
- 3 Pritisnite dugmad za navigaciju da biste došli do željenih podešavanja ili opcija, a zatim pritisnite dugme **OK.**
	- Da biste se vratili na prethodni nivo, pritisnite dugme **BACK (NAZAD)**.
- 4 Kada završite, pritisnite dugme **EXIT (IZLAZ).**

Raspoloživa podešavanja slike opisana su u sledećoj tabeli:

• Prikazana slika se može razlikovati od vašeg televizora.

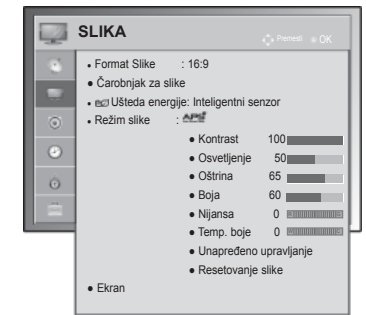

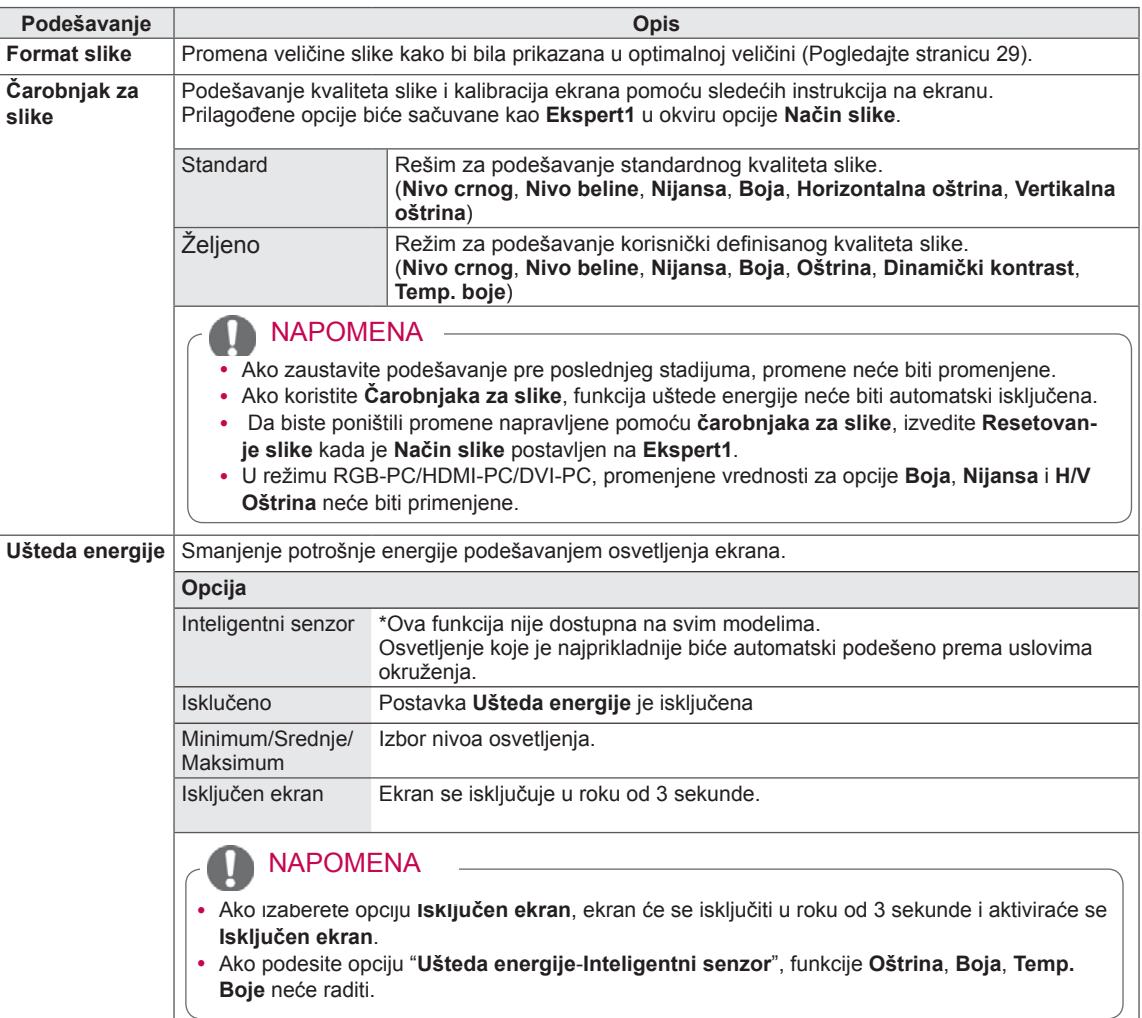

<span id="page-70-0"></span>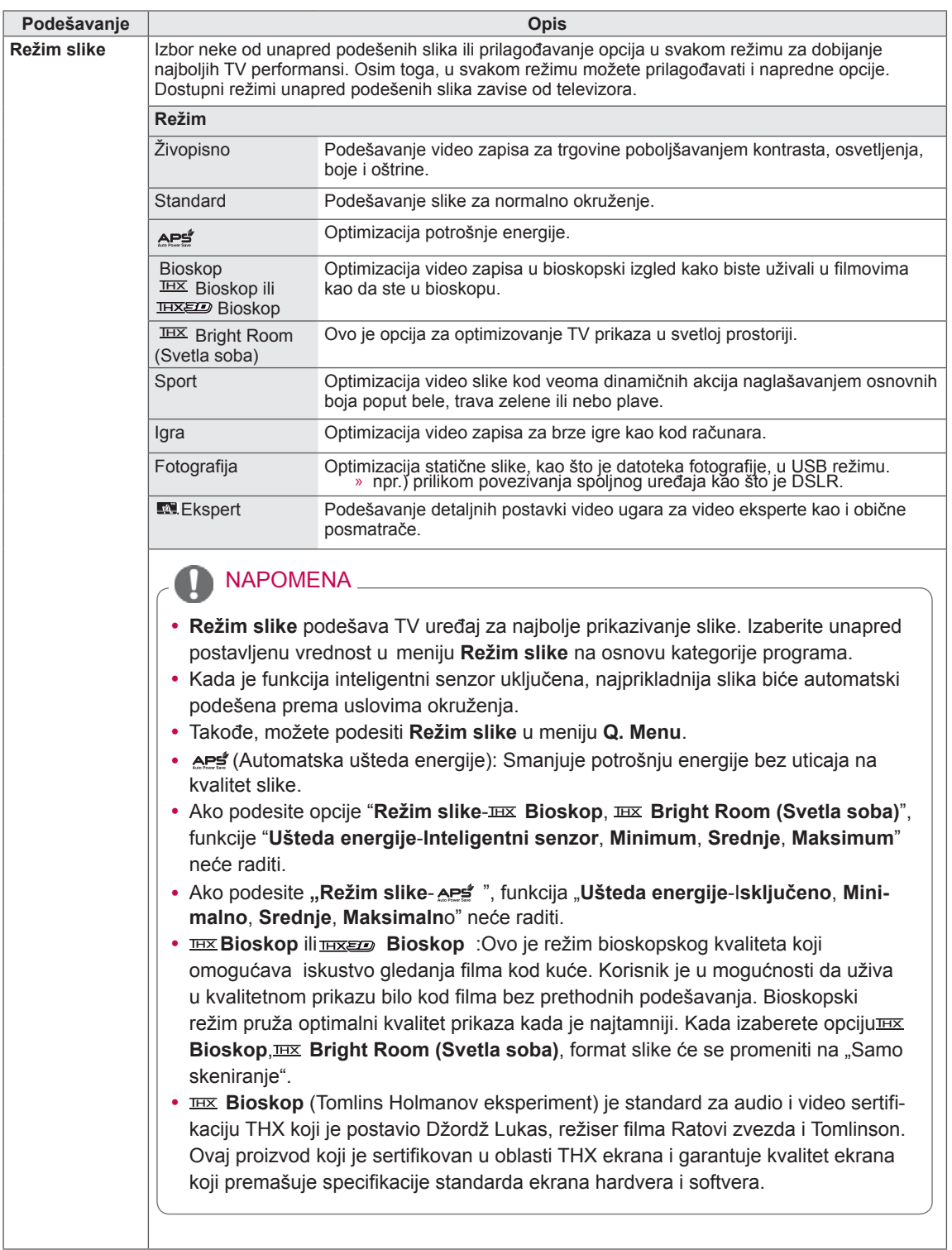

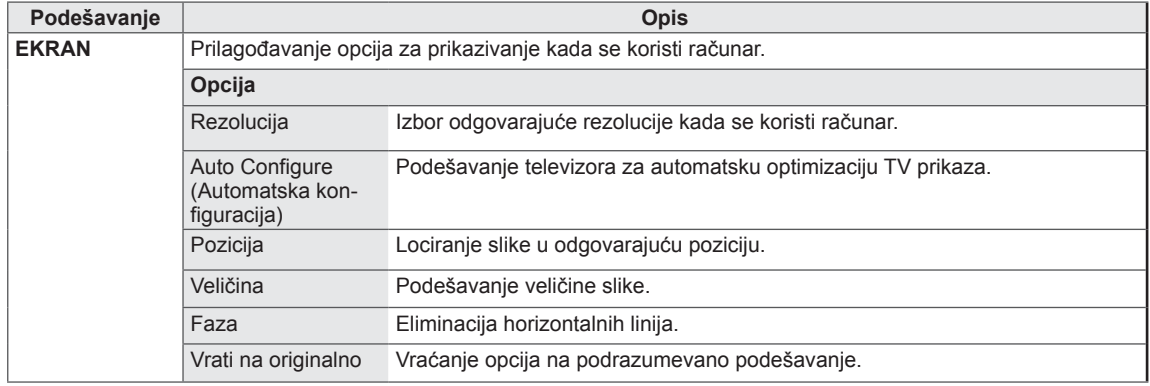
## Osnovne opcije slika

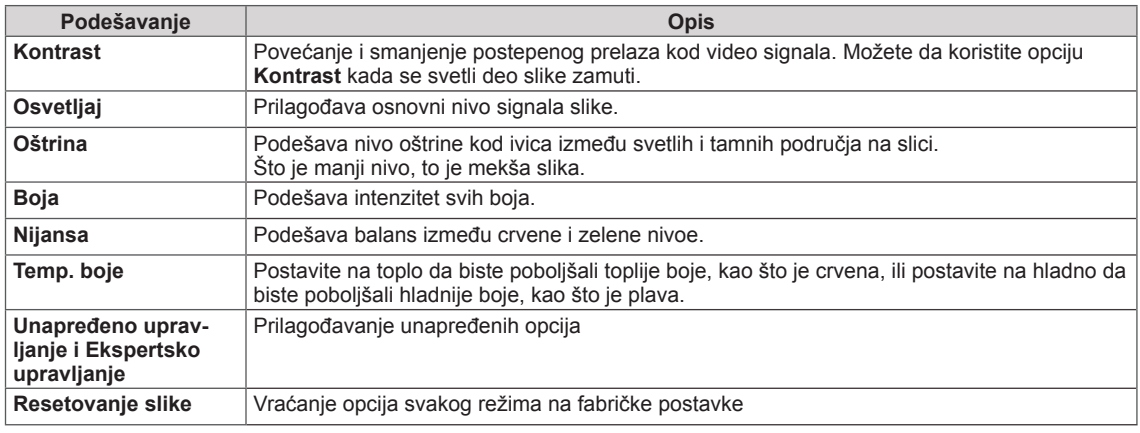

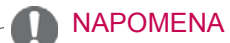

y Ne možete podešavati boju, oštrinu i nijansu boje u režimu RGB-PC/HDMI-PC.

## Napredne opcije slike

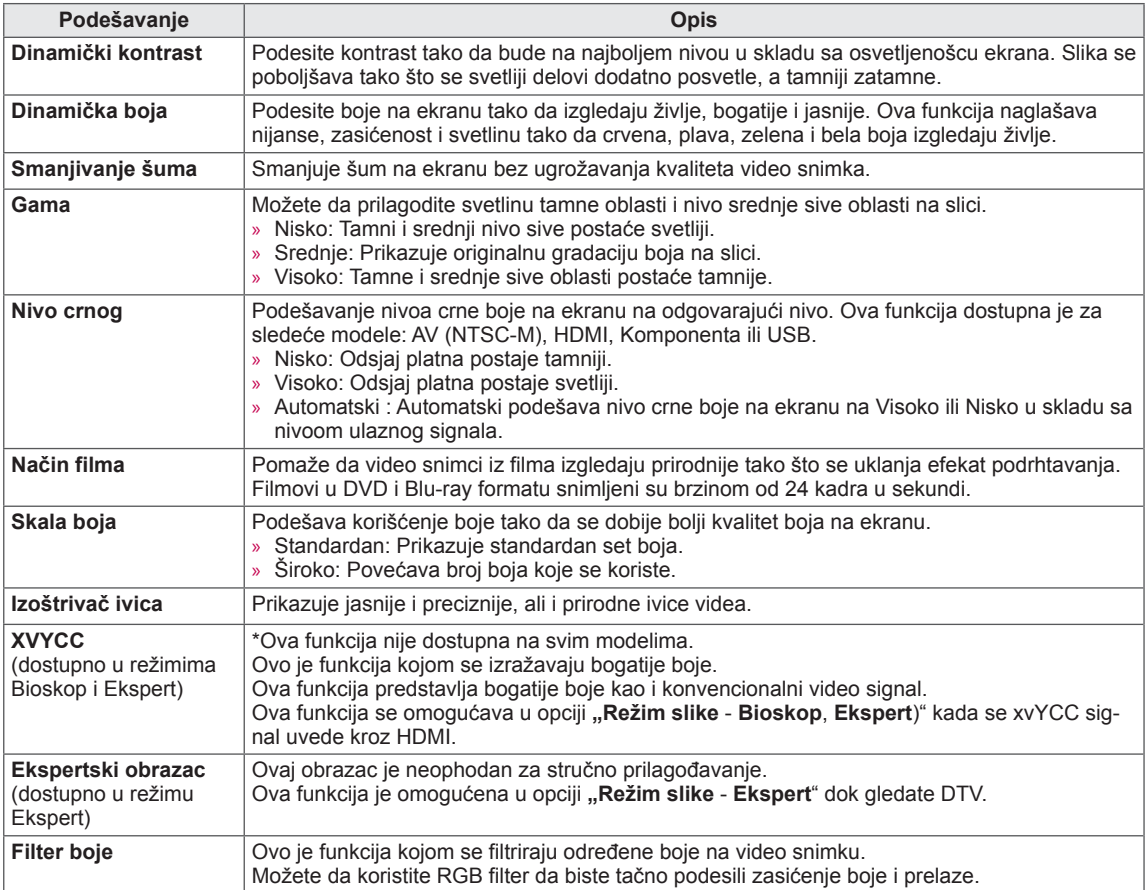

## Napredne opcije slike

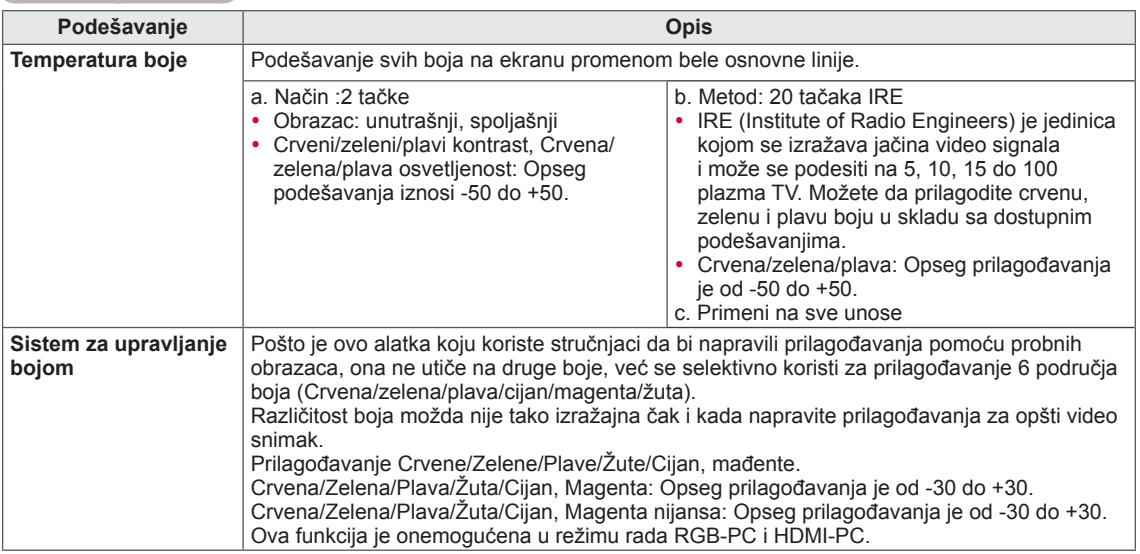

## Postavke menija ZVUK

- 1 Pritisnite dugme **Home (Početni meni)** da biste pristupili glavnim menijima.
- 2 Pritisnite dugmad za navigaciju da biste došli do opcije **ZVUK**, a zatim pritisnite dugme **OK**.
- 3 Pritisnite dugmad za navigaciju da biste došli do željenih podešavanja ili opcija, a zatim pritisnite dugme **OK**.
	- Da biste se vratili na prethodni nivo, pritisnite dugme **BACK (NAZAD)**.
- 4 Kada završite, pritisnite dugme **EXIT (IZLAZ)**.

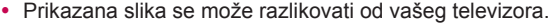

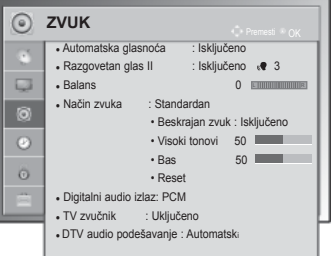

Raspoloživa audio podešavanja opisana su u sledećoj tabeli:

### (U zavisnosti od modela)

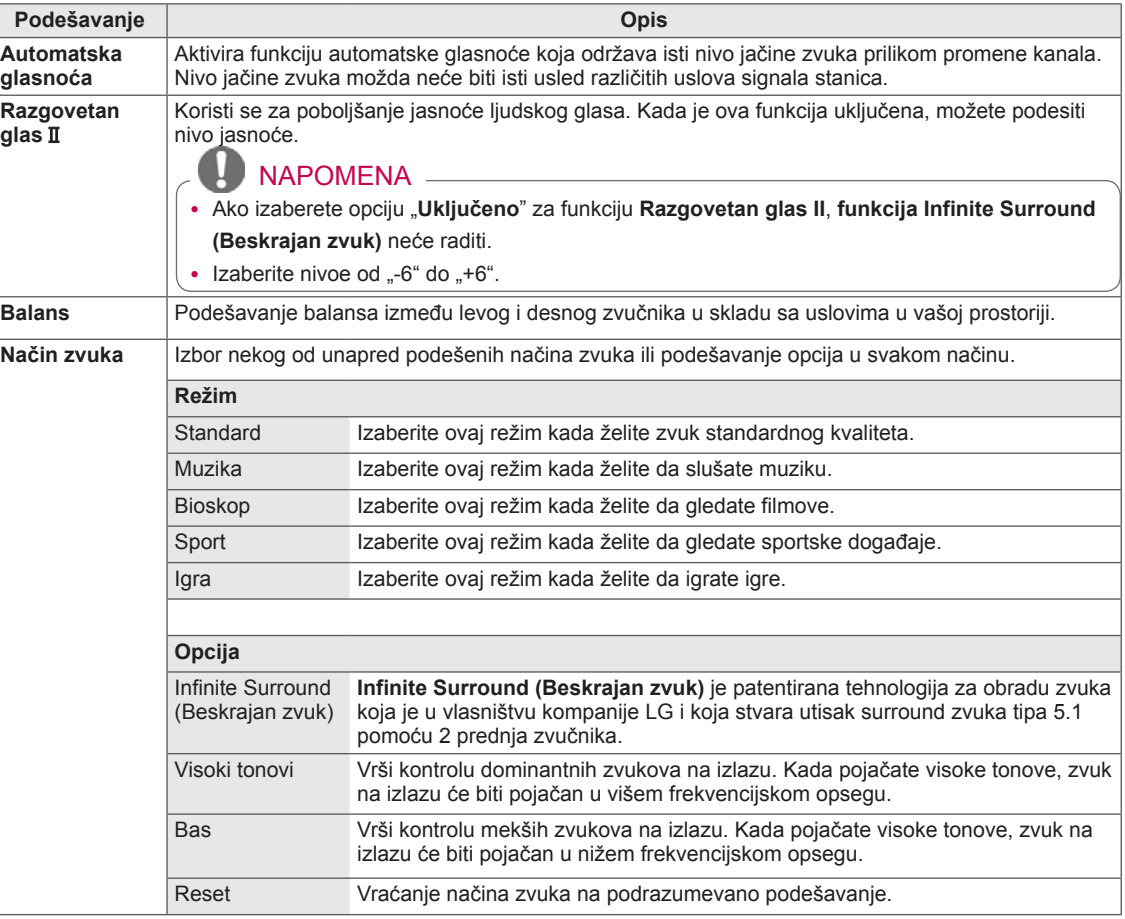

<span id="page-76-0"></span>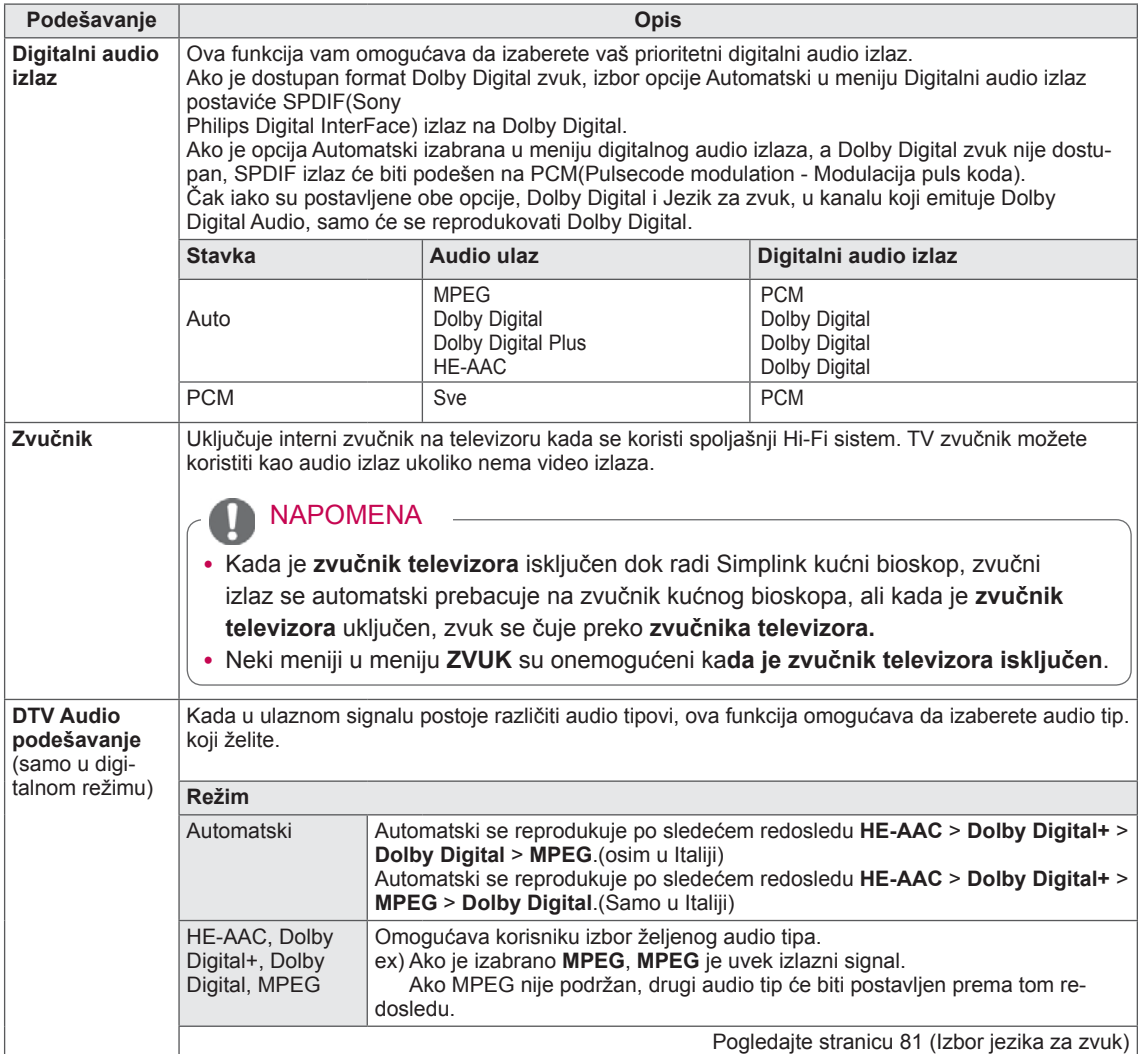

### **Stereo/dual prijem (samo u analognom režimu)**

Kada izaberete neki program, informacije o zvuku se pojavljuju zajedno sa borjem programa i nazivom stanice.

- 1 Pritisnite dugme **Q. MENU (BRZI MENI),** a zatim pritisnite dugmad za navigaciju da biste pristupili opcijama **Zvuk ili Jezik za zvuk,** a zatim pritisnite dugme **OK**.
- 2 Pritisnite dugmad za navigaciju da biste došli do izlaza zvuka, a zatim pritisnite dugme **OK**.

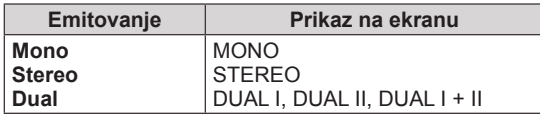

### **• Izbor mono zvuka**

Ako je stereo signal slab u prijemu, onda možete da prebacite zvuk na mono. U mono prijemu, jasnoća zvuka je poboljšana.

### **• Izbor jezika kod emitovanja dvostrukih jezika**

Ako je prijem nekog programa na dva jezika (dvostruki jezici), onda možete da prebacite na DUAL I, DUAL II ili DUAL I+II.

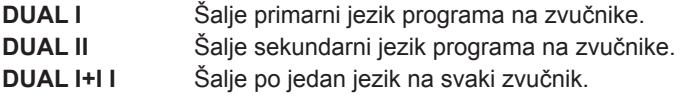

### **NICAM prijem (samo u analognom režimu)**

Ako je televizor opremljen risiverom za NICAM prijem, NICAM (Near Instantaneous Companding Audio Multiplex) digitalni zvuk može biti primljen. Izlaz zvuka se može odabrati prema vrsti primljenog emitovanja.

- 1 Ako je **NICAM** mono na prijemu, možete izabrati **NICAM MONO** ili **FM MONO**.
- 2 Ako **je** NICAM **stereo na prijemu, možete izabrati** NICAM STEREO **ili** FM MONO.

Ako je stereo signal slab, prebacite na **FM MONO**.

3 Ako je**NICAM** dual na prijemu, možete izabrati **NICAM DUAL I**, **NICAM DUAL II** ili **NICAM DUAL I+II** ili **FM MONO**.

### **Izbor izlaza zvuka za zvučnike**

U režimu AV, Komponentni, RGB i HDMI možete izabrati izlaz zvuka za levi i desni zvučnik. Izaberite izlaz zvuka.

- **L+R:** Audio signal iz audio L ulaza šalje se levom zvučniku, a audio signal sa audio R ulaza šalje se desnom zvučniku.
- **L+L:** Audio signal iz audio L ulaza šalje se levom i desnom zvučniku.
- **R+R:** Audio signal iz audio R ulaza šalje se levom i desnom zvučniku.

## Postavke menija VREME

- Prikazana slika se može razlikovati od vašeg televizora.
- 1 Pritisnite dugme **Home (Početni meni)** da biste pristupili glavnim menijima.
- 2 Pritisnite dugmad za navigaciju da biste došli do opcije **VREME,** a zatim pritisnite dugme **OK**.
- 3 Pritisnite dugmad za navigaciju da biste došli do željenih podešavanja ili opcija, a zatim pritisnite dugme **OK.**
	- Da biste se vratili na prethodni nivo, pritisnite dugme **BACK** (NAZAD).
- 4 Kada završite, pritisnite dugme **EXIT (IZLAZ).**

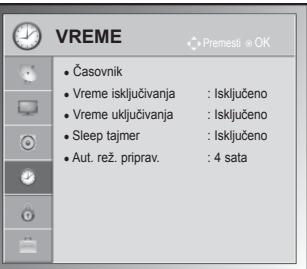

Raspoloživa podešavanja vremena opisana su u sledećoj tabeli:

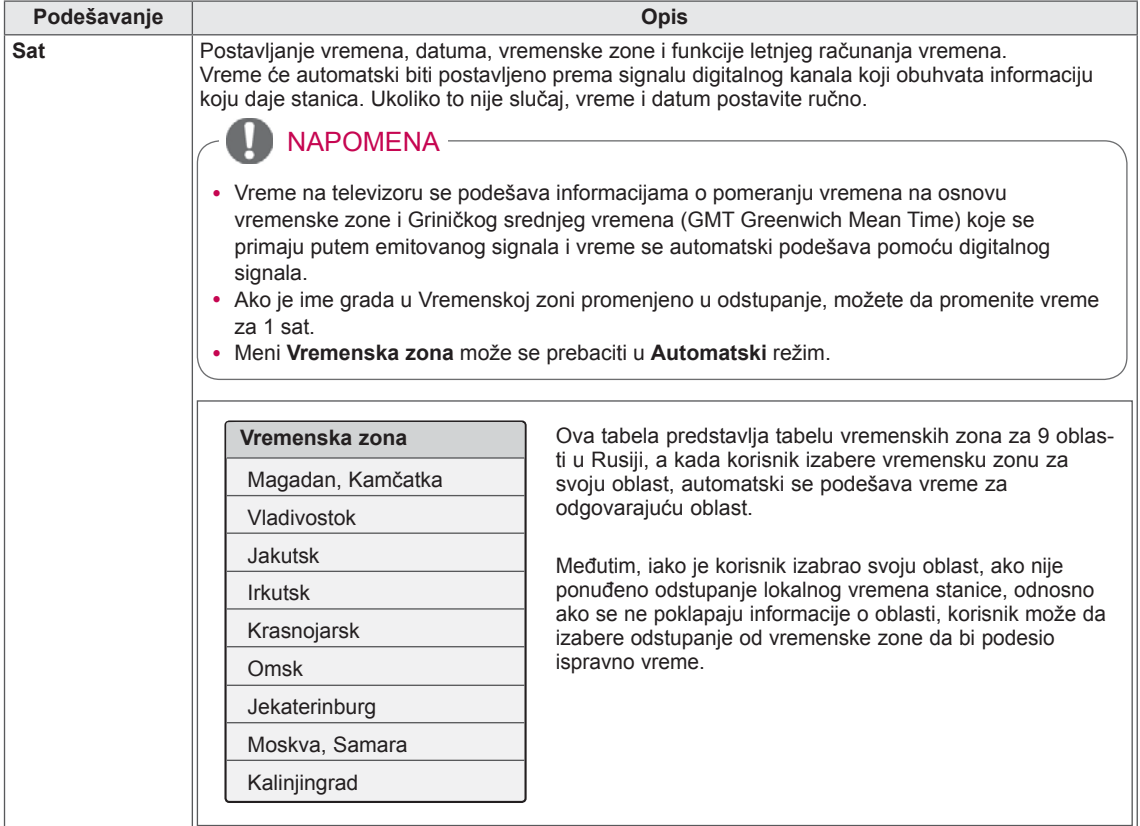

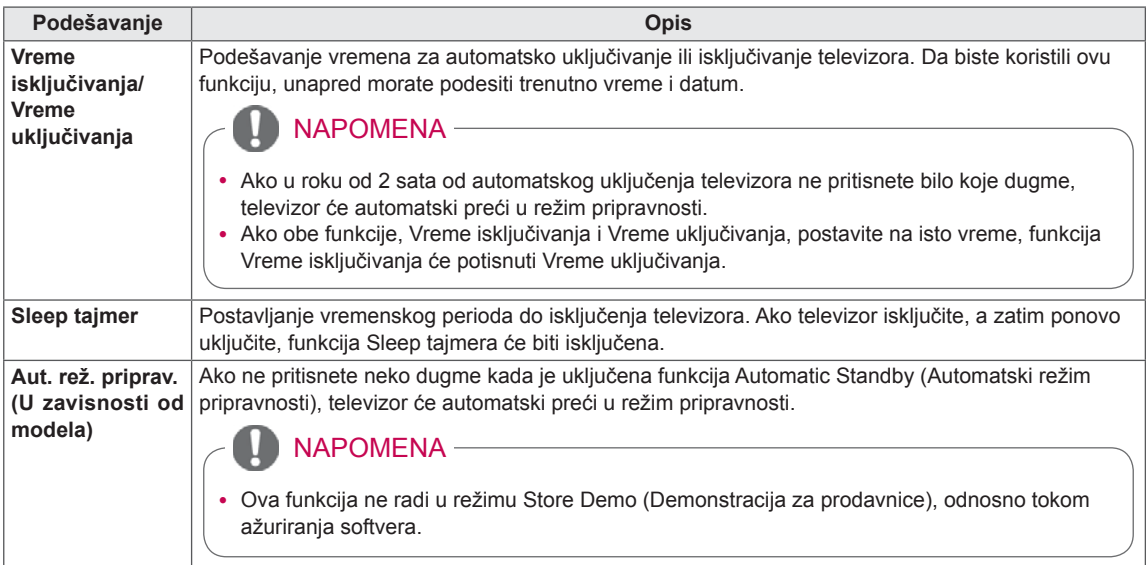

# Postavke menija ZAKLJUČAVANJE

• Prikazana slika se može razlikovati od vašeg televizora.

- 1 Pritisnite dugme **Home** da biste pristupili glavnim menijima.
- 2 Pritisnite dugmad za navigaciju da biste došli do opcije **ZAKLJUČAJ,** a zatim pritisnite dugme **OK**.
- 3 Pritisnite dugmad za navigaciju da biste došli do željenih podešavanja ili opcija, a zatim pritisnite dugme **OK.**
	- Da biste se vratili na prethodni nivo, pritisnite dugme **BACK**.
- 4 Kada završite, pritisnite dugme **EXIT**.

Raspoloživa podešavanja zaključavanja opisana su u sledećoj tabeli:

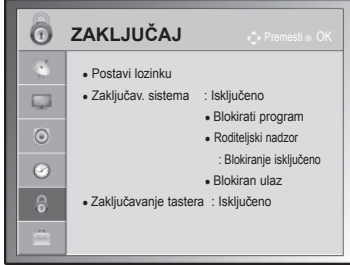

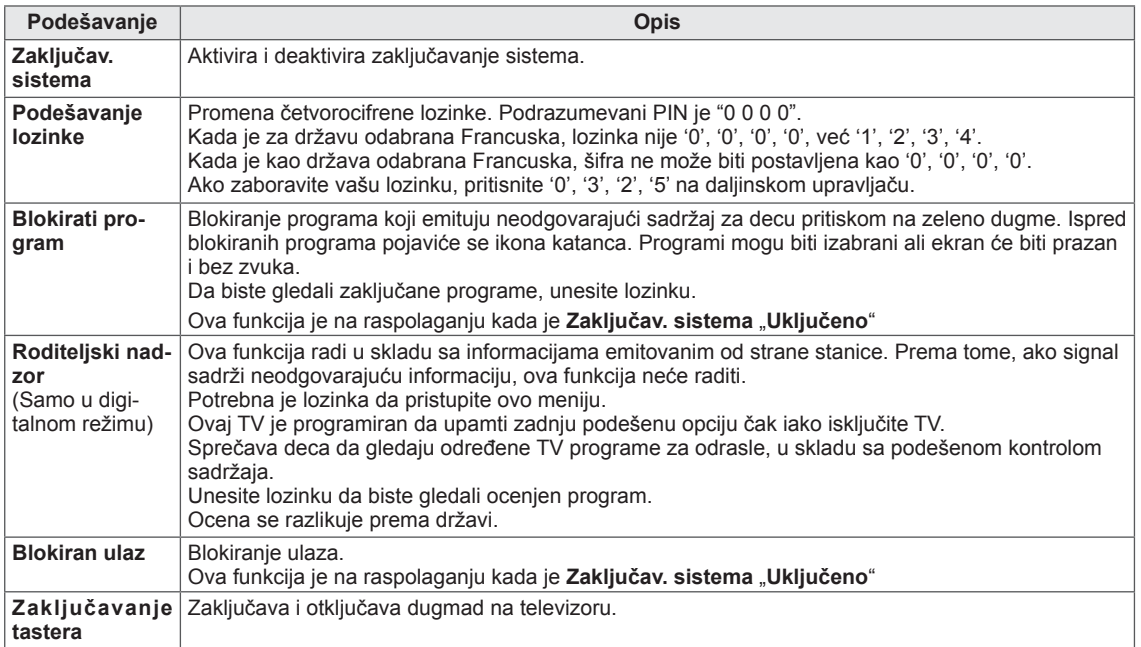

## Postavke menija OPCIJA

- 1 Pritisnite dugme **Home (Početni meni)** da biste pristupili glavnim menijima.
- 2 Pritisnite dugmad za navigaciju da biste došli do opcije **OPCIJA,** a zatim pritisnite dugme **OK**.
- 3 Pritisnite dugmad za navigaciju da biste došli do željenih podešavanja ili opcija, a zatim pritisnite dugme **OK.**
	- Da biste se vratili na prethodni nivo, pritisnite dugme **BACK (NAZAD)**.
- 4 Kada završite, pritisnite dugme **EXIT (IZLAZ).**

Raspoloživa opšta podešavanja opisana su u sledećoj tabeli:

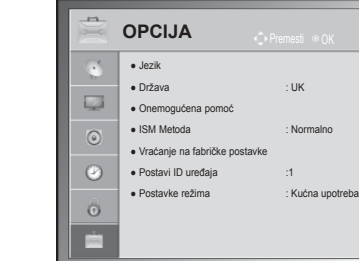

• Prikazana slika se može razlikovati od vašeg televizora.

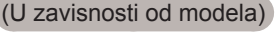

<span id="page-80-0"></span>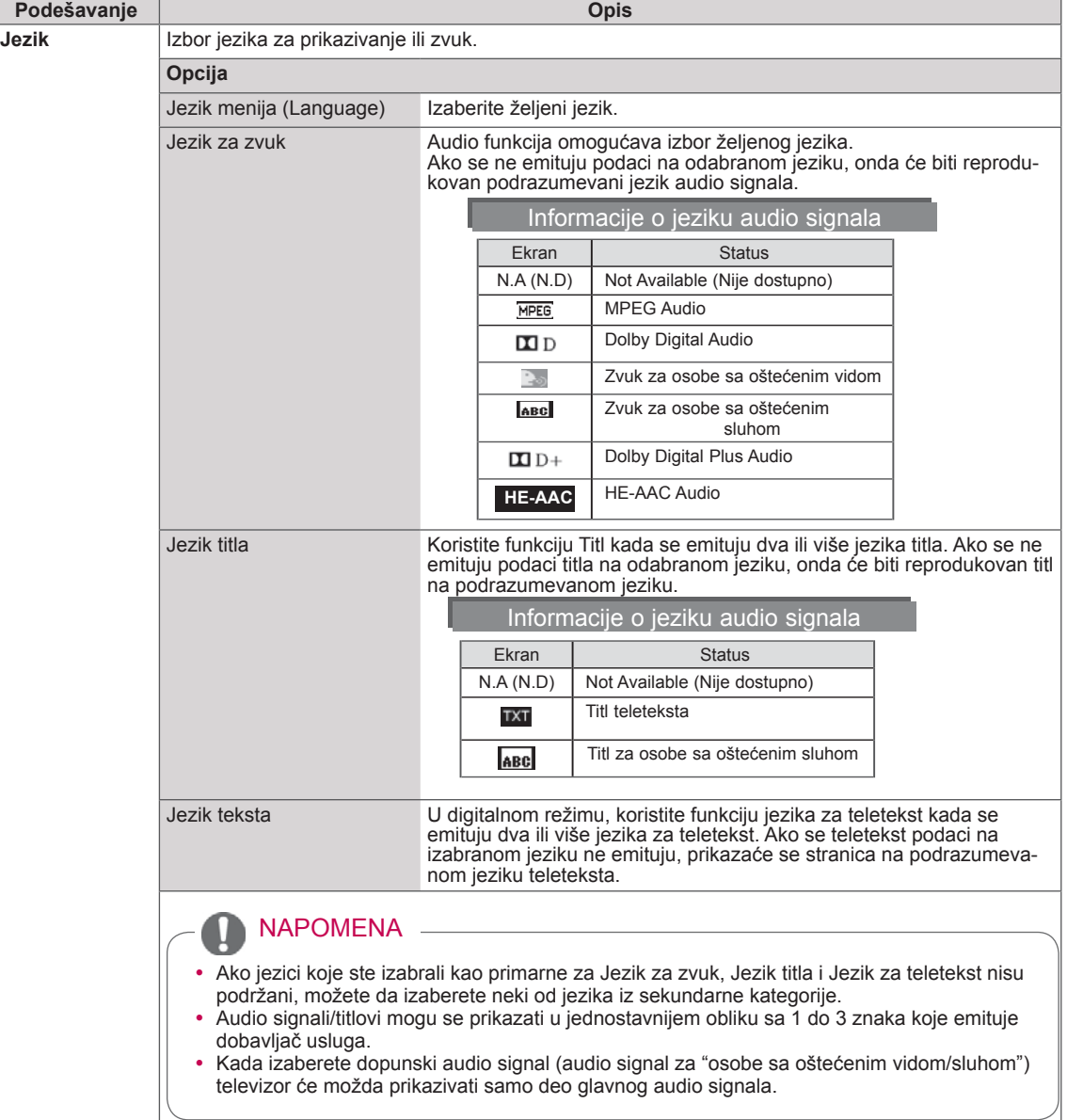

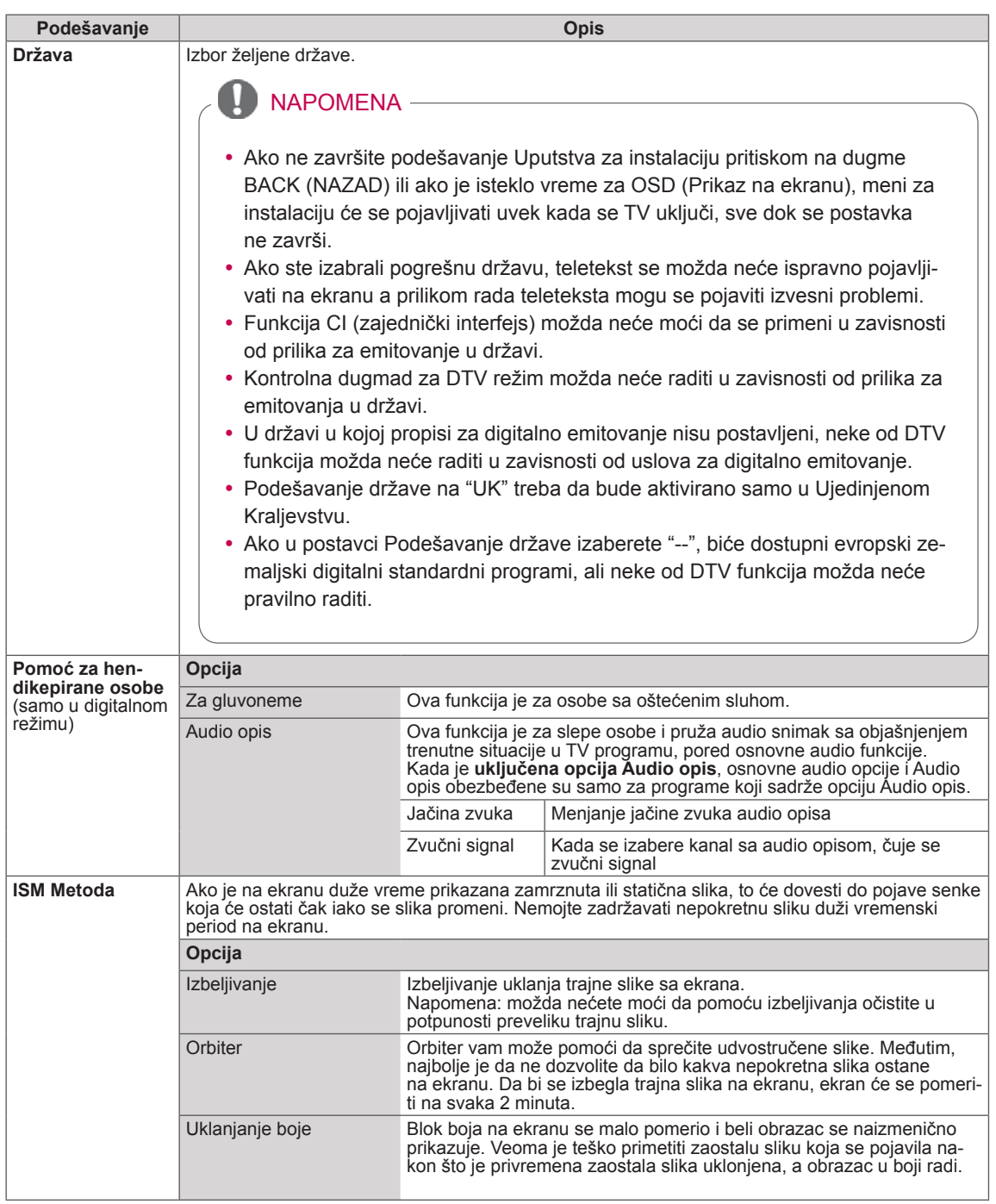

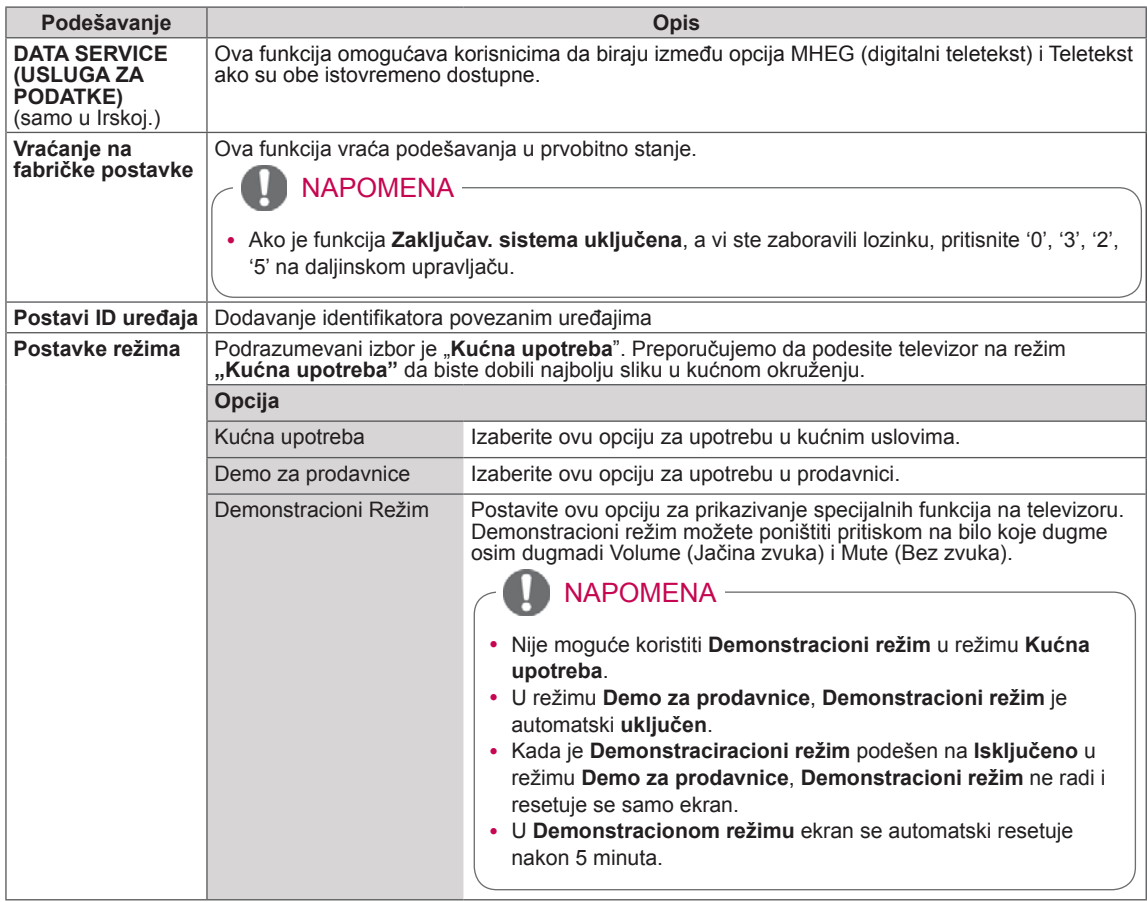

# Postavke menija MREŽA

### (U zavisnosti od modela)

- 1 Pritisnite dugme **Home** da biste pristupili glavnim menijima.
- 2 Pritisnite dugmad za navigaciju da biste došli do opcije **MREŽA,** a zatim pritisnite dugme **OK**.
- 3 Pritisnite dugmad za navigaciju da biste došli do željenih podešavanja ili opcija, a zatim pritisnite dugme **OK.** - Da biste se vratili na prethodni nivo, pritisnite dugme **BACK**.
- 4 Kada završite, pritisnite dugme **EXIT**.

• Prikazana slika se može razlikovati od vašeg televizora.

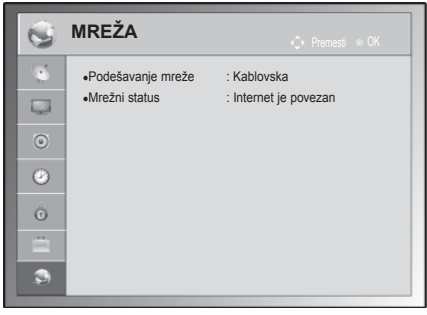

Raspoloživa podešavanja mreže opisana su u sledećoj tabeli:

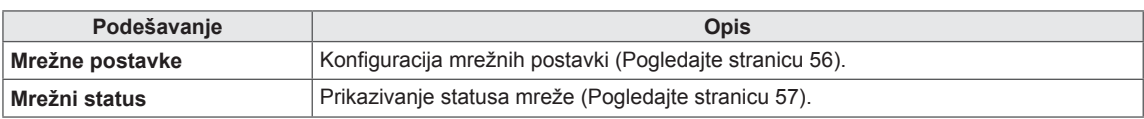

# **POVEZIVANJE**

Povežite različite spoljašnje uređaje sa televizorom i uključite ulazne režime da biste izabrali neki spoljašnji uređaj. Da biste dobili više informacija o povezivanju spoljašnjih uređaja, pogledajte priručnik koji se isporučuje sa svakim uređajem.

Na raspolaganju su sledeći spoljašnji uređaji: HD risiveri, DVD plejeru, VCR, audio sistemi, USB memorije, računar, igračke konzole i drugi spoljašnji uređaji.

## NAPOMENA

- Ako ste TV program snimili na DVD rikorderu ili VCR-u, proverite da li je ulazni kabl za TV signal povezan na televizor preko DVD rikordera ili VCR-a. Da biste dobili više informacija o snimanju, pogledajte priručnik koji se isporučuje sa svakim uređajem.
- Povezivanje spoljašnjih uređaja može se razlikovati u zavisnosti od modela.
- Povežite spoljašnje uređaje sa televizorom bez obzira na redosled TV priključka.

# Pregled povezivanja

Povežite različite spoljašnje uređaje na priključke na poleđini vašeg televizora.

- 1 Pronađite spoljašnji uređaj koji želite da povežete na vaš televizor kao što je prikazano na sledećoj slici.
- 2 Proverite tip povezivanja za spoljašnji uređaj.
- 3 Nađite odgovarajuću sliku i proverite detalje povezivanja.

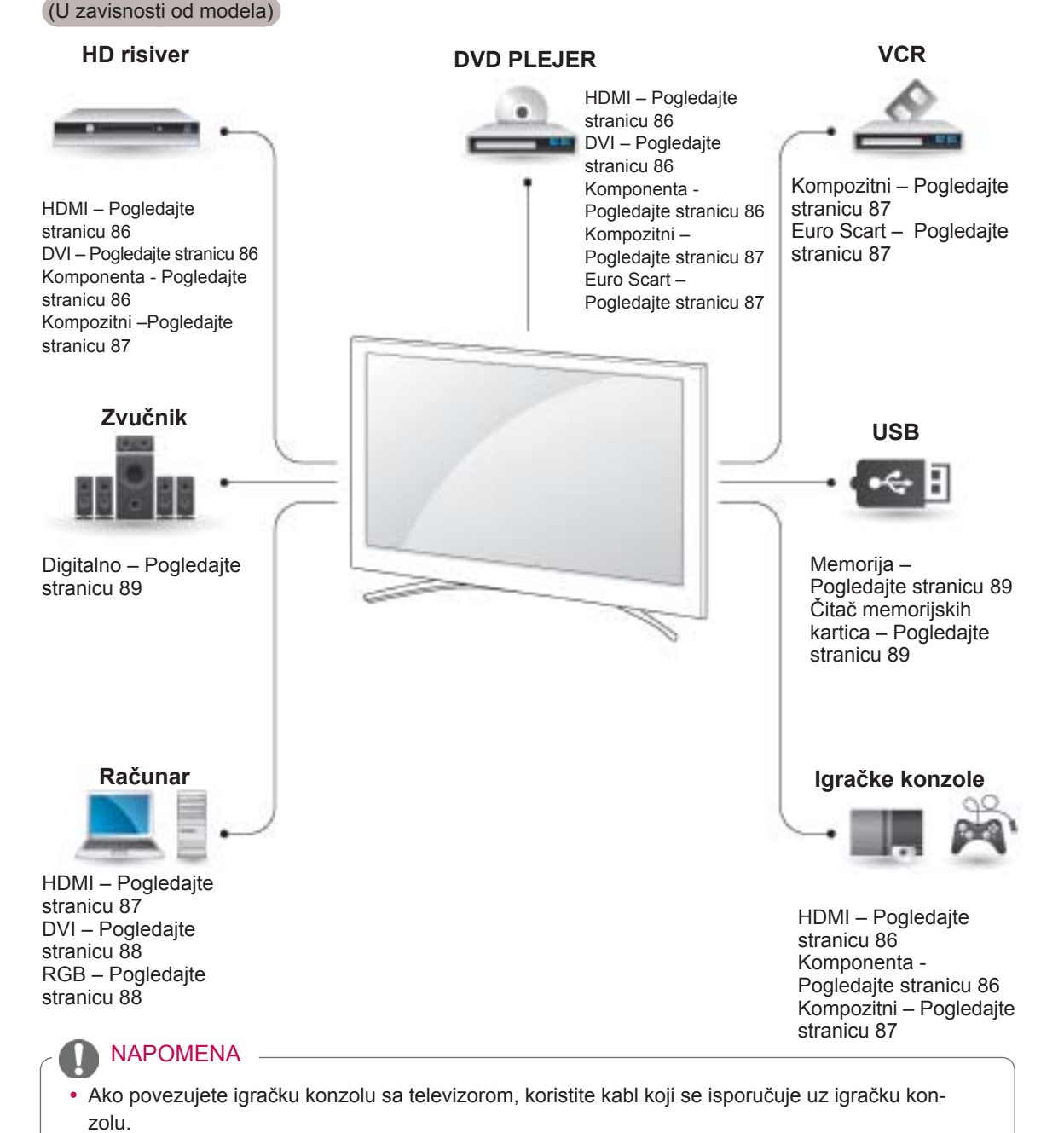

- **Ovaj odeljak u poglavlju POVEZIVANJE** uglavnom koristi dijagrame za modele 50/60PZ85\*\*.
- Prikazana slika se može razlikovati od vašeg televizora.

# Povezivanje HD risivera, DVD ili VCR plejera

Povežite HD risiver, DVD ili VCR plejer sa televizorom i izaberite odgovarajući ulazni režim.

## <span id="page-85-0"></span>HDMI veza

Prenos digitalnih video i audio signala sa spoljašnjeg uređaja do televizora. Povežite spoljašnji uređaj i televizor pomoću HDMI kabla kao što je prikazano na sledećoj slici.

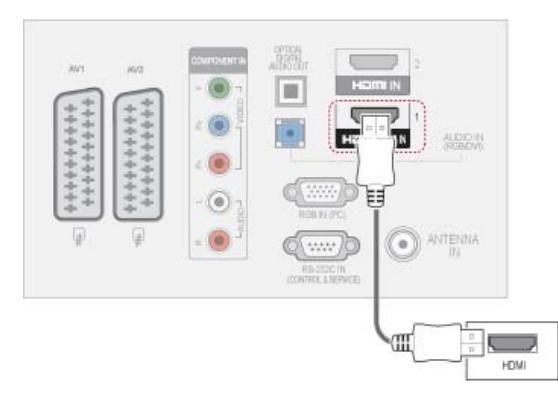

## NAPOMENA

- TV može primati simultano video i audio signale kada koristite HDMI kabl.
- Ukoliko DVD ne podržava automatski HDMI, morate da podesite odgovarajuću izlaznu rezoluciju.
- Proverite da li HDMI kabl ima oznaku High Speed HDMI Cable. Ako HDMI kablovi nisu High Speed HDMI, može doći do treperenja slike ili na ekranu neće biti slike. Koristite High Speed HDMI kabl.

## <span id="page-85-1"></span>DVI - HDMI veza

Prenos digitalnog video signala sa spoljašnjeg uređaja do televizora. Povežite spoljašnji uređaj i televizor pomoću DVI-HDMI kabla kao što je prikazano na sledećoj slici. Za prenos audio signala, povežite audio kabl.

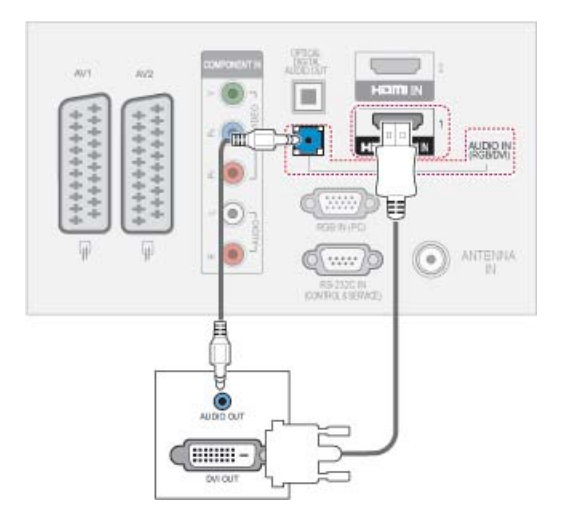

## <span id="page-85-2"></span>Komponentna veza

Prenos analognih video i audio signala sa spoljašnjeg uređaja do televizora. Povežite spoljašnji uređaj i televizor pomoću komponentnog kabla kao što je prikazano na sledećoj slici.

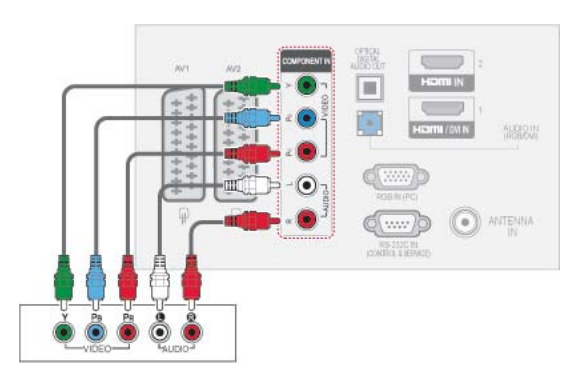

# <span id="page-86-2"></span>Euro Scart veza

Prenos video i audio signala sa spoljašnjeg uređaja do televizora. Povežite spoljašnji uređaj i televizor pomoću Euro Scart kabla kao što je prikazano na sledećoj slici. Da biste prikazali slike upotrebom progresivnog skeniranja, koristite Euro Scart kabl.

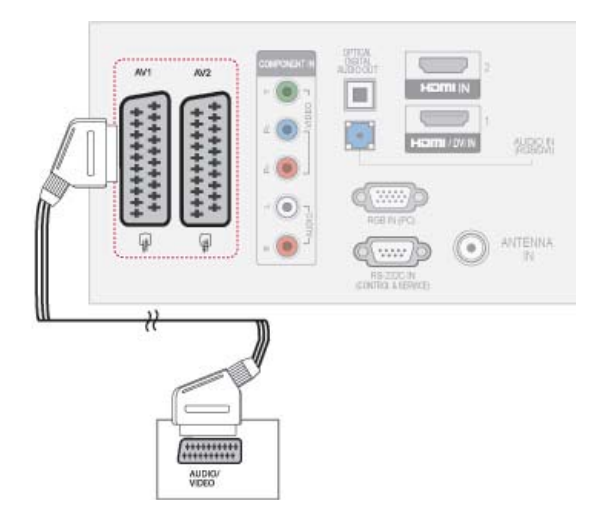

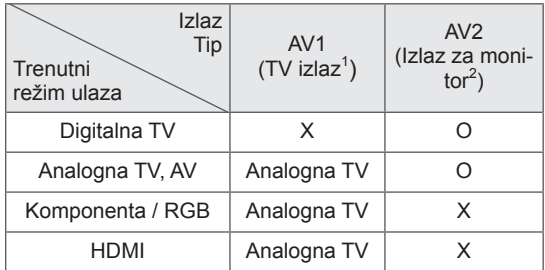

1 TV izlaz: Izlaz za analogne TV signale.

2 Izlaz za monitor: Izlaz za trenutnu sliku sa ekrana.

# **NAPOMENA**

- Svaki scart kabl mora biti oklopljen.
- Prilikom gledanja digitalnog TV programa u 3D režimu, izlazne signale televizora/monitora nije moguće slati preko SCART kabla. (Samo za 3D modele)
- Ako uključite 3D režim u toku zakazanog snimanja digitalnog TV programa, izlazni signal monitora neće biti moguće slati preko SCART kabla, a snimanje neće moći da se izvrši. (Samo za 3D modele)

## <span id="page-86-0"></span>Kompozitna veza

Prenos analognih video i audio signala sa spoljašnjeg uređaja do televizora. Povežite spoljašnji uređaj i televizor pomoću kompozitnog kabla kao što je prikazano na sledećoj slici.

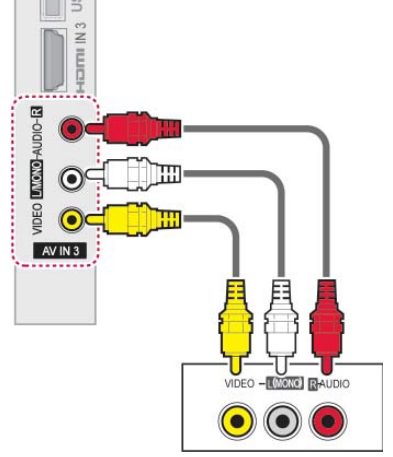

## **NAPOMENA**

• Ukoliko posedujete mono video rekorder, povežite audio kabl od video rekordera na **AUDIO L/MONO** priključak na televizoru.

# Povezivanje sa računarom

## **NAPOMENA**

• Za bolji kvalitet slike, preporučeno je da se TV uređaj koristi sa HDMI vezom.

## <span id="page-86-1"></span>HDMI veza

Prenos digitalnih video i audio signala sa računara do televizora. Povežite računar i televizor pomoću HDMI kabla kao što je prikazano na sledećim slikama.

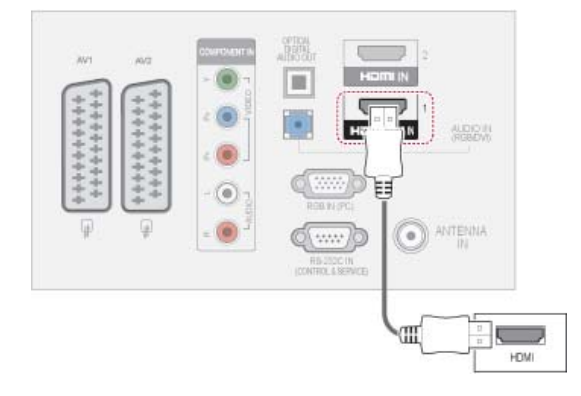

## <span id="page-87-0"></span>DVI - HDMI veza

Prenos digitalnog video signala sa računara na televizor. Povežite računar i televizor pomoću DVI-HDMI kabla kao što je prikazano na sledećoj slici. Za prenos audio signala, povežite audio kabl.

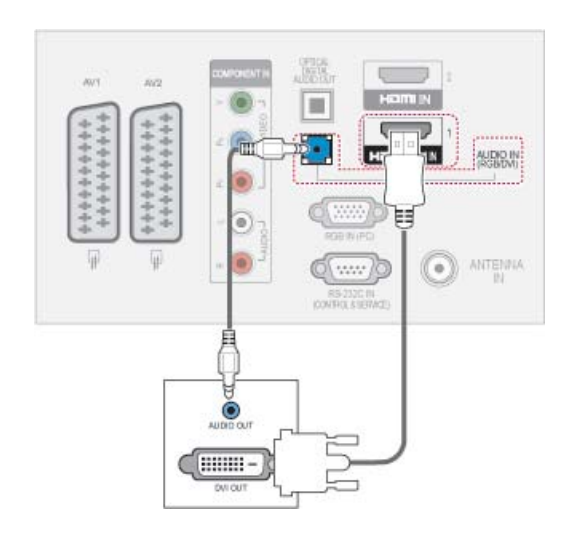

## <span id="page-87-1"></span>RGB veza

Prenos analognog video signala sa računara na televizor. Povežite računar sa televizorom pomoću isporučenog D-sub 15 pinskog signalnog kabla kao što je prikazano na sledećim slikama. Za prenos audio signala, povežite audio kabl.

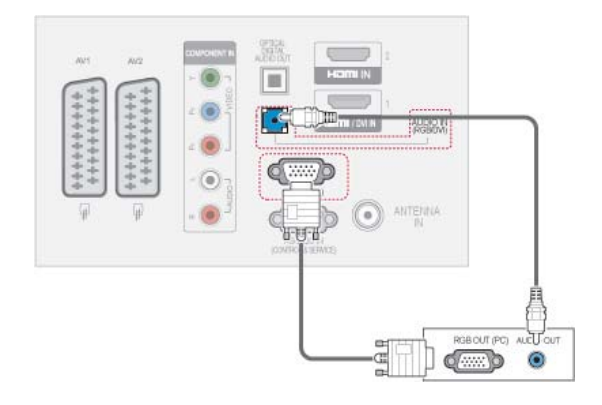

# NAPOMENA

- Izbegavajte duže prikazivanje statične slike na ekranu televizora. Nepokretne slike mogu postati trajno utisnute na ekranu; koristite čuvar ekrana ako je moguće.
- Mogu nastati smetnje u rezoluciji, u vertikalnom obliku, kontrastu ili osvetljaju u režimu PC. Promenite režim PC u drugu rezoluciju ili promenite brzinu osvežavanja ili podesite osvetljaj i kontrast u meniju dok slika ne postane jasna. Ukoliko se brzina osvežavanja grafičke kartice u PC ne može promeniti, onda promenite grafičku karticu u PC ili pitajte za savet proizvođača grafičke kartice računara.
- Ulazni oblici signala za sinhronizaciju horizontalnih i vertikalnih frekvencija su razdvojeni.
- Preporučujemo da koristite 1920x1080, 60 Hz (Osim za modele 50PT49\*\*), 1024x768, 60 Hz(Samo za modele 50PT49\*\*) za režim rada sa računarom, čime se obezbeđuje najbolji kvalitet slike.
- Povežite signalni kabl od izlaznog porta računara za monitor sa RGB (PC) portom od TV-a ili signalni kabl od HDMI izlaznog porta od računara sa HDMI IN (ili HDMI/DVI IN) portom od TV-a.
- Povežite audio kabl od računara sa audio ulazom na TV-u. (Audio kablovi nisu obuhvaćeni sa TV-om).
- Ukoliko koristite zvučnu karticu, onda podesite zvuk računara po potrebi.
- Ukoliko grafička kartica računara ne šalje simultano analogne i digitalne RGB signale, onda povežite ili RGB ili HDMI IN (ili HDMI/DVI IN) da biste prikazali izlazne signale računara na TV-u.
- DOS režim možda neće raditi sa nekim video karticama ako koristite HDMI–DVI kabl.
- Ako koristite previše dugački RGB-PC kabl, može da dođe do smetnji na ekranu. Preporučujemo dužinu kabla ispod 5 m. To omogućava najbolji kvalitet slike.

# Povezivanje audio sistema

Upotrebite spoljašnji audio sistem umesto ugrađenih zvučnika.

## NAPOMENA

• Ako umesto ugrađenog zvučnika koristite spoljašnji audio uređaj, isključite funkciju TV zvučnika ([Pogledajte stranicu 77\)](#page-76-0).

# <span id="page-88-0"></span>Digitalna optička audio veza

Prenos digitalnog audio signala sa televizora na spoljašnji uređaj. Povežite spoljašnji uređaj i televizor pomoću optičkog audio kabla kao što je prikazano na sledećoj slici.

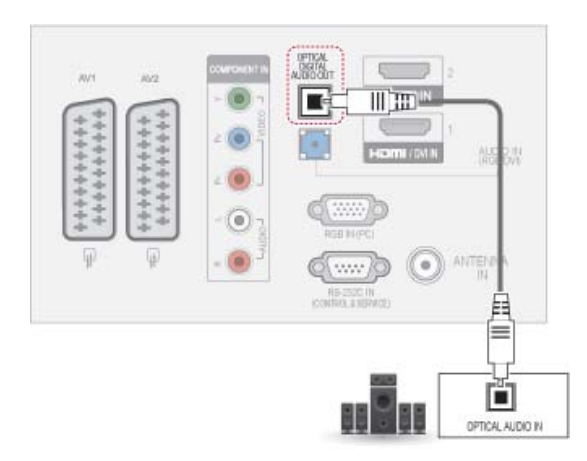

## NAPOMENA

• Nemojte gledati u port optičkog izlaza. Gledanje u laserski zrak može oštetiti vaš vid.

# <span id="page-88-1"></span>Povezivanje sa USB uređajem

Povežite USB memorije poput USB fleš memorije, spoljašnjeg čvrstog diska i USB čitača memorijskih kartica sa televizorom i preko menija Moji medijumi koristite multimedijalne funkcije. Pogledajte poglavlje ["Povezivanje USB memorije" na stranici 58](#page-57-0)  i poglavlje ["Pregledanje datoteka" na stranici 59.](#page-58-0)

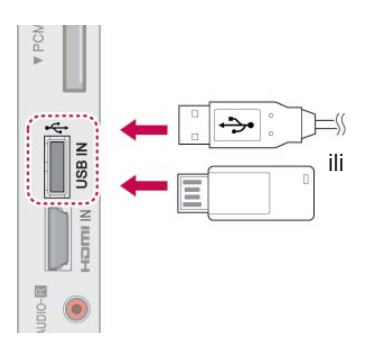

# Povezivanje sa CI modulom

Za prikazivanje šifrovanih usluga (usluga koje se plaćaju) u režimu digitalne televizije. [Pogledajte stranicu 25](#page-24-0).

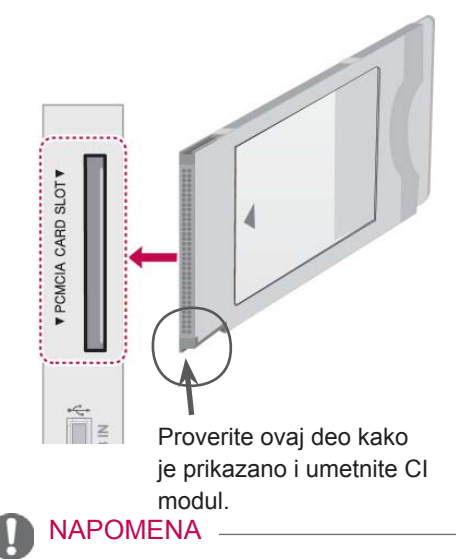

• Proverite da li je CI modul u ispravnom smeru umetnut u PCMCIA otvor za karticu. Ako modul nije ispravno unet, to može da prouzrokuje štetu na otvoru za TV i PC-MCIA karticu.

# SIMPI INK veza

Koristite daljinski upravljač televizora za kontrolu reprodukcije i kontrolu AV uređaja koji je povezan pomoću HDMI kabla preko funkcije HDMI-CEC. Vaš TV radi samo sa uređajima koji podržavaju funkciju HDMI-CEC.

Povežite jedan kraj HDMI kabla na HDMI/DVI IN ili HDMI IN priključak na poleđini televizora, a drugi kraj na SIMPLINK uređaj.

U režimu bežičnog emitovanja, funkcija SIMPLINK nije podržana.

- NAPOMENA
- Ako povezani uređaj ne podržava funkciju HDMI-CEC, funkcija SIMPLINK nije dostupna.
- Da biste koristili funkciju SIMPLINK, potrebno je koristiti High Speed HDMI kabl sa funkcijom \*CEC. (\*CEC: Consumer Electronics Control - Kontrola elektronike široke potrošnje).

# Aktiviranje SIMPLINK funkcije

- 1 Pritisnite dugme SIMPLINK da biste pristupili SIMPLINK menijima.
- 2 Pritisnite dugmad za navigaciju da biste došli do opcije **Uključ**i.
- 3 Pritisnite dugmad za navigaciju da biste došli do nekog od uređaja, a zatim pritisnite dugme **OK**.
- Prikazana slika se može razlikovati od vašeg televizora.

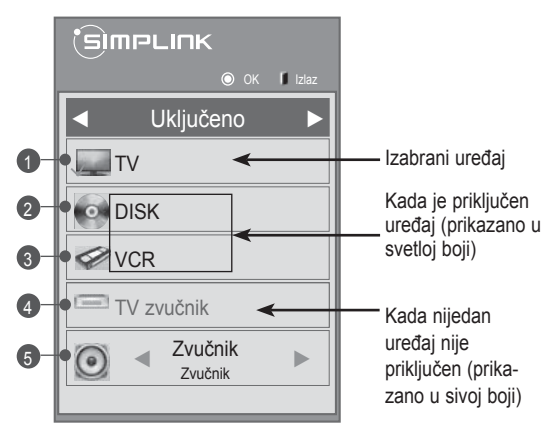

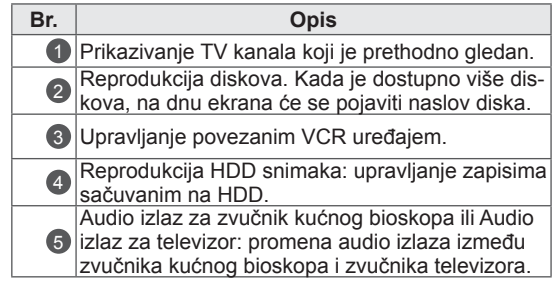

- Ispred izabranog uređaja pojaviće se znak za potvrdu.
- Raspoloživi uređaji prikazuju se u svetloj boji.
- Uređaji koji nisu dostupni prikazani su u sivoj boji.
- 4 Upravljajte izabranim AV uređajem.
	- **Direktna reprodukcija**: Nakon priključivanja AV uređaja sa televizorom, možete direktno upravljati sa uređajima i reprodukovati medije bez dodatnih podešavanja.
	- **Select AV device(Izbor AV uređaja)**: Omogućava izbor nekog od AV uređaja koji su priključeni na televizor.
	- **Disc reprodukcija**: Upravljanje povezanim AV uređajima pritiskanjem navigacionih dugmadi, kao i dugmadi, OK,  $\blacktriangleright$ ,  $\blacksquare$ , II,  $\blacktriangleleft$  i $\blacktriangleright$  $\blacktriangleright$ .
	- **Power off all devices (Isključivanje svih uređaja)**: When you power off the TV, all connected devices are turned off.
	- **Switch audio-out (Isključivanje audio izlaza)**: Pruža jednostavan način za isključivanje audio izlaza.
	- **Sync Power on (Uključivanje sinhronizacije)**: Kada uređaj sa SIMPLINK funkcijom koji je priključen na HDMI pokrene reprodukciju, televizor će se automatski uključiti.

## **NAPOMENA**

- Ako promenite ulaz pritiskom na dugme INPUT (ULAZ), zaustaviće se progresivna funkcija SIMPLINK uređaja.
- Ako izaberete uređaj koji ima funkciju kućnog bioskopa, izlazni zvuk će biti automatski prebačen na zvučnik kućnog bioskopa, a TV zvučnik će se isključiti.
- Ako povezani SIMPLINK sistem kućnog bioskopa ne reprodukuje zvuk sa televizora, povežite DIGITAL AUDIO OUT priključak na poleđini televizora na DIGI-TAL AUDIO IN priključak na poleđini SIM-PLINK uređaja pomoću optičkog kabla.

# **DUGMAD ZA TELETEKST**

• Ova karakteristika nije dostupna u svim državama.

Teletekst je besplatna usluga koju emituje većina TV stanica, i koja pruža najnovije vesti, vremensku prognozu, televizijske programe, stanje na berzi i mnogo drugih tema.

Dekoder teleteksta u ovom televizoru može da podržava sledeće sisteme: JEDNOSTAVAN, NASLOVE i FASTEXT. JEDNOSTAVAN (standardni teletekst) sadrži određen broj stranica koje možete izabrati direktnim unosom odgovarajućeg broja stranice. NASLOVI i FASTEXT su moderniji načini, koji vam omogućavaju brz i lak izbor teletekst. informacija.

# Uključivanje/Isključivanje

Pritisnite dugme **TEXT (TEKST)** da biste uključili teletekst. Na ekranu će se pojaviti početna strana ili strana koja je poslednji put gledana.

U zaglavlju su prikazana dva broja stranice, naziv TV stanice, datum i vreme. Prvi broj stranice označava vaš izbor, dok drugi pokazuje trenutno prikazanu stranicu.

Pritisnite dugme **TEXT (TEKST)** da biste isključili teletekst. Ponovo se pojavljuje prethodni režim.

# Jednostavan tekst

## Izbor strane

- 1 Unesite željeni broj strane kao trocifreni pomoću NUMERIČKE dugmadi. Ako tokom izbora pritisnite pogrešan broj, onda morate da kompletirate trocifreni broj, a zatim ponovo uneti pravilan broj strane.
- 2 Dugme  $P \sim \sqrt{P}$  može se koristiti za izbor prethodne ili naredne strane.

# **Naslovi**

Korisnički vodič prikazuje četiri polja-crveno, zeleno, žuto i plavo na dnu ekrana. Žuto polje označava sledeću grupu a plavo polje označava sledeći blok.

## Izbor bloka / grupe / strane

- 1 Pomoću plavog dugmeta možete ići od bloka do bloka.
- 2 Koristite žuto dugme da biste produžite u sledeću grupu sa automatskim prekoračenjem u sledeći blok.
- 3 Pomoću zelenog dugmeta produžiti na sledeću stranu sa automatski prekoračenjem u sledećoj grupi.
- 4 Alternativno, dugme **P ^** možete koristiti. Crveno dugme vraća nazad na prethodni izbor. Alternativno, dugme **P v** možete koristiti.

# Direktan izbor strane

Kao u režimu JEDNOSTAVAN teletekst, možete izabrati stranicu unosom trocifrenog broja pomoću NUMERIČKIH dugmadi u režimu NASLO-VI.

# Fastext (Brzi tekst)

Stranice teleteksta su kodirane bojama duž podnožja ekrana i njihov izbor se vrši pomoću pritiska na odgovarajući taster u boji.

## Izbor strane

- 1 Pritisnite dugme **T.OPT**, a zatim koristite dugmad za navigaciju da biste izabrali  $\equiv$ n meni. Prikazuje indeks stranice.
- 2 Možete izabrati strane koje su kodirane bojama u podnožju sa odgovarajućim dugmadima u boji.
- 3 Kao u režimu JEDNOSTAVAN teletekst, možete izabrati stranicu unosom trocifrenog broja pomoću NUMERIČKIH dugmadi u režimu FASTEXT (BRZI TEKST).
- 4 Dugme **P**  $\sim$  može se koristiti za izbor prethodne ili naredne strane.

# Specijalne funkcije teleteksta

Pritisnite dugme **T. OPT,** a zatim koristite dugmad za navigaciju da biste izabrali meni **Tekst Opcija**.

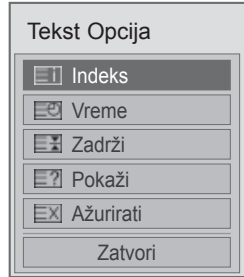

### **Eil Indeks**

Izaberite stranicu indeksa.

### **E** Vreme

Dok gledate TV program, izaberite ovaj meni da prikažete vreme u gornjem desnom uglu ekrana.

U režimu teleteksta, pritisnite ovo dugme da biste izabrali broj podstranice. Broj podstranice je prikazan pri dnu ekrana. Da biste zadržali ili promenili podstranu, pritisnite CRVENO ili ZELENO dugme, **< >** dugme ili NUMERIČKU dugmad.

### **国 Zadrži**

Zaustavlja automatsku promenu stranice, ukoliko teletekst stranica sadrži 2 ili više podstranica.

Broj podstranica i prikazanih podstranica je obično prikazano na ekranu ispod vreme. Kada je ovaj meni izabran, simbol stop je prikazan u gornjem levom uglu ekrana i funkcija automatske promene stranice nije aktivna.

### **E? Pokaži**

Izaberite ovaj meni ako želite da prikažete skrivene informacije, kao što su rešenja zagonetki.

### **EXI Ažurirati**

Prikazuje TV sliku na ekranu dok se čeka na novu stranicu teleteksta. Ovaj prikaz se pojavljuje u gornjem levom uglu ekrana. Kada je ažurirana stranica na raspolaganju, onda ce prikaz biti promenjen prema broju stranice. Izaberite ponovo ovaj meni da pogledate ažuriranu stranicu teleteksta.

## **NAPOMENA**

• U Ujedinjenom Kraljevstvu (u digitalnom režimu) dugme **T. OPT** ne funkcioniše.

# **DIGITALNI TELETEKST**

• Ova funkcija radi samo u Britaniji i Irskoj.

TV vam omogućava pristup digitalnom teletekstu koji je jako poboljšan u raznim aspektima kao što su tekst,

grafike itd. Ovaj digitalni teletekst može pristupiti specijalnom digitalnom teletekstu i specifičnim uslugama koji se emituju od strane digitalnog teleteksta.

# Teletekst unutar digitalnog servisa

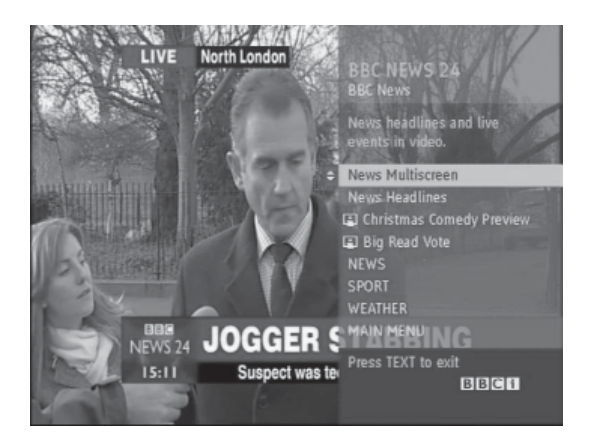

- 1 Pomoću numeričke dugmadi ili dugmadi **P** izaberite digitalnu uslugu koja emituje digitalni teletekst.
- 2 Pratite uputstva na digitalnom teletekstu i pređite na sledeći korak pomoću dugmeta **TEXT (TEKST)**, **OK, dugmeta za navigaciju**, **CRVENOG**, **ZELENOG**, **ŽUTOG**, **PLAVOG** ili **NUMERIČKE** dugmadi itd.
- 3 Da biste promenili uslugu digitalnog teleteksta, izaberite drugu uslugu pomoću numeričke ili **P**  $\sim$  dugmadi.

# Teletekst u digitalnom servisu

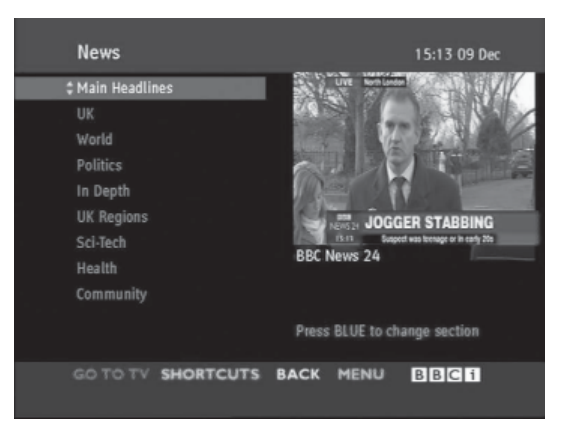

- 1 Pomoću numeričke dugmadi ili dugmadi **P** izaberite neku uslugu koja emituje digitalni teletekst.
- 2 Pritisnite dugme **TEXT (TEKST)** ili neko od dugmadi u boji da biste uključili teletekst.
- 3 Pratite uputstva na digitalnom teletekstu i pređite na sledeći korak pomoću dugmeta **OK, dugmeta za navigaciju**, **CRVENOG**, **ZELENOG**, **ŽUTOG**, **PLAVOG** dugmeta ili **NUMERIČKE** dugmadi itd.
- 4 Pritisnite dugme **TEXT (TEKST)** ili neko od dugmadi u boji da biste isključili digitalni teletekst i vratili se na **TV** prikaz.

Kod nekih usluga, možete pristupiti tekstualnim uslugama Crvenog dugmeta.

# **ODRŽAVANJE**

Redovno ažurirajte i čistite televizor kako biste održali najbolje performanse i produžili životni vek proizvoda.

# Čišćenje televizora

# **OPREZ**

- Prvo, isključite napajanje i izvucite kabl za napajanje i sve ostale kablove.
- Ako se televizor neće koristiti duži vremenski period, izvucite kabl za napajanje iz zidne utičnice da biste sprečili moguća oštećenja od udara groma ili strujnog udara.

## Ekran i okvir

Da biste uklonili prašinu i male nečistoće, obrišite površinu suvom, čistom i mekom krpom. Da biste uklonili velike nečistoće, obrišite površinu mekom krpom nakvašenom čistom vodom ili razblaženim blagim deterdžentom. Odmah zatim obrišite suvom krpom.

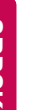

## OPREZ

- Nemojte gurati, grebati ili udarati površinu svojim noktima ili oštrim objektima jer to može dovesti do ogrebotina na ekranu ili narušavanja slike.
- Nemojte koristiti hemikalije, poput voska, benzena, alkohola, razređivače, insekticide, osveživače vazduha ili maziva jer mogu oštetiti površinu ekrana i dovesti do gubitka boja.

# Komoda i postolje

Da biste uklonili prašinu i male nečistoće, obrišite komodu suvom, čistom i mekom krpom. Da biste uklonili velike nečistoće, obrišite komodu mekom krpom nakvašenom čistom vodom ili vodom sa malom količinom blagog deterdženta. Odmah zatim obrišite suvom krpom.

# **OPREZ**

- Nemojte prskati tečnošću po površini. Ukoliko voda prodre u TV, to može dovesti do požara, električnog udara ili kvara.
- Ne koristite hemikalije koje mogu oštetiti površinu.

## Kabl za napajanje

Redovno uklanjajte nagomilanu prašinu ili nečistoću sa kabla za napajanje.

# Sprečavanje "Urezivanja slike" ili "ugraviranja" na ekranu televizora

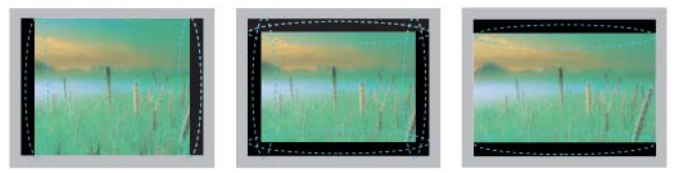

- y Ako se fiksirana slika duži vremenski period prikazuje na ekranu televizora, ona će se urezati i postati stalan nedostatak na ekranu. Ovo "urezivanje slike"ili "ugraviranje" nisu pokriveni garancijom.
- Ukoliko je format slike televizora duže vreme podešen na 4:3, može doći do urezivanja slike u crne trake na ekranu.
- Izbegavajte duže prikazivanje fiksirane slike na ekranu televizora (2 ili više sati za LCD, 1 ili više sati za plazma TV) da biste sprečili urezivanje slike.

# **REŠAVANJE PROBLEMA**

## **Opšte**

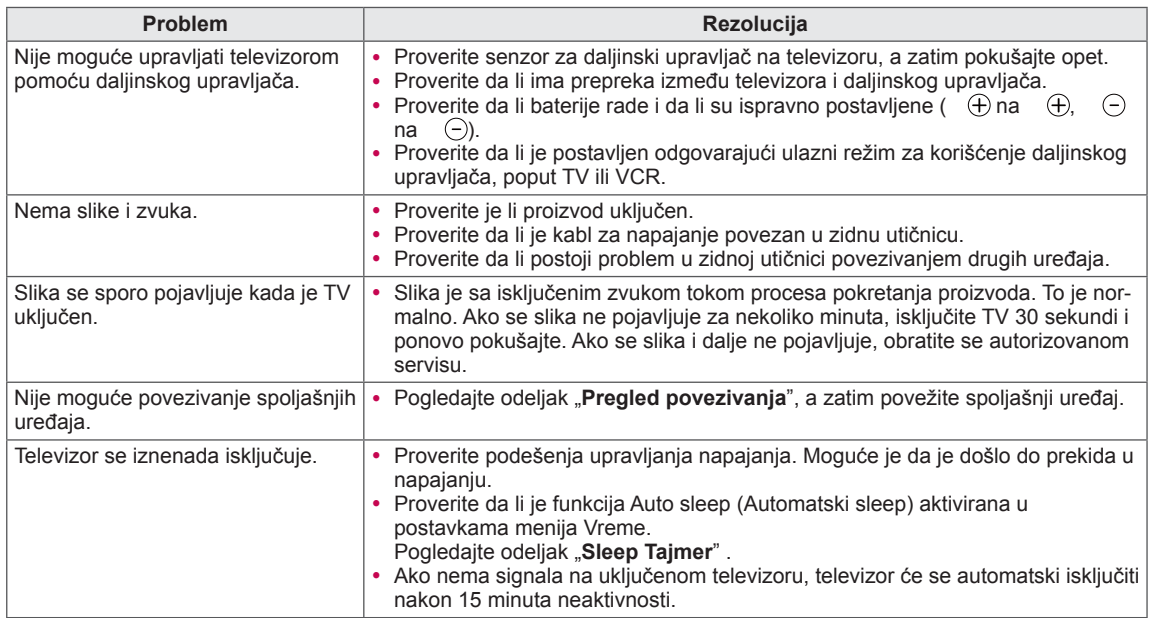

## **Audio**

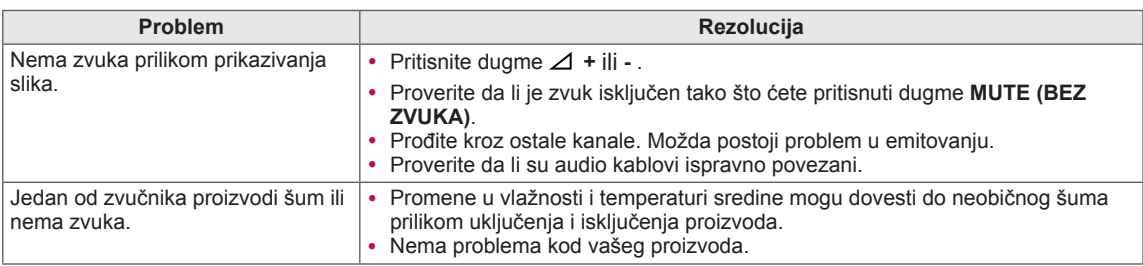

## **Video**

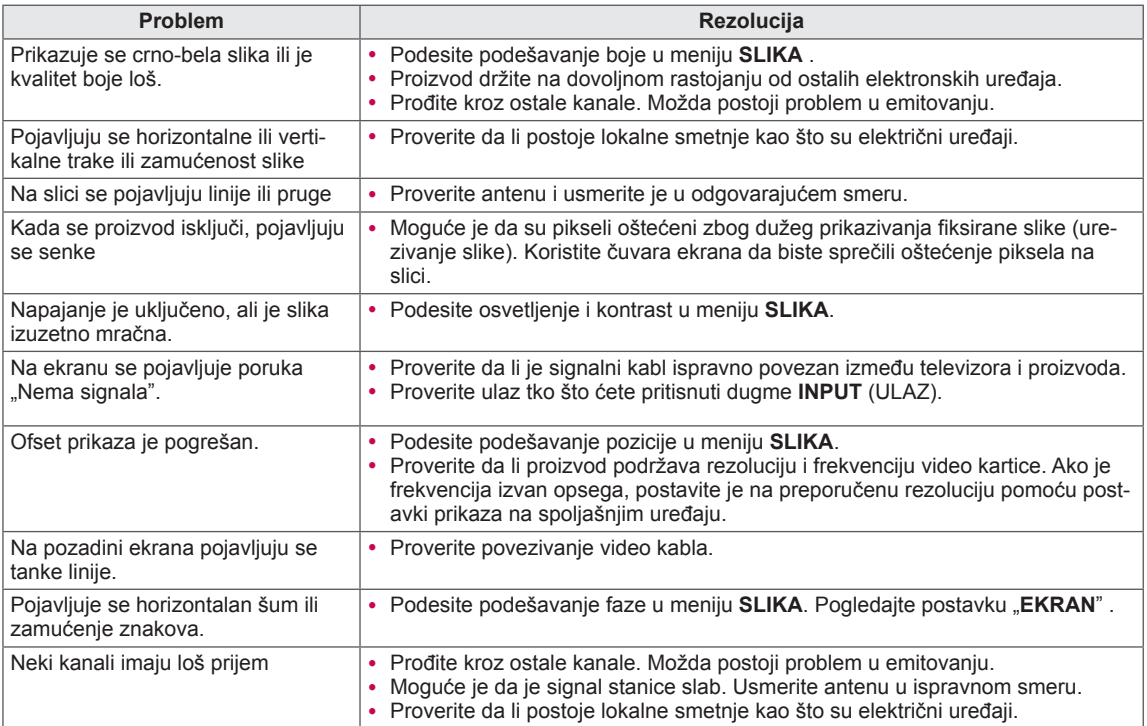

## **Pentouch**

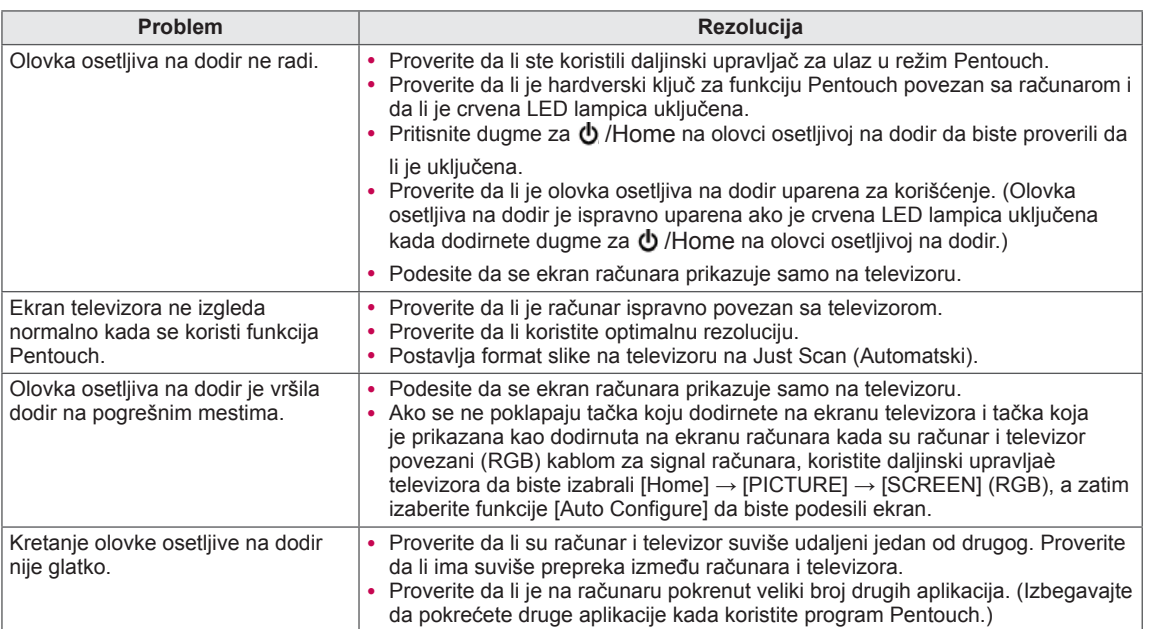

# **SPECIFIKACIJE**

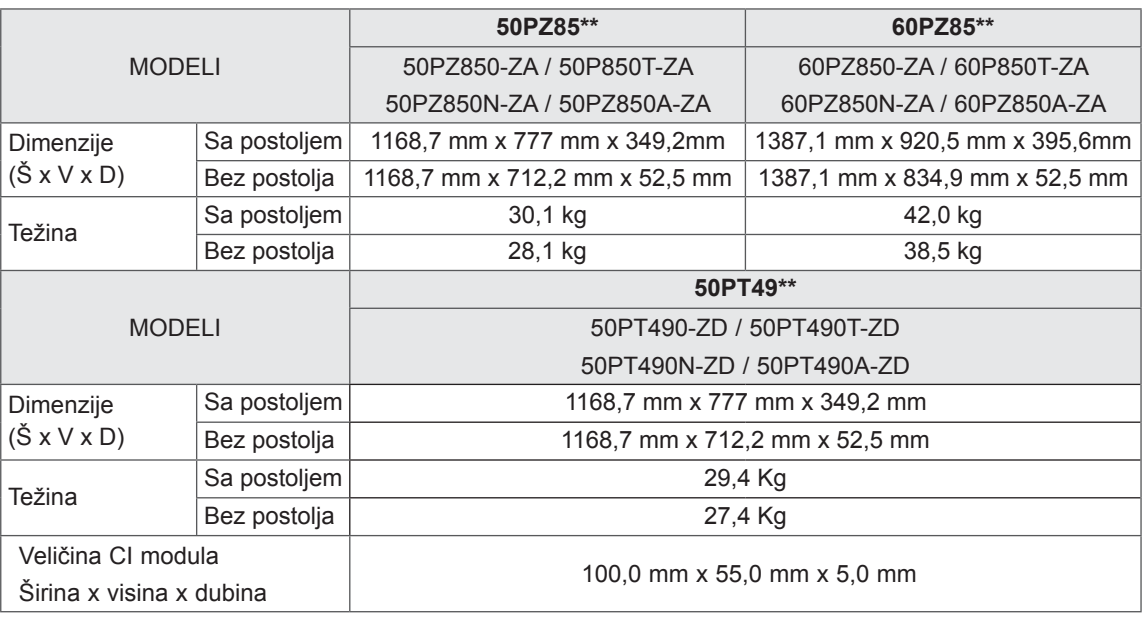

Gorenavedene specifikacije proizvoda mogu biti promenjene bez prethodnog obaveštenja zbog unapređenja funkcija proizvoda.

Da biste saznali informacije u vezi sa mrežnim napajanjem i potrošnjom energije, pogledajte oznaku na proizvodu.

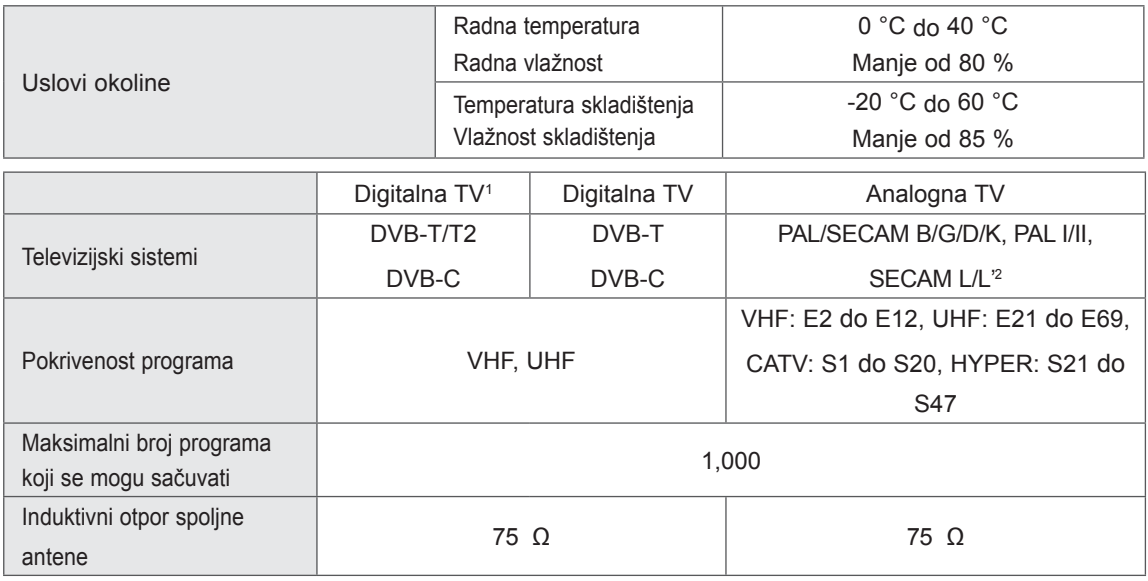

1 Samo za modele koji podržavaju DVB-T2

2 Osim za modele koji podržavaju DVB-T2

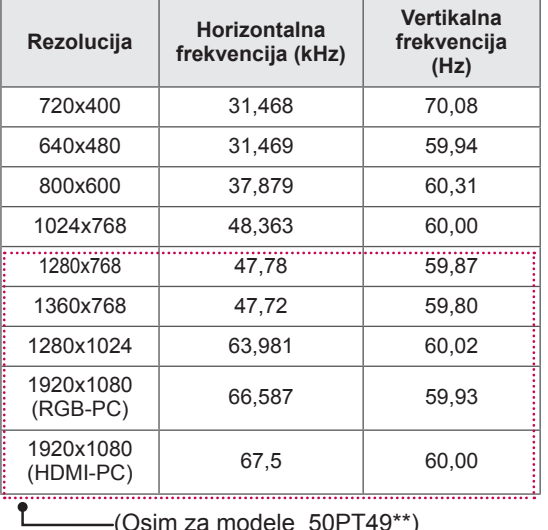

## Režim koji podržava RGB-PC HDMI/DVI-PC

(Osim za modele 50PT49\*\*)

### Informacija o komponentnim priključcima

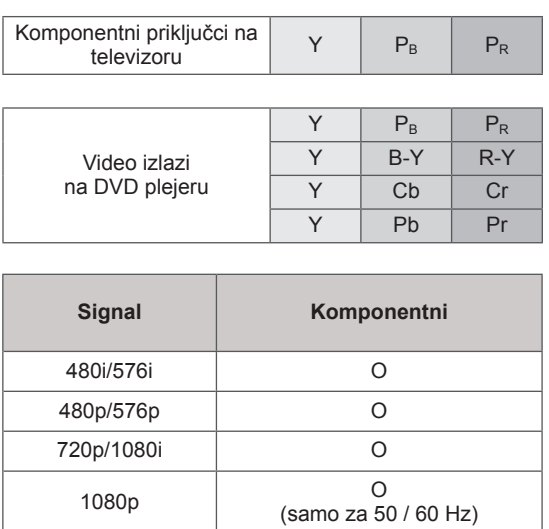

## Režim koji podržava HDMI/DVI-DTV

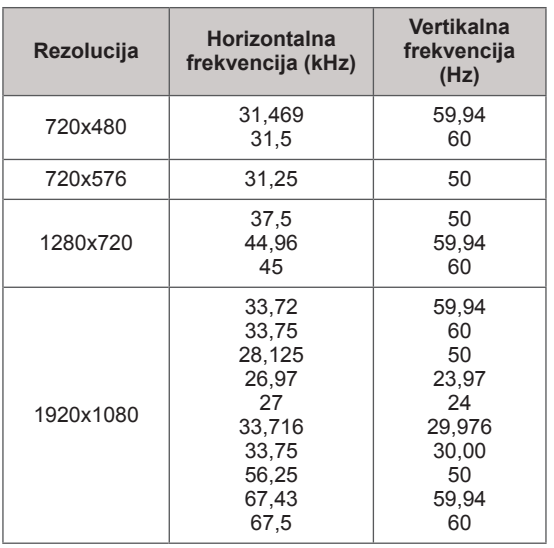

### RF SPECIFIKACIIJE

- Specifikacija RF modula (BM-LDS201) (Samo za modele 50/60PZ85\*\*)
- Za TV korišćenjem radio frekvencije od 2,4 GHz.
	- » Izlaz: 1 dBm ili manje
	- » Maksimalno komunikaciono rastojanje: 10 m u otvorenom prostoru
	- » Propusni opseg: 2,4 GHz (2,4035 GHz 2,4783 GHz)
	- » Brzina prenosa: 250 kbps

**FCC ID za RF modul unutar televizora FCC ID : BEJLDS201**

 $\epsilon$ 

## Režim koji podržava video

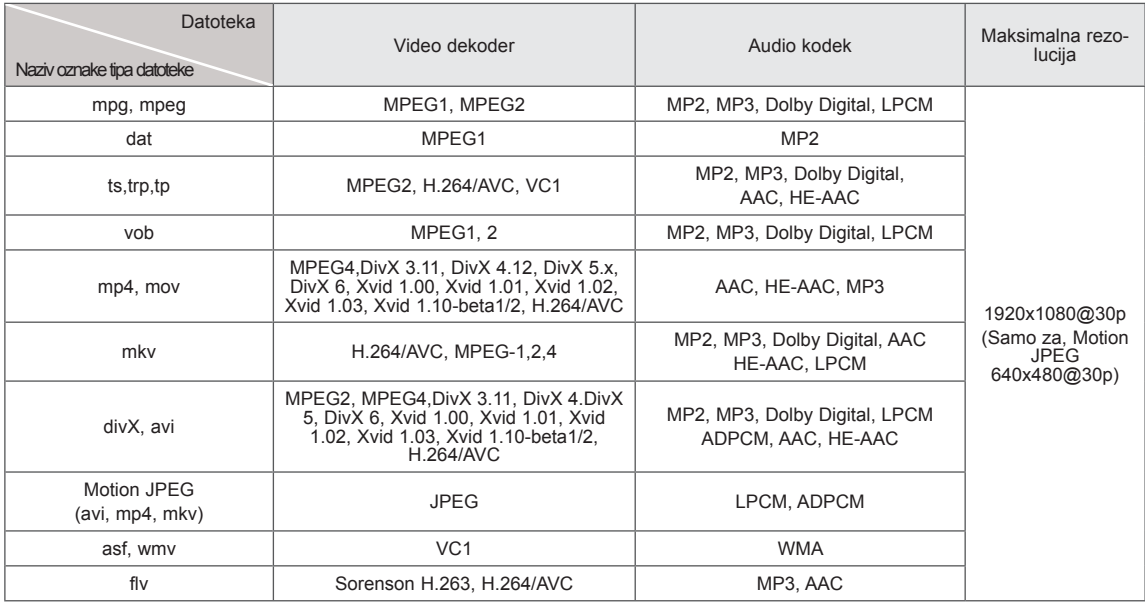

Režim koji podržava 3D

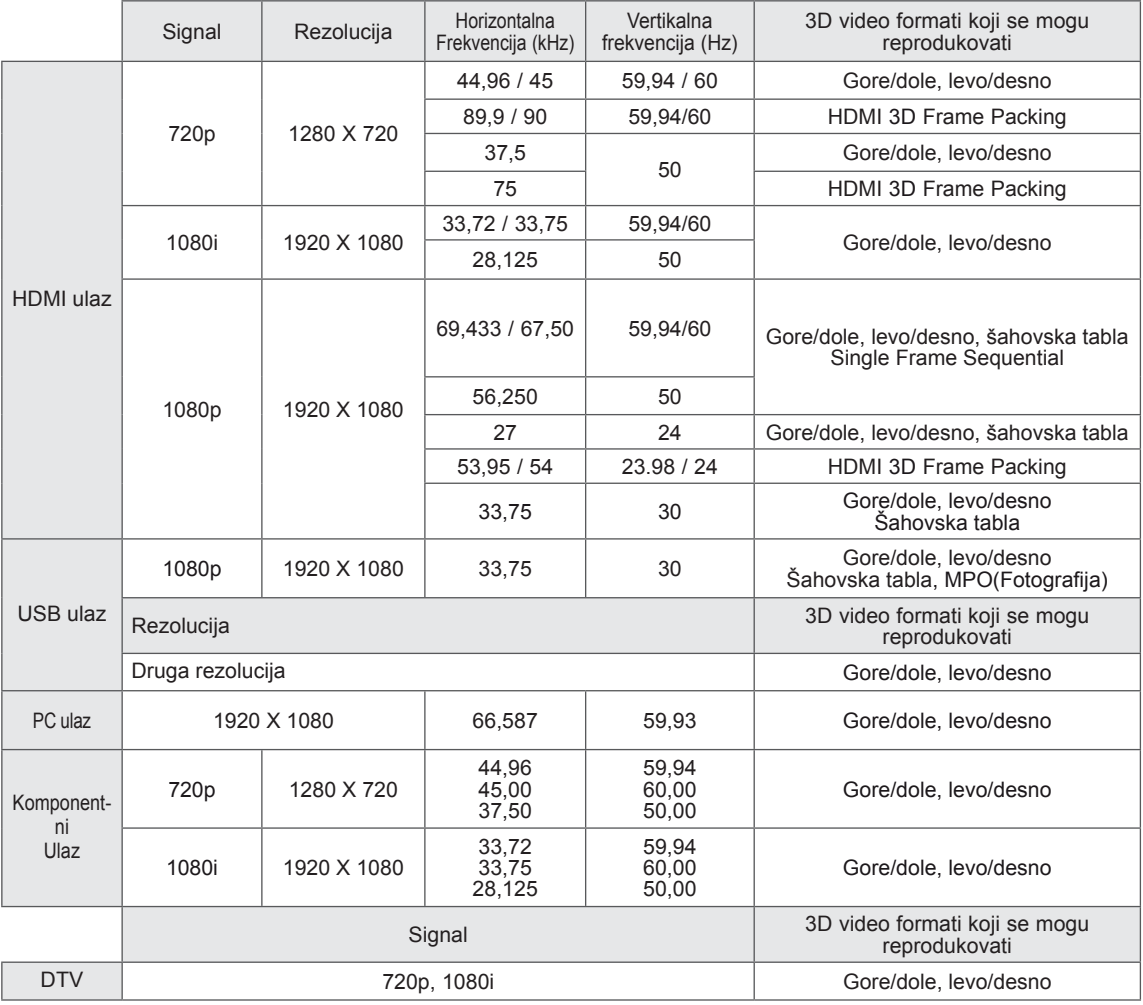

# <span id="page-100-0"></span> **IR KODOVI**

y (Ova funkcija nije dostupna za sve modele.)

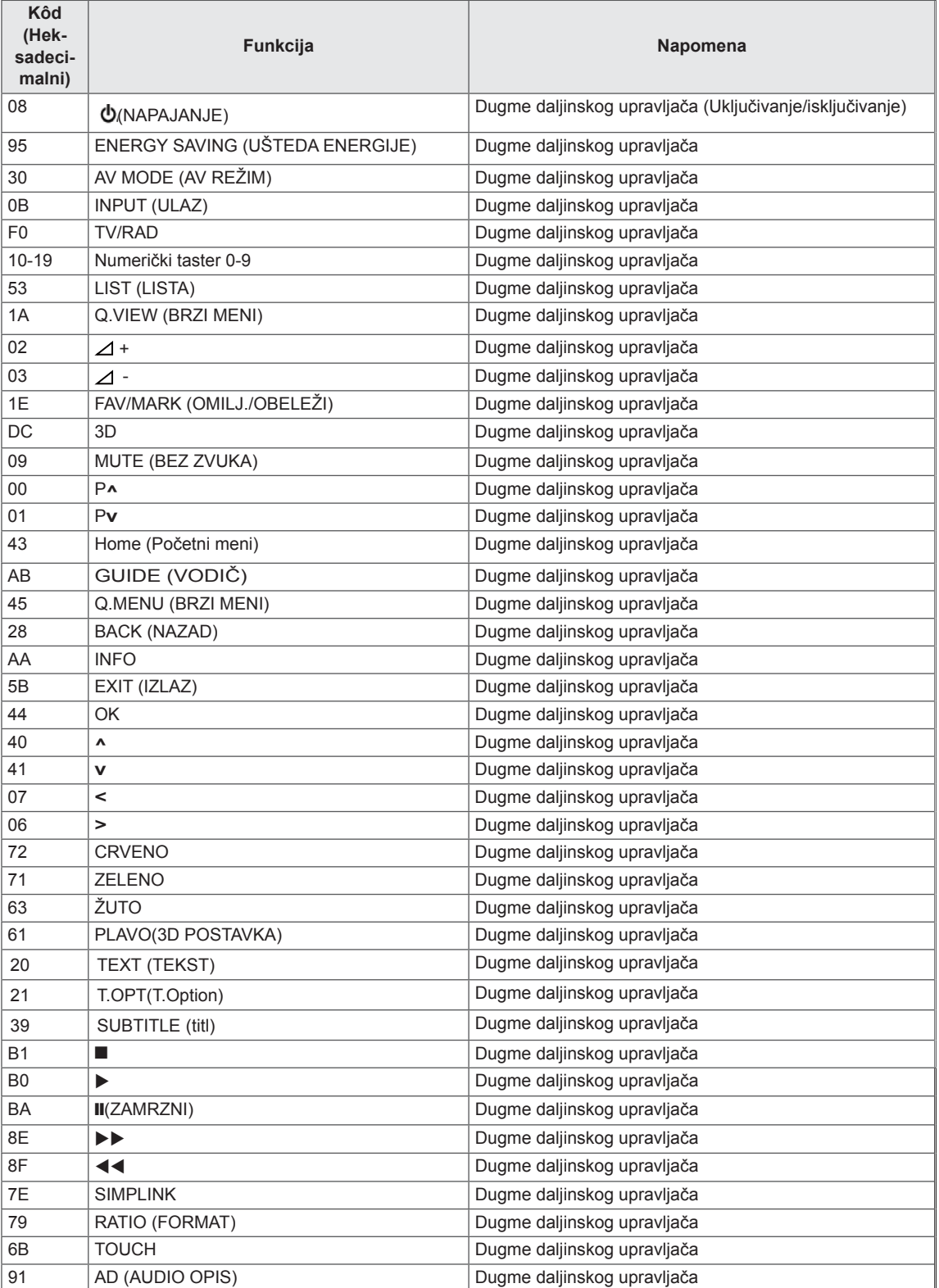

# **KONFIGURACIJA SPOLJAŠNJEG KONTROLNOG UREĐAJA** RS-232C konfiguracije

RS-232C konfiguracija

Priključite ulaznu utičnicu RS-232C (serijski port) na eksternom kontrolnom uređaju (kao što je kompjuter ili A/V kontrolni sistem) da biste upravljali funkcije TV-a od spolja.

Priključite serijski port kontrolnog uređaja u RS-232C utičnici na zadnjoj ploči TV-a.

Napomena: RS-232C kablovi ne isporučuju se sa proizvodom.

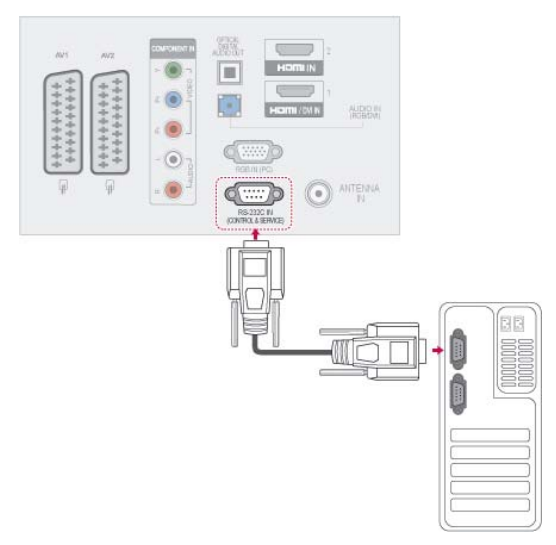

# Tip konektora; D-Sub 9-pinski muški

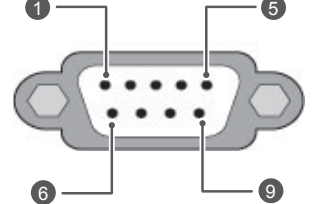

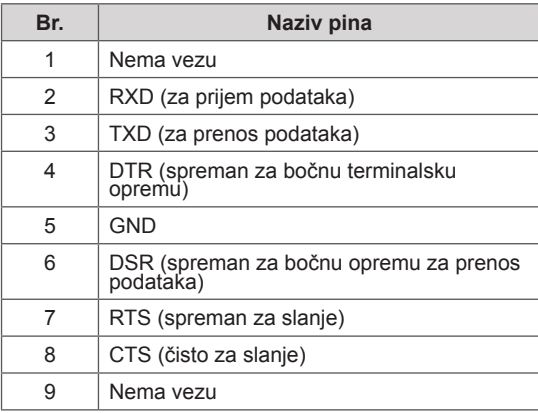

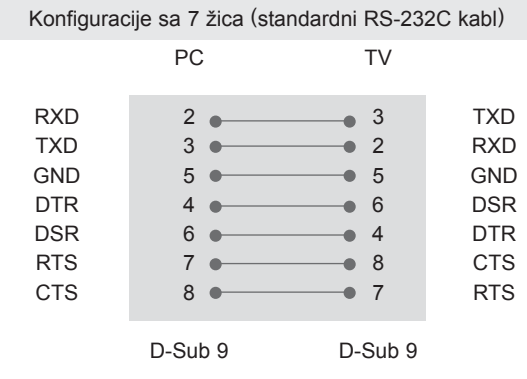

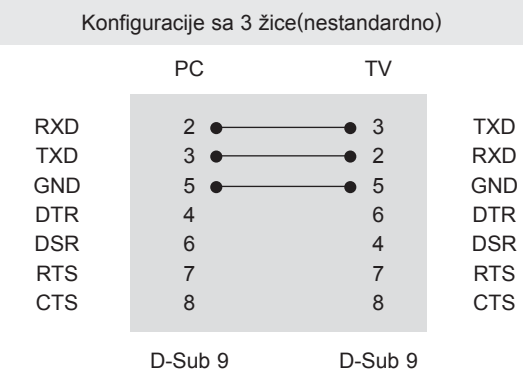

## Set ID

Postavi ID uređaja. ["Stvarno mapiranje podataka"](#page-107-0)  [na stranici 108](#page-107-0)

- 1 Pritisnite dugme **Home (Početni meni)** da biste pristupili glavnim menijima.
- 2 Pritisnite dugmad za navigaciju da biste došli do **OPCIJE, A** zatim pritisnite dugme **OK**.
- 3 Pritisnite dugmad za navigaciju da biste došli do opcije **POSTAVI ID UREĐAJA,** a zatim pritisnite dugme **OK**.
- 4 Krećite se nalevo ili nadesno da biste izabrali opciju Postavi ID uređaja, a zatim izaberite opciju **Zatvori**. Opseg podešavanja je 1- 99.
- 5 Kada završite, pritisnite dugme **EXIT (IZLAZ).**

# Parametri komunikacije

- Brzina prenosa: 9600 bps (UART)
- Dužina podataka: 8 bita
- Parnost : Nema
- Stop bit: 1 bit
- Kod komunikacije: ASCII kod
- Koristite ukršteni kabl.

# Referentna lista komandi

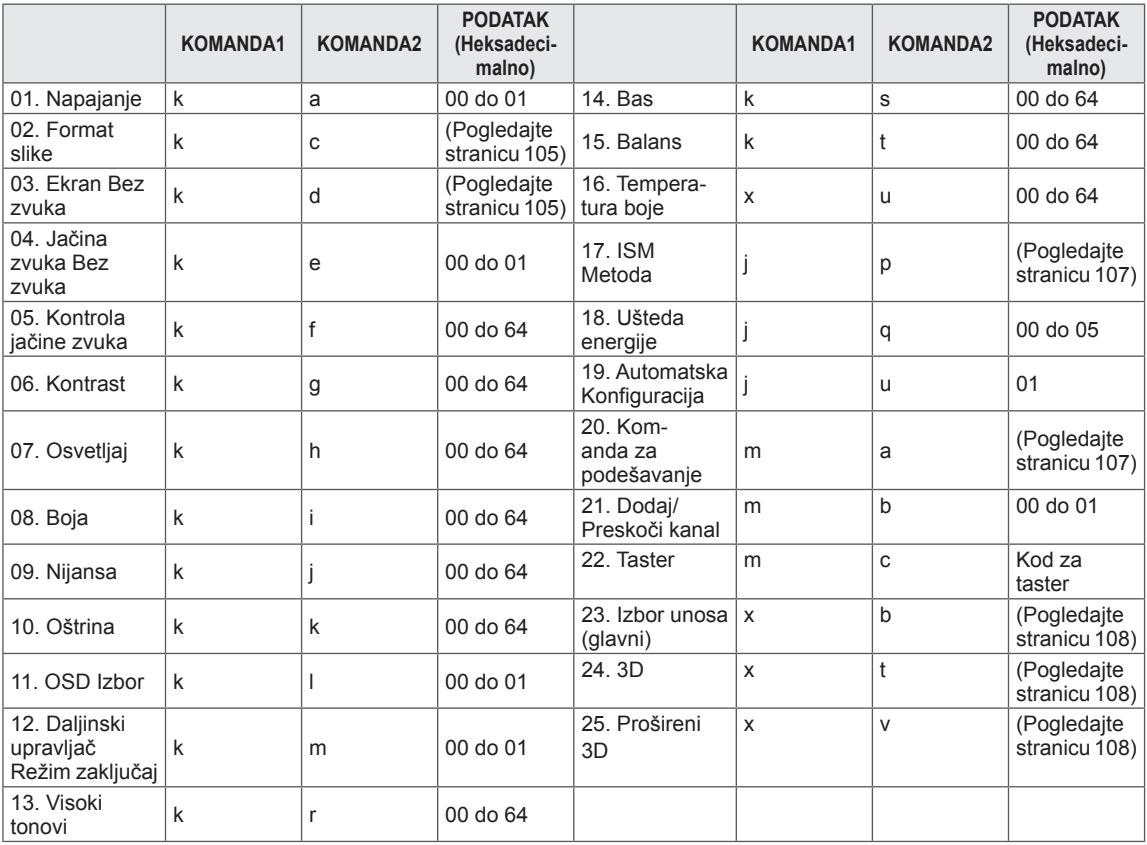

• \* Napomena:Tokom USB operacija, na primer prikazivanja DivX ili EMF datoteka, sve komande se tretiraju kao NG i ne izvršava se nijedna komanda osim napajanja(ka) i funkcije dugmadi (mc).

# Transmisija / Prijem protokola

## Metod prenosa

## **[Komanda1][Komanda2][ ][Set ID][ ][Podatak][Cr]**

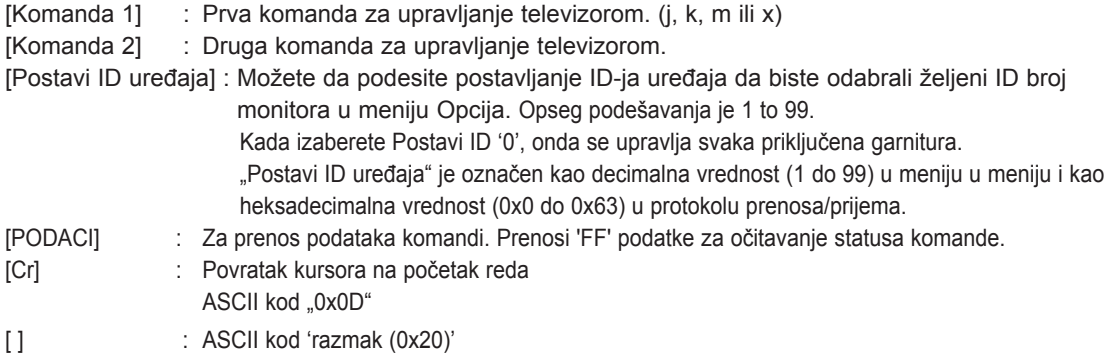

OK Potvrda

## **[Komanda2][ ][Postavi ID][ ][OK][Podatak][x]**

\*TV prenosi ACK (potvrdu) na osnovu ovog formata kada prima normalne podatke. Ako je podatak u režimu čitanja podataka, označava trenutni status podatka. Ako je podatak u režimu upisa, vratiće se podaci sa računara.

Potvrda greške

### **[Komanda2][ ][Postavi ID][ ][NG][Podatak][x]**

\*TV prenosi ACK (potvrdu) na osnovu ovog formata kada prima nepravilne podatke od nepodržanih funkcija ili u slučaju grešaka u komunikaciji.

### **Podaci 00: Nevažeći kod**

### **01. Napajanje (komanda: k a)**

► Za kontrolu uključivanja/isključivanja napajanja TV-a.

Prenos [k][a][ ][Postavi ID uređaja][ ][Podatak][Cr]

Podaci 00 : Napajanje isključeno 01 : Napajanje uključeno

Ack (Pot.) [a][ ][Postavi ID uređaja][ ][OK/NG][Podatak][x]

► Za prikaz uključenog/isključenog napajanja.

Prenos [k][a][ ][Postavi ID uređaja][ ][FF][Cr]

Ack (Pot.) [a][ ][Postavi ID uređaja][ ][OK/NG][Podatak][x]

- \* Na sličan način, ako ostale funkcije prenose '0xFF' podatak zasnovan na ovom formatu, onda povratna sprega potvrđivanja podataka daje stat- us o svim funkcijama.
- OK Ack., Potvrda greške ili druge poruke mogu biti prikazane na ekranu ako je napajanje TV-a uključeno.

### <span id="page-104-0"></span>**02.Format slike (Komanda: k c) (veličina glavne slike)**

► Za podešavanje formata slike. (format glavne slike) Format slike takođe možete podesiti pomoću opcije Format slike u brzom meniju. ili meni **SLIKA**.

### Prenos [k][c][ ][Postavi ID uređaja][ ][Podatak][Cr]

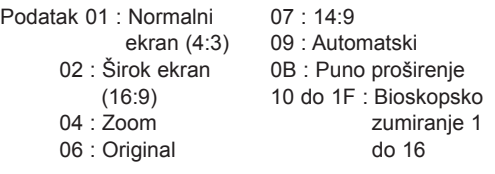

Ack (Pot.) [c][ ][Postavi ID uređaja][ ][OK/NG][Podatak][x]

- \* Ako koristite PC ulaz, izaberite format slike 16:9 ili 4:3.
- \* U DTV/HDMI (1080i 50 Hz / 60 Hz, 720p 50Hz / 60 Hz, 1080p 24 Hz / 30 Hz / 50 Hz / 60 Hz) i komponentnom režimu (720p, 1080i, 1080p 50 Hz / 60 Hz) dostupna je opcija Samo skeniranje.
- Puno proširenje je podržano samo u digitalnom, analognom i AV režimu.

### <span id="page-104-1"></span>**03. Ekran Bez slike (komanda: k d)**

► Za upravljanje uključivanjem/isključivanjem ekrana.

### Prenos [k][d][ ][Postavi ID uređaja][ ][Podatak][Cr]

Podaci 00 : Opcija ekrana bez slike isključena (Slika uključena) Isključeno prigušivanje zvuka za video snimak

- 01 : Opcija ekrana bez slike uključena (Slika isključena)
- 10 : Uključeno prigušivanje zvuka za video snimaka

### Ack (Pot.) [d][ ][Postavi ID uređaja][ ][OK/NG][Podatak][x]

\* U slučaju utišavanja samo videa, na TV-u se prikazuje On Screen Display(OSD). Ali, u slučaju utišavanja ekrana, TV neće prikazivati OSD.

### **04. Opcija bez zvuka (komanda: k e)**

► Za upravljanje uključivanjem/isključivanjem zvuka. Takođe, možete podesiti isključivanje zvuka upotrebom tastera MUTE (bez zvuka) na daljinskom upravljaču.

#### Prenos [k][e][ ][Postavi ID uređaja][ ][Podatak][Cr]

Podaci 00 : Opcija "Bez zvuka" je uključena (zvuk je isključen) 01 : Opcija bez zvuka isključena (Glasnoća uključena)

### Ack (Pot.) [e][ ][Postavi ID uređaja][ ][OK/NG][Podatak][x]

### **05. Upravljanje Glasnoće (komanda: k f)**

- ► Za podešavanje glasnoće.
	- Jačinu zvuka možete podesiti i pomoću dugmadi za JAČINU ZVUKA na daljinskom upravljaču.

#### Prenos [k][f][ ][Postavi ID uređaja][ ][Podatak][Cr]

Podaci Min : 00 do Maks : 64

\* Pogledajte odeljak "Stvarno mapiranje podataka". [Pogledajte stranicu 108](#page-107-0).

Ack (Pot.) [f][ ][Postavi ID uređaja][ ][OK/NG][Podatak][x]

### **06. Kontrast (komanda: k g)**

► Za podešavanje kontrasta ekrana. Takođe, možete podesiti kontrast u meniju **SLIKA**.

Prenos [k][g][ ][Postavi ID uređaja][ ][Podatak][Cr]

Podaci Min : 00 do Maks : 64

\* Pogledajte odeljak "Stvarno mapiranje podataka". [Pogledajte stranicu 108.](#page-107-0)

Ack (Pot.) [g][ ][Postavi ID uređaja][ ][OK/NG][Podatak][x]

### **07. Osvetljenje (komanda: k h)**

► Za podešavanje osvetljaja ekrana. Takođe možete podesiti osvetljaj u meniju **SLIKA**.

Prenos [k][h][ ][Postavi ID uređaja][ ][Podatak][Cr]

Podaci Min : 00 do Maks : 64 \* Pogledajte odeljak "Stvarno mapiranje podataka". [Pogledajte stranicu 108](#page-107-0).

Ack (Pot.) [h][ ][Postavi ID uređaja][ ][OK/NG][Podatak][x]

### **08. Boja (komanda: k i)**

► Za podešavanje boje na ekranu. Takođe možete podesiti boju u meniju **SLIKA**.

### Prenos [k][i][ ][Postavi ID uređaja][ ][Podatak][Cr]

Podaci Min : 00 do Maks : 64

\* Pogledajte odeljak "Stvarno mapiranje podataka". [Pogledajte stranicu 108.](#page-107-0)

### **09. Nijansa (komanda: k j)**

► Za podešavanje nijanse na ekranu. Takođe možete podesiti nijansu u meniju **SLIKA**.

#### Prenos [k][j][ ][Postavi ID uređaja][ ][Podatak][Cr]

Podaci Crvena: 00 do Zelena : 64 \* Pogledajte odeljak "Stvarno mapiranje podataka".3[Pogledajte stranicu 108.](#page-107-0)

Ack (Pot.) [i][ ][Postavi ID uređaja][ ][OK/NG][Podatak][x]

#### **13. Visoki tonovi (komanda: k r)**

► Da biste podesili visoke tonove. Takođe možete podesiti visoke tonove u meniju **ZVUK**.

#### Prenos [k][r][ ][Postavi ID uređaja][ ][Podatak][Cr]

Podaci Min : 00 do Maks : 64 \* Pogledajte odeljak "Stvarno mapiranje podataka". [Pogledajte stranicu 108.](#page-107-0)

Ack (Pot.) [r][ ][Postavi ID uređaja][ ][OK/NG][Podatak][x]

### **10. Oštrina (komanda: k k)**

► Za podešavanje oštrine slike. Takođe možete podesiti oštrinu u meniju **SLIKA**.

### Prenos [k][k][ ][Postavi ID uređaja][ ][Podatak][Cr]

Podaci Min : 00 do Maks : 64

\* Pogledajte odeljak "Stvarno mapiranje podataka". [Pogledajte stranicu 108](#page-107-0).

Ack (Pot.) [k][ ][Postavi ID uređaja][ ][OK/NG][Podatak][x]

### **11. OSD izbor (komanda: k l)**

► Za izbor uključivanja/isključivanja OSD-a (prikaz na ekranu) kada upravljate daljinskim upravljačem.

### Prenos [k][l][ ][Postavi ID uređaja][ ][Podatak][Cr]

Podaci 00 : OSD iskliučen 01 : OSD uključen

Ack (Pot.) [I][ ][Postavi ID uređaja][ ][OK/NG][Podatak][x]

### **12. Režim zaključan daljinski upravljač (komanda: km)**

Za zaključavanje kontrola na prednjoj ploči monitora i daljinskom upravljaču.

### Prenos [k][m][ ][Postavi ID uređaja][ ][Podatak][Cr]

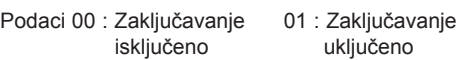

#### Ack (Pot.) [m][ ][Postavi ID uređaja][ ][OK/NG][Podatak][x]

- \* Ako ne koristite daljinski upravljač, onda upotrebite ovaj režim.
- Kada je glavno napajanje uključeno/isključeno, onda se oslobađa spoljno zaključavanje kontrola.
- \* U stanju pripravnosti, ako je uključeno zaključavanje tastature, televizor se neće uključiti pritiskom na taster za napajanje na daljinskom upravljaču niti lokalnog tastera.

### **14. Bas (komanda: k s)**

► Da biste podesili niske tonove. Takođe možete podesiti niske tonove u meniju **ZVUK**.

### Prenos [k][s][ ][Postavi ID uređaja][ ][Podatak][Cr]

Podaci Min : 00 do Maks : 64 \* Pogledajte odeljak "Stvarno mapiranje podataka". [Pogledajte stranicu 108](#page-107-0)..

Ack (Pot.) [s][ ][Postavi ID uređaja][ ][OK/NG][Podatak][x]

### **15. Balans (komanda: k t)**

► Za podešavanje balansa. Takođe možete podesiti balans u meniju **ZVUK**.

Prenos [k][t][ ][Postavi ID uređaja][ ][Podatak][Cr]

Podaci Min : 00 do Maks : 64

\* Pogledajte odeljak "Stvarno mapiranje podataka". [Pogledajte stranicu 108](#page-107-0).

Ack (Pot.) [t][ ][Postavi ID uređaja][ ][OK/NG][Podatak][x]

### **16. Temp. boje (komanda: x u)**

► Za podešavanje temperature boje. Takođe, možete podešavati temperaturu boje iz menija SLIKA.

### Prenos [x][u][ ][Postavi ID uređaja][ ][Podatak][Cr]

Podaci Min : 00 do Maks : 64

\* Pogledajte odeljak "Stvarno mapiranje podataka". [Pogledajte stranicu 108.](#page-107-0)

Ack (Pot.) [u][ ][Postavi ID uređaja][ ][OK/NG][Podatak][x]

### <span id="page-106-0"></span>**17. ISM Metoda (Komanda: j p)**

► Za kontrolu ISM metoda. Takođe možete da prilagodite opciju ISM metoda u meniju **OPCIJA**.

Prenos [j][p][ ][Postavi ID uređaja][ ][Podatak][Cr]

Podatak 02: Orbiter

- 04: Izbeljivanje
- 08: Normalno
- 20: Bojenje

Ack (Pot.) [p][ ][Postavi ID uređaja][ ][OK/NG][Podatak][x]

### **18. Štednja energije (Komanda: j q)**

► Da biste smanjili potrošnju energije za TV. Takođe možete da prilagodite opciju Ušteda energije u meniju **SLIKA**.

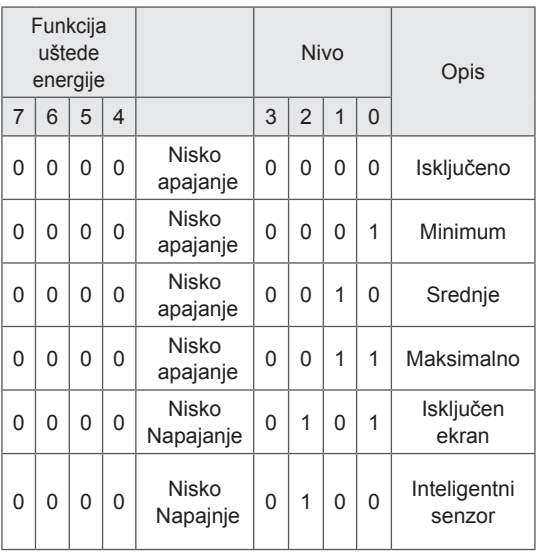

### Prenos [j][q][ ][Postavi ID uređaja][ ][Podatak][Cr]

#### Ack (Pot.) [q][ ][Postavi ID uređaja][ ][OK/NG][Podatak][x]

### **19. Autom. konfiguracija (komanda: j u)**

► Za podešavanje pozicije slike i automatsko smanjivanje drhtanje slike. Ovo radi samo u režimu RGB (PC).

### Prenos [j][u][ ][Postavi ID uređaja][ ][Podatak][Cr]

### Podaci 01: Za podešavanje

Ack (Pot.) [u][ ][Postavi ID uređaja][ ][OK/NG][Podatak][x]

### <span id="page-106-1"></span>**20. Komanda za podešavanje (komanda: m a)**

► Bira kanal sledećeg fizičkog broja.

### Prenos [m][a][ ][Postavi ID][ ][Podatak0][ ][Podatak1][ ][Podatak2][Cr]

Podaci 00 : Podaci visokog kanala Podaci 01 : Podaci niskog kanala osim Br. 47 -> 00 2F (2FH) Br. 394 -> 01 8A (18AH), DTV Br. 0 -> nije bitno Podaci02 :0x00 : Analogni glavni 0x10 : DTV glavni 0x20 : Radio

Opseg podataka kanala Analogni- Min: 00 do Maks: 63 (0 do 99) Digital - Min: 00 do Maks: 3E7 (0 do 999) (Osim za Švedsku, Finsku, Norvešku, Dansku, Irsku) Digital - Min: 00 do Maks: 270F (0 do 9999) (Samo Švedska, Finska, Norveška, Danska, Irska)

Ack (Pot.) [a][ ][Postavi ID uređaja][ ][OK/NG][Podatak][x]

Podaci Min: 00 do maks: 7DH

### **21. Dodaj/Preskoči kanal (komanda: m b)**

► Za podešavanje statusa preskoči za trenutni program.

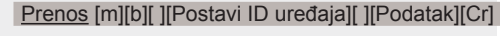

Podatak 00 : Preskoči 01 : Dodaj

Ack (Pot.) [b][ ][Postavi ID uređaja][ ][OK/NG][Podatak][x]

### **22. Šifra (komanda: m c)**

► Za slanje IC daljinske šifre.

Podatak Kod za taster [-Pogledajte stranicu 101](#page-100-0). Prenos [m][c][ ][Postavi ID uređaja][ ][Podatak][Cr]

Ack (Pot.) [c][ ][Postavi ID uređaja][ ][OK/NG][Podatak][x]

- <span id="page-107-1"></span> **23. Izbor ulaza (komanda: x b)** (ulaz za glavnu sliku)
- ► Za izbora ulaznog izvora za glavnu sliku.

### Prenos [x][b][ ][Postavi ID uređaja][ ][Podatak][Cr]

Struktura podataka

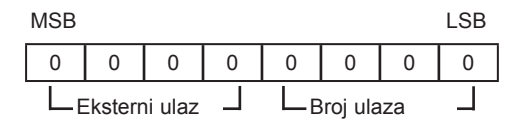

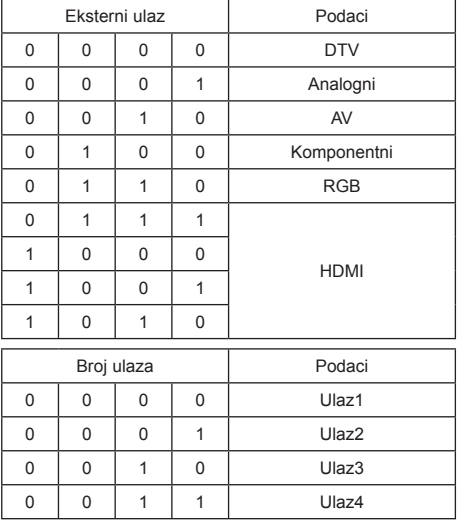

Ack (Pot.) [b][ ][Postavi ID uređaja][ ][OK/NG][Podatak][x]

<span id="page-107-0"></span>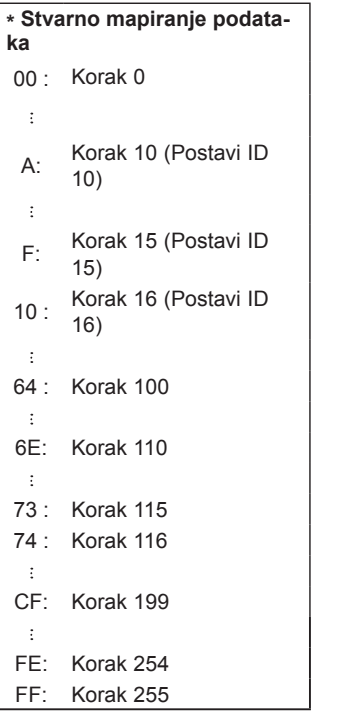

### <span id="page-107-2"></span>**24. 3D(Komanda: x t) (samo za 3D modele)**

► Menjanje 3D režima televizora.

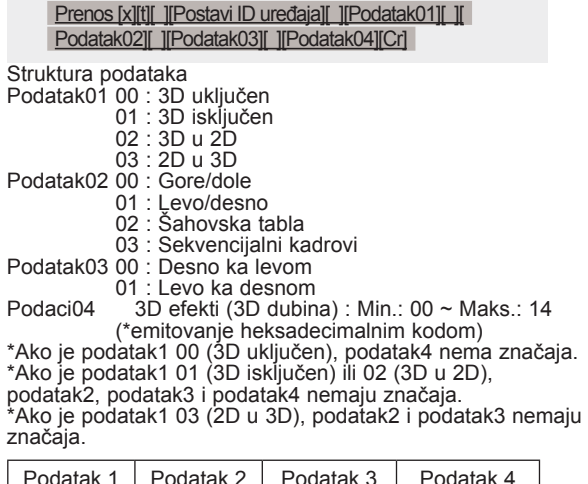

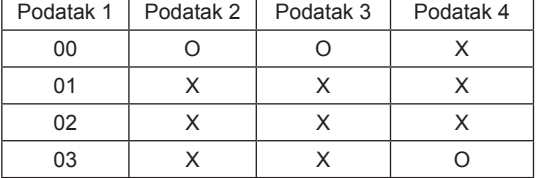

X: nije važno

Ack (Pot.)[t][ ][OK][Podatak01][Podatak02] [Podatak03][Podatak04][x][t][ ][NG][Podatak01][x]

### <span id="page-107-3"></span>**25 . Prošireni 3D(Komanda: x t) (samo za 3D modele)**

► Menjanje 3D opcije televizora.

x][v][ ][NG][Podatak01][x]

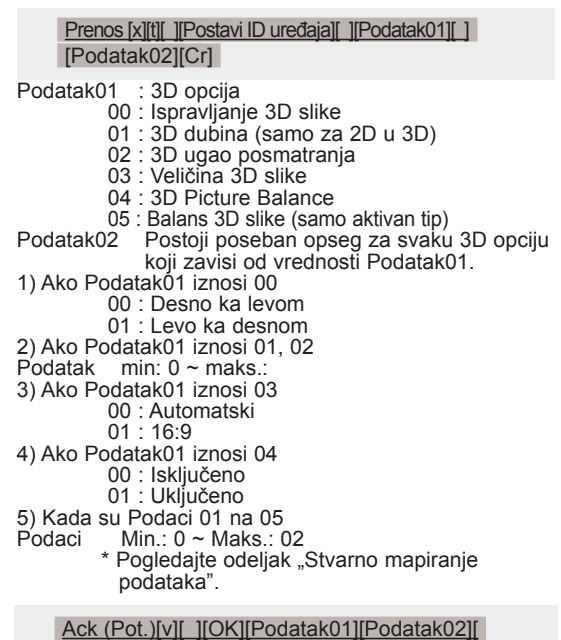
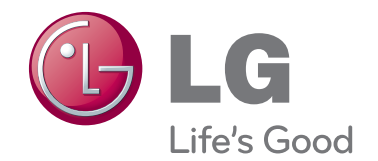

Model i serijski broj televizora nalaze se na poleđini televizora Zabeležite ih ispod za slučaj da vam zatreba servisiranje.

MODEL

SERIJSKI BROJ